### **Handbuch**

Maurhofer Informatik AG, CH-8340 Hinwil

## **Hundekontrolle Nero**

### **Nero Benutzerhandbuch**

*von Fritz Maurhofer, Christoph Maurhofer*

#### **Nero**

#### **Maurhofer Informatik AG, CH-8340 Hinwil**

Alle Rechte vorbehalten. Dokumentation und Software sind urheberrechtlich geschützt. Unbefugtes benutzen, auch der Bilder des Handbuches, löst Schadensersatzansprüche aus.

Gedruckt: April 2018 CH-8340 Hinwil

 $\overline{\mathbf{5}}$ 

### Inhaltsverzeichnis

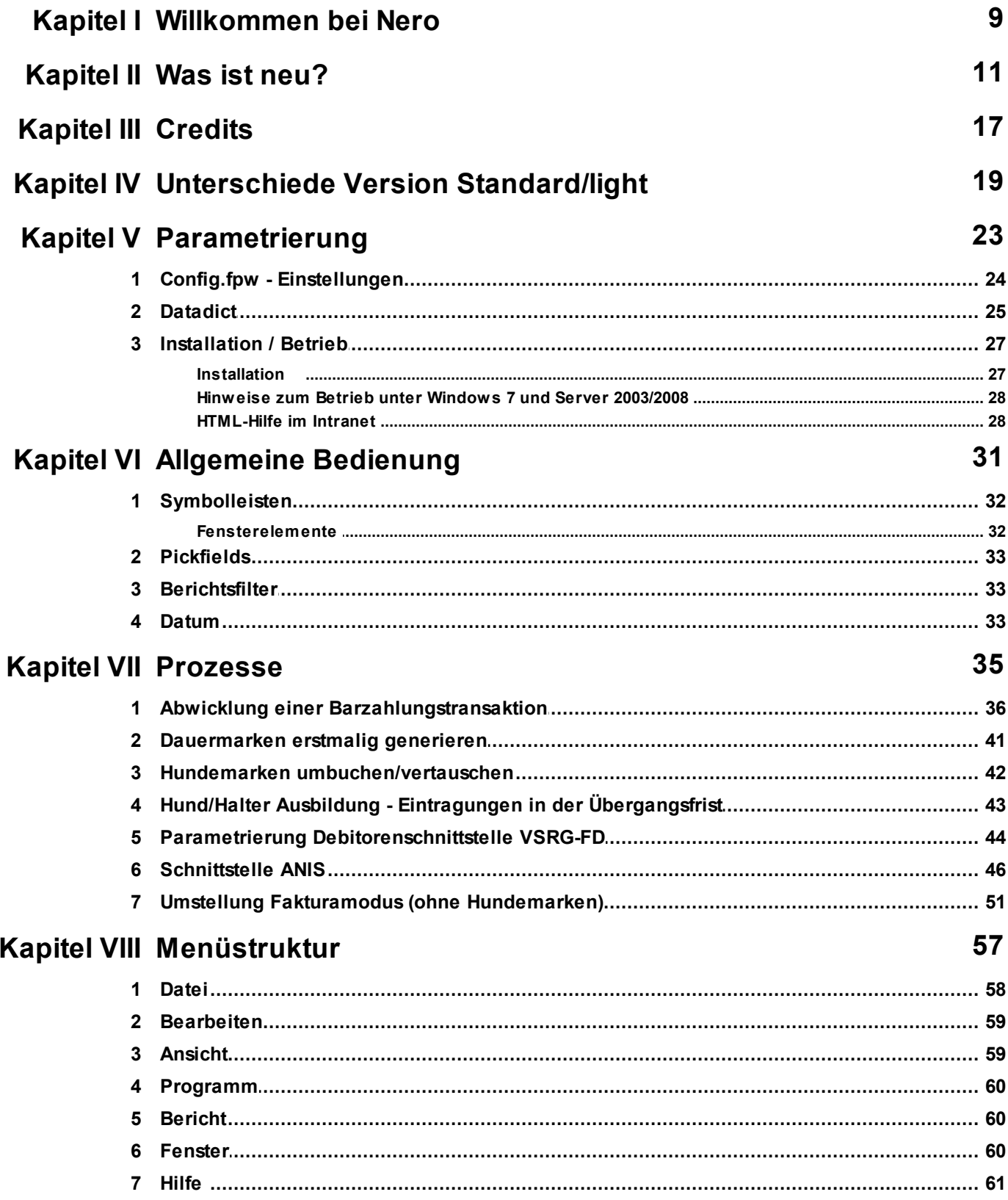

#### Kapitel IX Programm

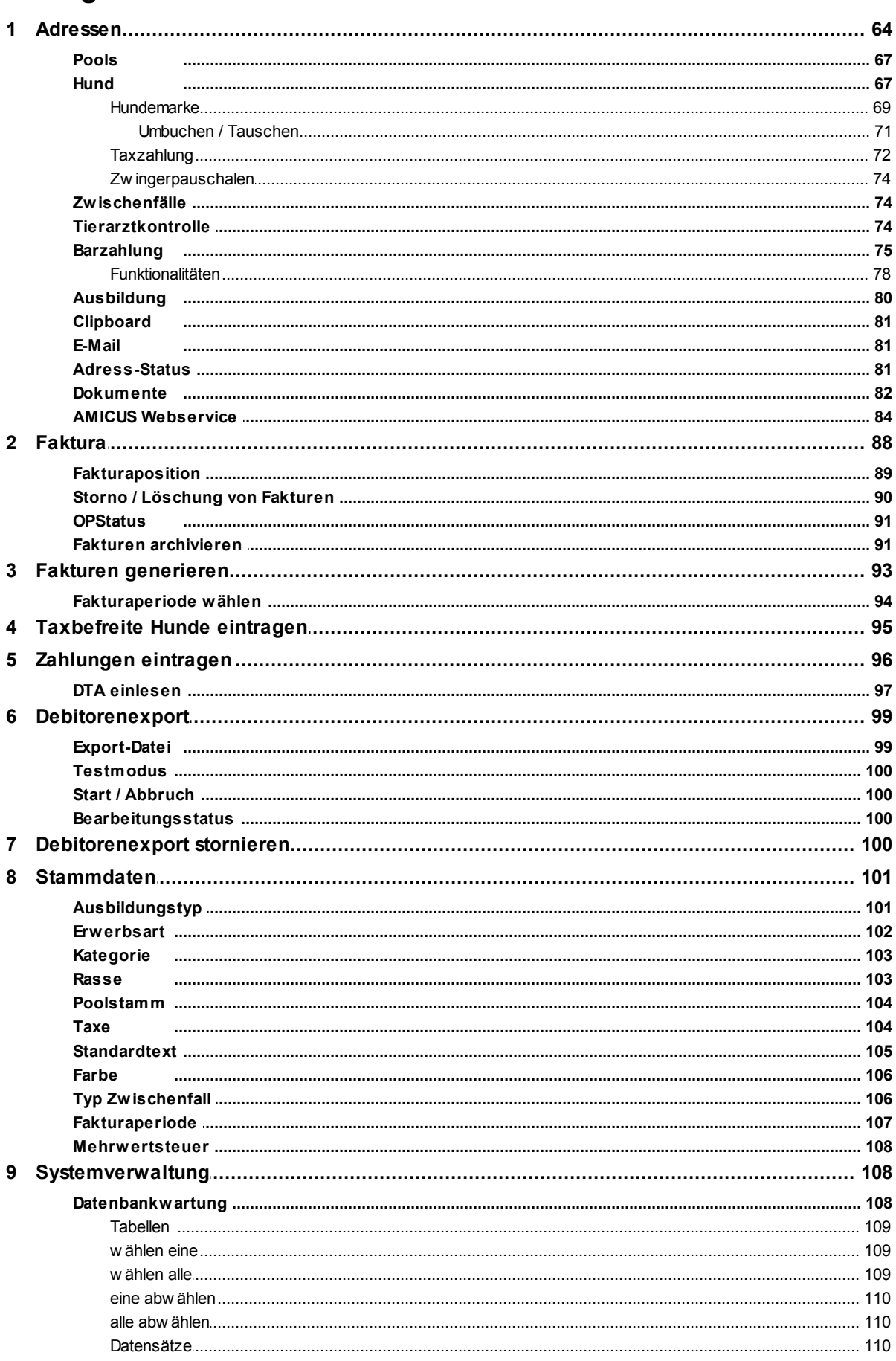

Maurhofer Informatik AG, CH-8340 Hinwil

63

 $\overline{7}$ 

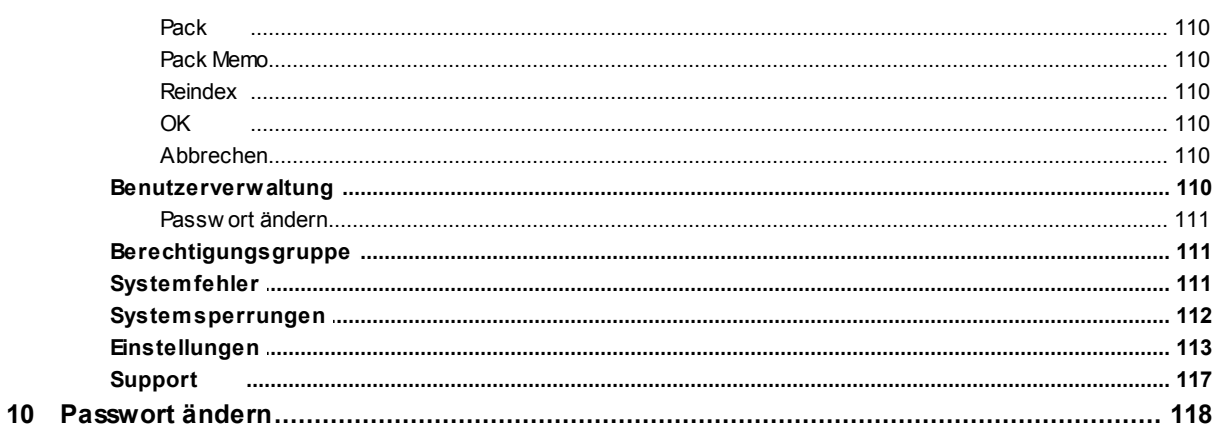

#### **Kapitel X Berichte**

#### 119

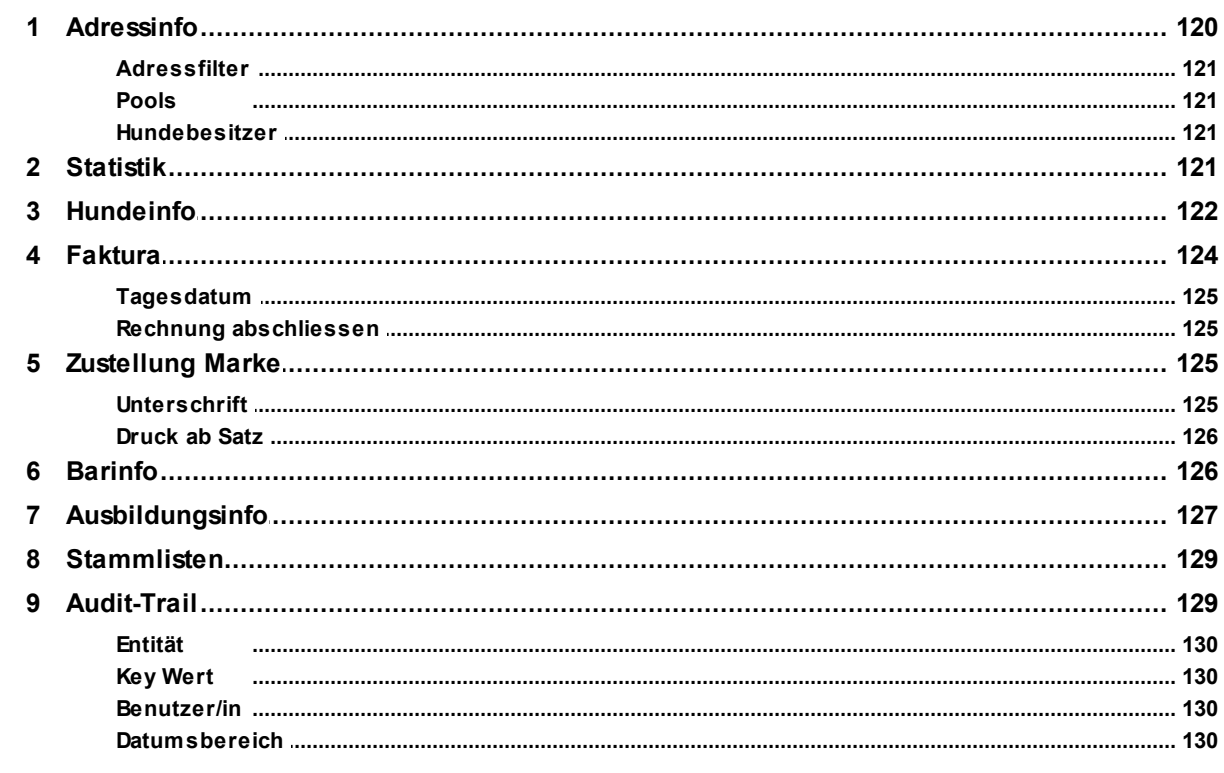

#### Kapitel XI FAQ - Häufig gestellte Fragen

#### 131

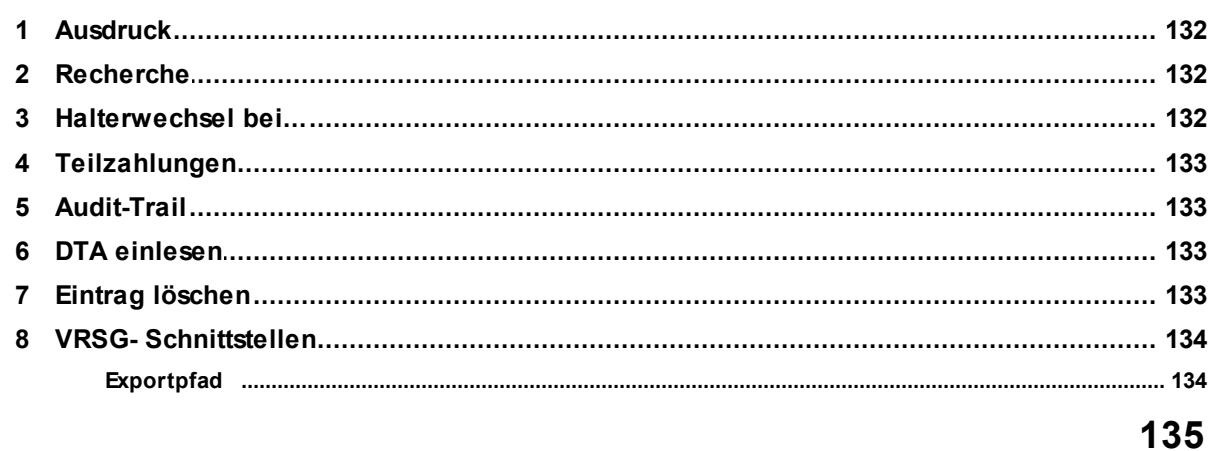

# Kapitel

#### **1 Willkommen bei Nero**

## **Hundekontrolle Nero**

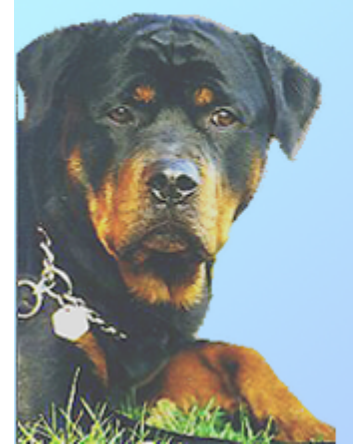

Maurhofer Informatik Gossauerstrasse 14, 8340 Hinwil Tel. 043 843 04 44 http://www.maurhofer-informatik.ch

# Kapitel

#### **2 Was ist neu?**

#### **Version 3.03.061 (April 2018)**

Die Postleitzahl Tabelle wurde durch die Version BfS (Bundesamt für Statistik) ersetzt und mit dem Gemeindenamen ergänzt.

Beim Aufruf des Amicus Webservice wird nun die Gemeinde gem. BfS-Nummer übernommen und nicht mehr der Ort gemäss PLZ-Verzeichnis.

#### **Version 3.03.060 (März 2018)**

Zu einer Adresse können nun beliebige Dokumente hinterlegt werden. Die Halterdaten können nun mit dem Amicus Webservice automatisch eingetragen oder aktualisiert werden.

#### **Version 3.03.059 (Dezember 2015)**

Im Adressformular kann neu auf der Seite Kommunikation die Amicus Personen ID geführt werden (wird zukünftig für Meldungen an die Amicus DB benötigt).

#### **Version 3.03.058 (August 2013)**

Die PLZ-Datei wird neu mit der Gemeinde-Nr. mitgliefert und die Adressen werden beim Update automatisch ergänzt. Dieses Feature wird für die Gemeinde Ausschlussliste (Standardgebühr bei der Fakturagenerierung) verwendet.

Im Formular Hund kann neu das Erwerbsdatum eingetragen werden. Diese Datum kann in der Recherche auch als Selektionskriterium verwendet werden.

#### **Version 3.03.056 (August 2010)**

Nero ist nun mit der FoxPro Version 9 SP2 kompiliert und mit einer HTML-Hilfe versehen. Nero ist nun auch unter Windows 7 voll einsetzbar. Bitte beachten Sie hier einige Konfigurationshinweise sowie die Hinweise zu allfälligen Anzeigeproblemen mit der neuen HTML-Hilfe.

Im Bericht Hundeinfo kann neu nun auch nach Taxe selektiert werden. Die Ausbildungsinfo haben eine zusätzliche Prüfliste und ein neues Selektionskriterium.

#### **Version 2.03.055 (Mai 2009)**

Nero unterstützt nun auch den Zugriff auf externe Daten gemäss Modus des Datenmarktes der Stadt St. Gallen.

Unter Datei/Öffnen ist nun als Addin eine Funktion zur Löschung von alten Fakturen verfügbar.

#### **Version 2.03.053 (August 2008)**

Nero unterstützt nun Verwaltung der Daten zur neuen obligatorischen Hundeausbildung ab 1.9.2008: Stammdaten: Ausbildungstyp und Erwerbsart Ausbildung zu Halter und Halter/Hund Auswertungen: Ausbildungsinfo Die eingetragenen Ausbildungen werden nun auch auf dem Adress-Statusblatt aufgeführt.

#### **Version 2.02.051 (Juli 2007)**

DerDefaultwert des Anwendungsmodus der Standardtaxe (pro Hund oder Faktura) kann nun parametriert werden.

Die Debitorenschnittstelle VRSG-FD verarbeitet nun auch KLR-Kontoinformationen. Bitte beachten Sie dazu das separate Dokument "SchnittstelleVRSG-FD-KLR". Der KLR-Typ kann hier konfiguriert werden.

#### **Version 2.02.050 (Juni 2007)**

Fakturagenerierung: die Standardtaxe kann neu nun pro Hund oder pro Faktura generiert werden. Adressen: via Druckschaltflächen kann die Ausgabe eines Statusblattes(Halter, Hunde, Zwischenfälle) ausgegeben werden.

Mirus Schnittstelle: im Formular Faktura kann nun der aktuelle Kontostand (OP-Status) einer Rechnung abgerufen und bei Bedarf ein Kontoauszug mit ESR Einzahlungsschein gedruckt werden.

#### **Version 2.02.049 (März 2007)**

Bei einem Hundeeintrag kann nun die Nummer einer Dauermarke eingetragen werden und in der Hundeinformation kann direkt danach gesucht werden. Vorgängig der ersten Benutzung ist unbedingt die korrekte Konfiguration vorzunehmen!

Neu kann aus Nero via ODBC/OLE DB auf eine Remote Adressdatenbank (z.B. Einwohnerkontrolle) zugegriffen werden. Bitte beachten Sie die Konfigurationshinweise im Dokument "Verbindung zu Remote Adressen".

Neu kann auch ein Debitorenexportfile im Format der neuen VRSG Schnittstelle FD geschrieben werden. Die zusätzlich notwendigen Parameter können in den Einstellungen eingetragen werden.

#### **Version 2.02.048**

Ab dieser Version kann Nero auch im Modus "ohne Hundemarken" betrieben werden. Bitte beachten Sie in diesem Zusammenhang das Dokument "Umstellung Fakturamodus", das Sie mit dem Update Paket erhalten haben. Neuerungen in diesem Zusammenhang sind die Funktionen Fakturaperiode, Taxzahlungen, Taxbefreite Hunde eintragen.

Erweiterungen erfahren hat die Berichtsfunktion Hundeinfo: neu kann einfach nach Chip-Nummer gesucht werden, weiter hat es neue Berichte "Hunde ohne Taxzahlung" (im Zusammenhang mit dem neuen Fakturamodus) sowie die Möglichkeit, alle an einem bestimmten Tag abgegebene Hundemarken zu listen.

Berichte - Faktura: neuer Bericht für die Zahlungseingänge einer bestimmten Periode In den Einstellungen kann neu auch die eigene Homepage eingetragen werden (zur Verwendung auf Absenderangaben)

#### **Version 2.01.046**

Nero ist nun mit Visual FoxPro Version 8 kompiliert. Alle Arbeitsstationen, die Nero ausführen wollen, müssen mit der neuen Runtime (Netsetup8) ausgerüstet werden.

Neu kann zu einem Hund manuell eine Marke einer anderen Ausgabestelle zugeordnet werden. Diese Funktion bedingt die BerechtigungSystem = 2.

#### **Version 2.00.044**

- · Im Formular Hund stehen neu die Felder "Wurftag" (zusätzlich zu Wurfjahr und /-monat) und "Abgabepflichtig ab" zur Verfügung. Für mehr Informationen folgen Sie bitte dem Link.
- · Im Formular Hundemarke steht neu eine Funktion für das umbuchen und tauschen von Marken zur Verfügung. Dies ermöglicht falsch eingetragene Marken einer anderen Adresse/Hund zuzuweisen resp. mit einer dort vorhandenen zu tauschen.

#### **Version 2.00.043**

· Bei der manuellen Hundemarkeneintragung (Programm\Adresse\Hund\Hundemarke) wird, falls zu diesem Adress- resp. Hundeeintrag bereits eine offene Faktura besteht, dem Benutzer die Möglichkeit gegeben, die eingetragene Marke mit der Faktura zu verknüpfen.

#### **Version 2.00.041**

- · Im Formular Adresse kann neu eine Barzahlungstransaktion gestartet werden.
- · Im Formular Hundeinfoist neu das Selektionskriterium "inkl. ausgetragene Einträge" verfügbar. Dies ermöglicht gestorbene und ausgetragene Hunde in die Abfrage miteinzubeziehen.
- · im Formular Zahlungen eintragen kann ein Benutzer mit Supervisor-Rechten einzelne Einträge aus der Liste löschen.
- · Im Formular Hundwird bei mehreren Hunden zu einer Adresse die Überschrift der Registerkarte "Liste" fett gedruckt.

#### **Version 2.00.037**

- · Im Formular Adresse oder/und Adresse/Hund können neu Zwischenfälleeingetragen werden.
- · Das Formular Fakturen generieren enthält neu eine Schaltfläche Standardgebühr
- · FAQ Verzeichnis mit häufig gestellten Fragen.
- · Neue Einträge in der Datei Config.fpw

#### **Version 1.11.034**

- · Pro Taxe kann nun in den Stammdaten ein Ertragskonto definiert werden, das bei der Fakturagenerierung als Habenkonto bei den Fakturapositionen eingetragen wird.
- · In der Hundemaske können nun zusätzliche Angaben zum Hund (Chip- und Bewilligungsnummern) eingetragen werden.
- · Wechselt ein Hund den Besitzer/die Besitzerin, so kann nun der Hundeeintrag direkt auf den neuen Halter/die neue Halterin übertragen werden.

#### **Version 1.10.032**

Zahlungseingang: neu können bezahlte Beträge via DTA-Datei eingelesen werden. Bitte beachten Sie die Hinweise unter diesem Link.

#### **Version 1.10.031**

Einführung der Version light:

· Unterschiede zwischen Standard- und Version light

#### **Formular Berichte/Hundeinfo:**

- · Report Marke bezahlt (nach Name)
- · Report Marke nicht bezahlt (nach Name)
- · Report Marke bezahlt (nach Kategorie)

#### **Formular Hundemarke:**

· Betragsfeld für die Version light

#### **Version 1.07.030**

#### **Formular Berichte/Hundeinfo:**

• Report Hunde ohne Marke

#### **Formular Einstellungen:**

· Im Register Vorgaben kann die Default-Kategorie für die Hundeerfassung angegeben werden.

\_\_\_\_\_\_\_\_\_\_\_\_\_\_\_\_\_\_\_\_\_\_\_\_\_\_\_\_\_\_\_\_\_\_\_\_\_\_\_\_\_\_\_\_\_\_\_\_\_\_\_\_\_\_\_\_\_\_\_\_\_\_\_\_\_\_\_\_\_\_\_\_\_

\_\_\_\_\_\_\_\_\_\_\_\_\_\_\_\_\_\_\_\_\_\_\_\_\_\_\_\_\_\_\_\_\_\_\_\_\_\_\_\_\_\_\_\_\_\_\_\_\_\_\_\_\_\_\_\_\_\_\_\_\_\_\_\_\_\_\_\_\_\_\_\_\_

· Im Register Vorgaben kann die Länge der Laufnummer für die Hundemarken-Generierung eingestellt werden (4- bis 6-stellig).

#### **Version 1.06.020**

#### **Formular Adressen:**

· Dynamischer Duplizitätstest (Link Duplikate)

#### **Formular Berichte/Statistik:**

· Report <Gelöschte Hunde>

#### **Formular Einstellungen:**

- · Im Register <Firmenangaben> Schaltfläche für das Editieren der Datei CONFIG.FPW.
- · Im Register <Vorgaben> Schaltfläche für die Eingabe eines Startwertes für die Hundemarken-Nummer
- · Im Register <Vorgaben> Schaltfläche für das Bearbeiten von VRSG-Parametern.

# Kapitel

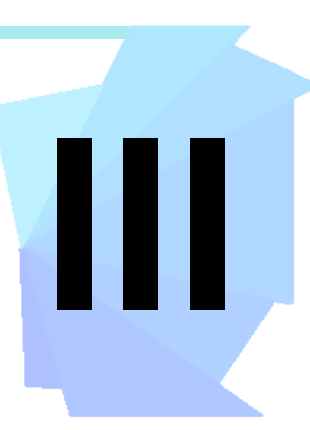

#### **3 Credits**

Folgende Mitstreiter haben zum Gelingen des Projektes beigetragen:

#### **Projektleitung:**

Hans Vetsch, OIA der Stadt St. Gallen

#### **Projektteam:**

M. Mülli, Stadtpolizei St. Gallen A. Schmutz, Stadtpolizei St. Gallen

#### **Realisierung:**

Maurhofer Informatik AG Rolf Trostel, Fritz Maurhofer, Nicola Hoegger, Christoph Maurhofer

#### **Information, Verkauf und Support durch:**

Maurhofer Informatik AG Gossauerstr. 14, CH-8340 Hinwil

Telefon +41 43 843 04 44 Telefax +41 43 843 04 45 http://www.maurhofer-informatik.ch

#### **Programmdesign und Programmwartung:**

Maurhofer Informatik AG Gossauerstr. 14, CH-8340 Hinwil

Telefon +41 43 843 04 44 Telefax +41 43 843 04 45 http://www.maurhofer-informatik.ch

# **IV Kapitel**

#### **4 Unterschiede Version Standard/light**

In der Version light stehen einige Funktionen, die in der Standard-Version enthalten sind, nicht zur Verfügung.

#### **Abweichungen im Menü Programm und Bericht**

#### **Version light:**

Hundemarken werden manuell erfasst und der geforderte Betrag in das dafür vorgesehene Feld im Formular Hundemarke eingetragen.

Über das Menü <Bericht/Hundeinfo> kann die Zahlungskontrolle realisiert werden.

#### **Version Standard:**

In der Standard-Version stehen alle Automatismen für die Verrechnung, Hundemarken-Generierung beim Versand, Zahlungs-Eingangskontrolle und Debitoren-Export zur Verfügung.

Hier stehen Auswertungsmöglichkeiten für die Fakturen und den Hundemarken-Versandzur Verfügung.

#### **Abweichungen im Formular Hundemarke**

#### **Version light:**

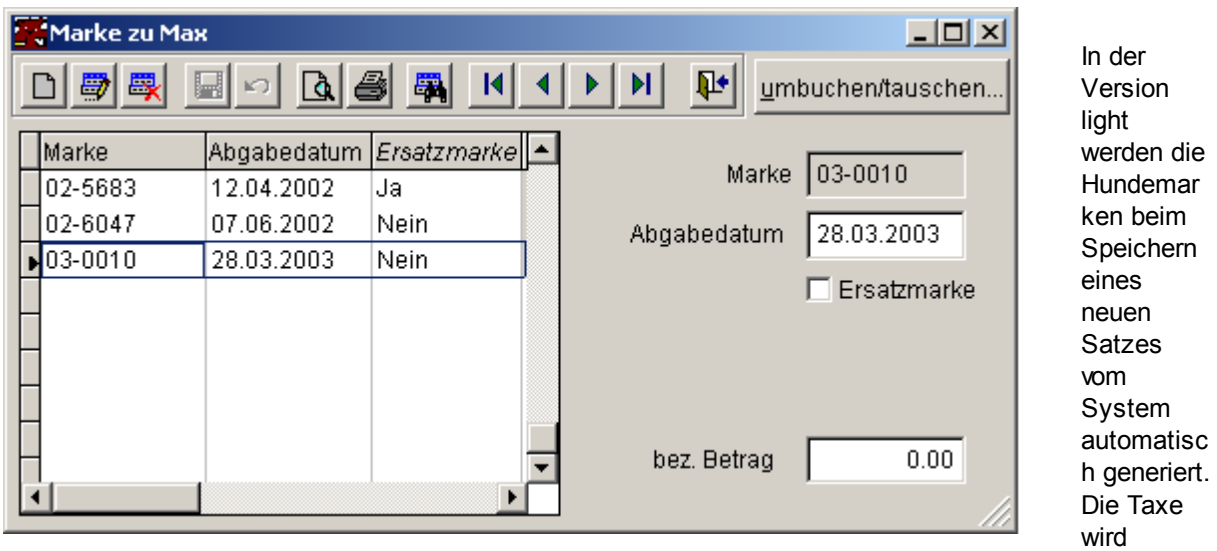

manuell im Betragsfeld erfasst.

#### **Version Standard:**

In der Standard-Version ist das Betragsfeld nicht verwendbar, da hier das Faktura-Modul zur Verfügung steht.

Beim Start von Nero wird das Standard-Symbol angezeigt, nach dem Anmelden erscheint ein leicht abweichendes Symbol, falls es sich um die Version light handelt.

### **Hundekontrolle Nero**

### **Version light**

Maurhofer Informatik Gossauerstrasse 14, 8340 Hinwil Tel. 043 843 04 44 http://www.maurhofer-informatik.ch Die Version light kann bei Bedarf auf die Standard-**Version** upgegraded werden. Wenden Sie sich hierfür an die Firma **Maurhofer** Informatik AG in Hinwil.

# **Kapitel**

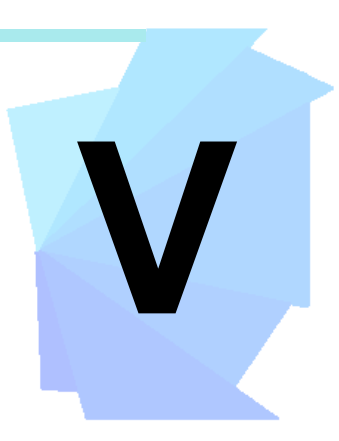

#### **5 Parametrierung**

Alles in Sachen Einstellungen.

Config.fpw - Einstellungen Datadict

#### **5.1 Config.fpw - Einstellungen**

Folgende Einträge in der Config.fpw werden von der Applikation interpretiert:

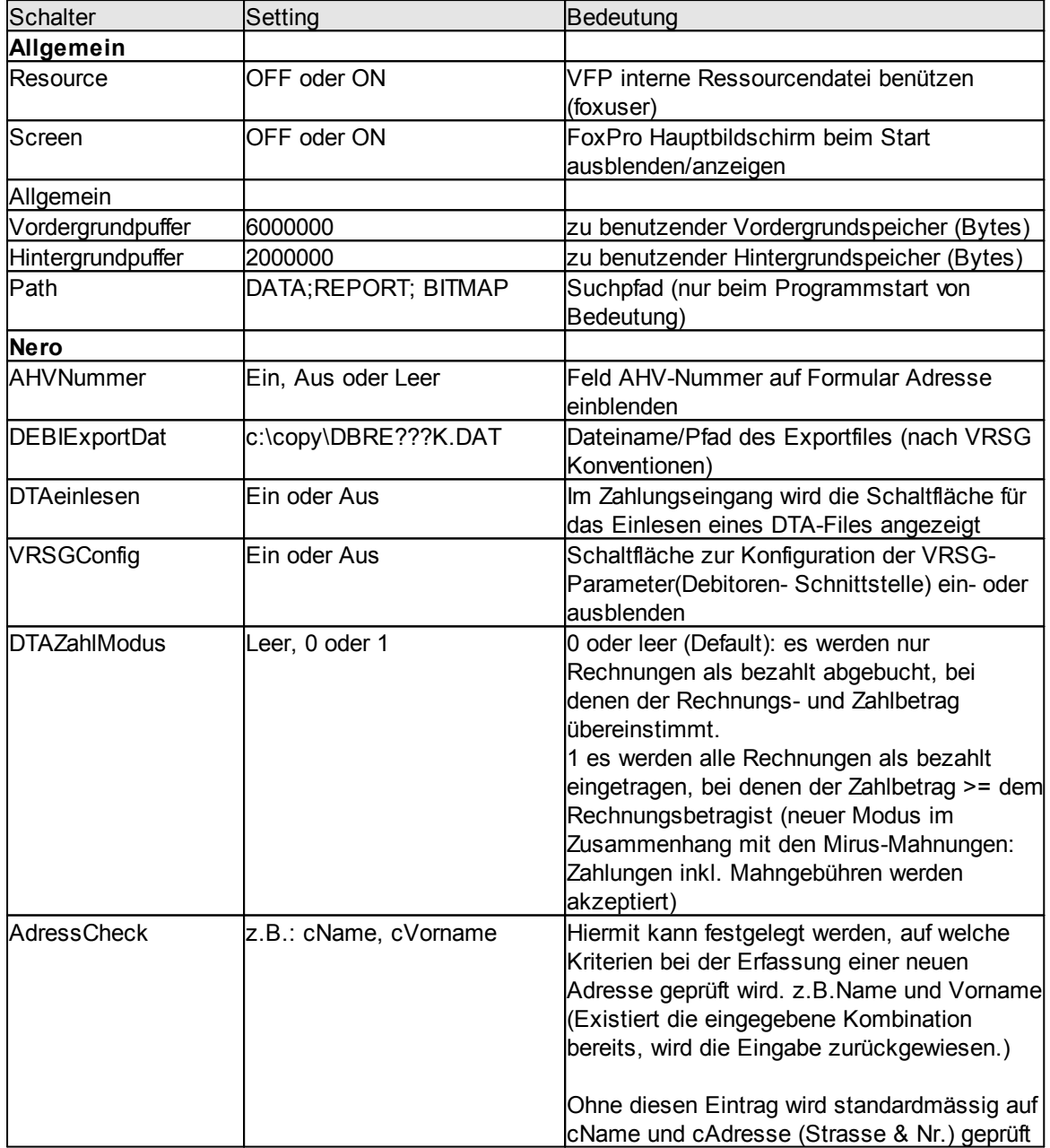

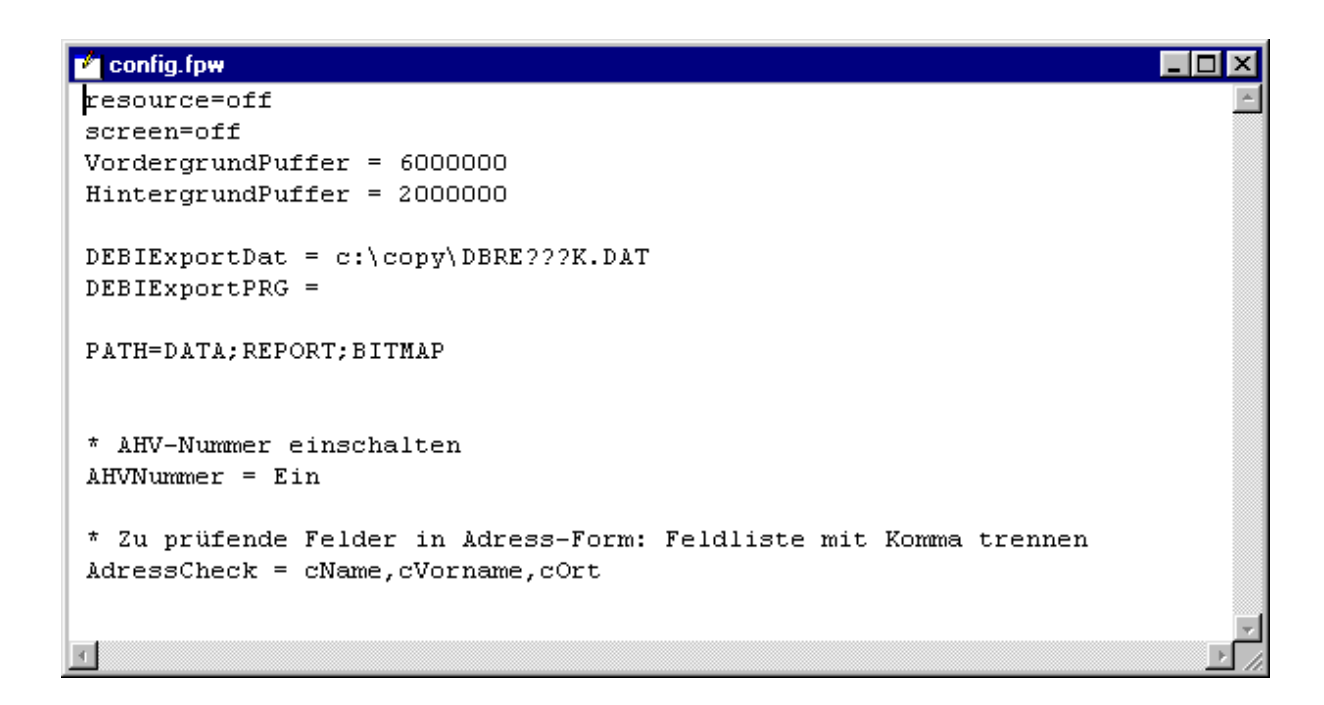

Folgende Einträge sind neu in der Konfigurationsdatei:

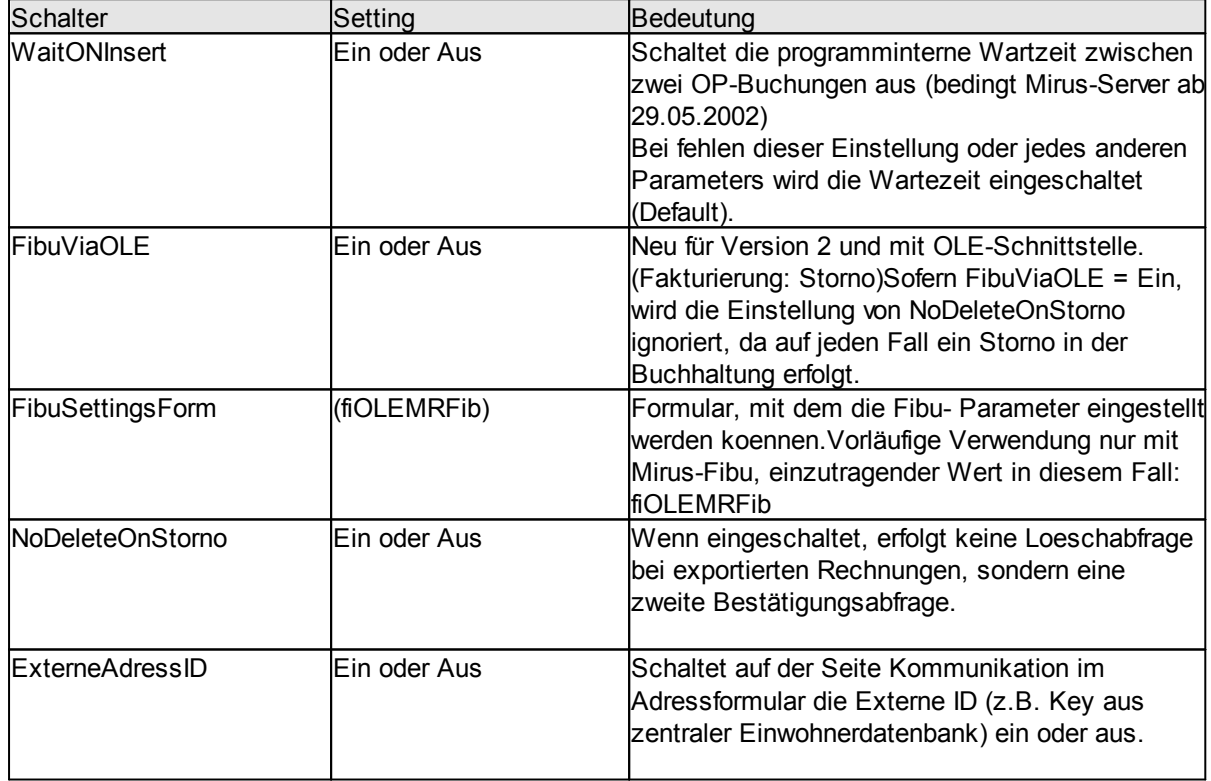

#### **5.2 Datadict**

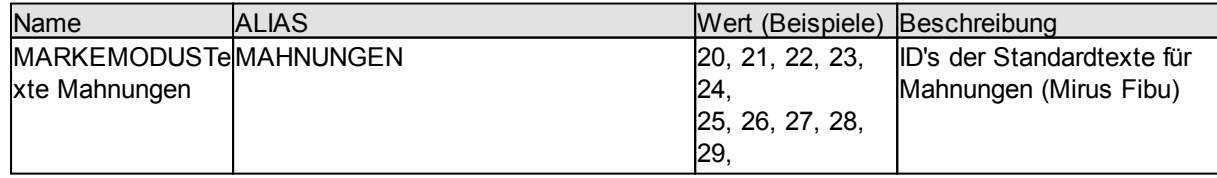

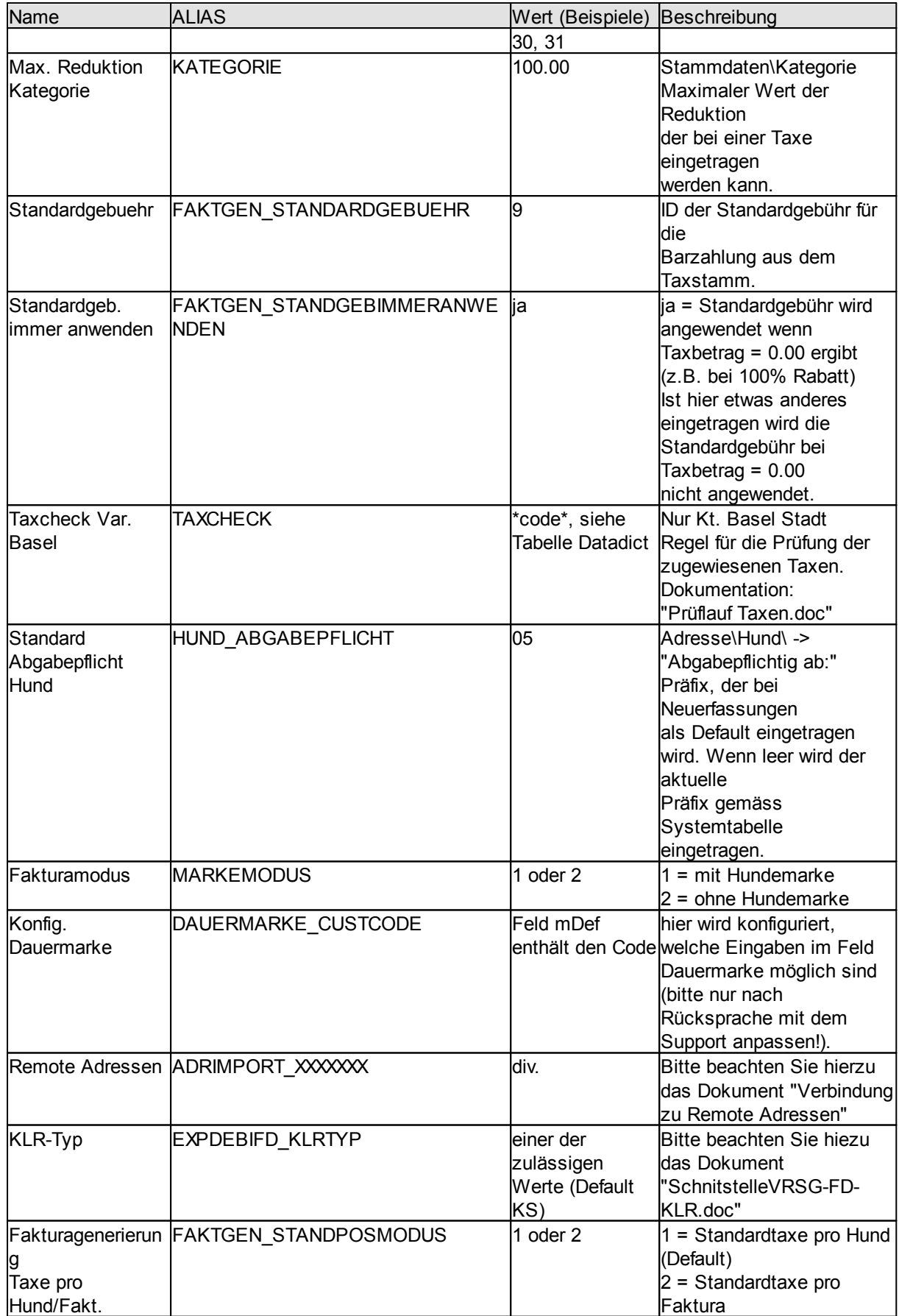

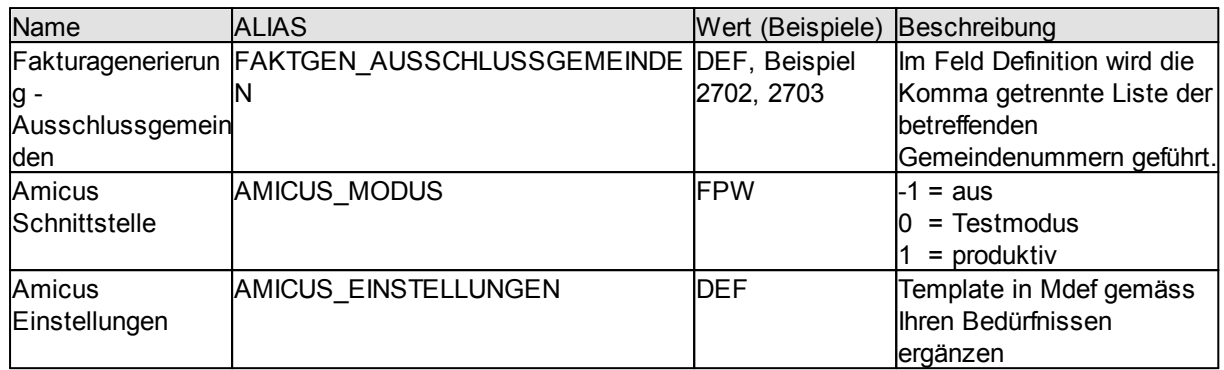

#### **5.3 Installation / Betrieb**

Hinweise zur Installation und zum Betrieb von Nero

Installation Betrieb unter Windows 7 / Windows Server 2003/2008 HTML-Hilfe im Intranet

#### **5.3.1 Installation**

#### **Schritte der Installation**

- · NeroInst.exe ab CD durchführen Zweck: Kopieren aller Files ins Applikationsverzeichnis auf dem Server
- · Auf jeder Arbeitsstation, die Nero ausführen soll
- · Setup aus dem Verzeichnis Nero\NETSETUP ausführen (Bitte beachten: unter Windows 95 möchte der Microsoft Setup rebooten, dies ist aber definitiv nicht nötig!)

#### **Nach der Installation**

Im Verzeichnis Nero\NETSETUP finden Sie ein Programm VFP8Inst.exe. Bitte starten. Es wird eine Meldung angezeigt und damit wird auch die erfolgreiche Installation bestätigt.

Im Applikations-Verzeichnis kann das Nero.exe gestartet werden (aktuelles Arbeitsverzeichnis = Verzeichnis in dem sich Nero.exe befindet). Folgende Benutzer sind bereits eingerichtet:

Supportaccount:<br>MIADMIN (Bitte nicht löschen, da sonst der Support erschwert wird) Admin Kunde:<br>DBADMIN Passwort: dbadmin (Bitte sofort ändern!)

Zu Konfigurationszwecken müssen Sie sich mit dem DBAdmin Account anmelden, resp. mit einem Ihnen allenfalls separat mitgeteilten Administrator Login.

Unter Programm/Systemverwaltung/Berechtigung sind Benutzerprofile zu definieren. Jedem Benutzer werden die Rechte einer Gruppe übertragen.

Anschliessend legen Sie im Menü Programm/Systemverwaltung/Benutzerliste die benötigten Benutzer an. Als Benutzername wird der Einfachheit halber derjenige gewählt, mit dem sich ein Benutzer auch an Ihrem Netzwerk anmelden muss. Jeder Benutzer hat als Default-Passwort seinen Benutzernamen. Bitte unbedingt nach dem ersten Login ändern lassen!

Bitte überprüfen Sie als letztes unter Programm/ Systemverwaltung//Einstellungen die Angaben zu Ihrer Installation.

Anschliessend kann mit Nero gearbeitet werden.

#### **Viel Erfolg und viel Spass mit Nero!**

#### **5.3.2 Hinweise zum Betrieb unter Windows 7 und Server 2003/2008**

Mit dem Server Betriebssystem 2003 führte Microsoft das "opportunistic Locking" ein. Dies kann beim Einsatz von File-basierten Datenbanksystemen (wie z.B. Visual FoxPro, Filemaker u.a.) zu ernsthaften Problemen führen.

Microsoft hat dies in folgendem Knowledgebase Artikel dokumentiert:

http://support.microsoft.com/kb/296264

Im wesentlichen geht es darum, dass auf dem Server und allen involvierten Arbeitsstationen (d.h. auf denen Nero ausgeführt wird) dieser Mechanismus ausgeschaltet wird. Mit den folgenden Codezeilen kann die Registry entsprechend konfiguriert werden:

Den Text zwischen den ---- Zeilen als OppLockServer.REG Datei abspeichern und am Server ausführen:

Windows Registry Editor Version 5.00

---------------------------------------------------------------

---------------------------------------------------------------

---------------------------------------------------------------

---------------------------------------------------------------

[HKEY\_LOCAL\_MACHINE\SYSTEM\CurrentControlSet\Services\lanmanserver\parameters] "EnableOplocks"=dword:00000000 "SMB2"=dword:00000000

Den Text zwischen den ---- Zeilen als OppLockClient.REG abspeichern und am Client ausführen:

Windows Registry Editor Version 5.00

[HKEY\_LOCAL\_MACHINE\SYSTEM\CurrentControlSet\Services\MRxSmb\Parameters] "OplocksDisabled"=dword:00000001

Ausführen: einfach im Explorer mit einen Doppelklick auf die entsprechende Datei!

#### **5.3.3 HTML-Hilfe im Intranet**

Sofern die HTML-Hilfe Datei auf einem File-Server im Intranet liegt, wird sie möglicherweise nicht korrekt angezeigt. Es handelt sich hier um ein "Sicherheitsfeature" im Internet-Explorer (XP nach Servicepack 3), das im Knowledgebase Artikel KB896358 beschrieben ist.

http://support.microsoft.com/kb/896358

Eine Beschreibung des Problems und eine eine einfache Lösungsmöglichkeit wird hier beschrieben:

http://www.fast-help.com/WebsiteHelp/CHMFilesNotDisplayingCorrectlyOnNetworks.html

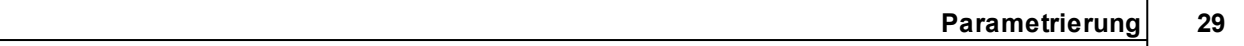

# **VI Kapitel**

#### **6 Allgemeine Bedienung**

Bitte nehmen Sie sich einige Minuten Zeit, diese grundlegenden Bedienungshinweise durchzulesen:

Symbolleisten Fensterelemente Pickfields **Berichtsfilter** Datum

Menüstruktur

#### **6.1 Symbolleisten**

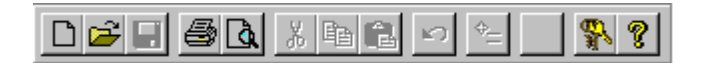

Die Applikations-Symbolleiste ist permanent sichtbar. Die Funktionen sind je nach Kontext verfügbar.

Daneben hat jedes Datenfenster eine Symbolleiste:

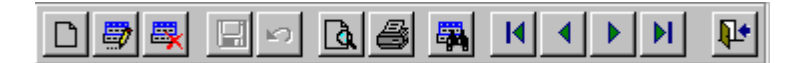

Diese dient vor allem der Navigation (blättern) und Auswahl der Funktionen für die Bearbeitung.

Weiter haben die Berichtsfenster eine angepasste Symbolleiste:

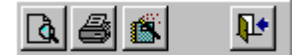

Bitte beachten Sie, dass Berichtslayouts nur mit gültigen Daten bearbeitet werden können.

#### **6.1.1 Fensterelemente**

Die Fenster für Datenbearbeitung haben generell folgenden Aufbau:

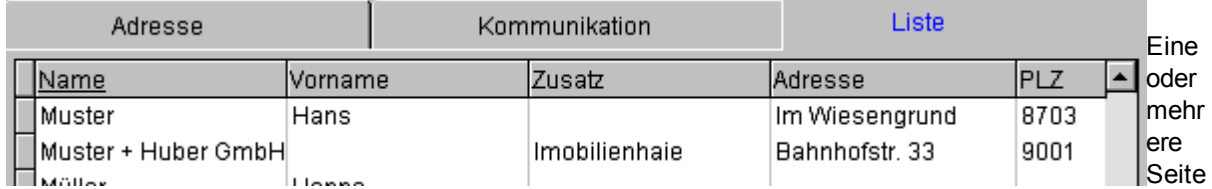

n mit Einzelsatzdarstellung (hier Adresse und Kommunikation) und eine Listenseite mit tabellarischer Darstellung.

In Tabelle kann mit Doppelklick auf den Spaltentitel sortiert und in dieser Spalte anschliessend via Tastatur eine Schnellsuche gestartet werden.

Generell gilt: Daten bearbeiten in der Einzelsatzdarstellung, suchen in der Liste.

#### **6.2 Pickfields**

Es handelt sich um Objekte, mit der die Auswahl von und Anzeige der verbundenen Daten bewerkstelligt wird.

#### **6.3 Berichtsfilter**

Immer dann, wenn in einer Berichtsselektion ein Filter auf eine bestimmte Tabelle definiert werden soll, ist dieser Dialog verfügbar:

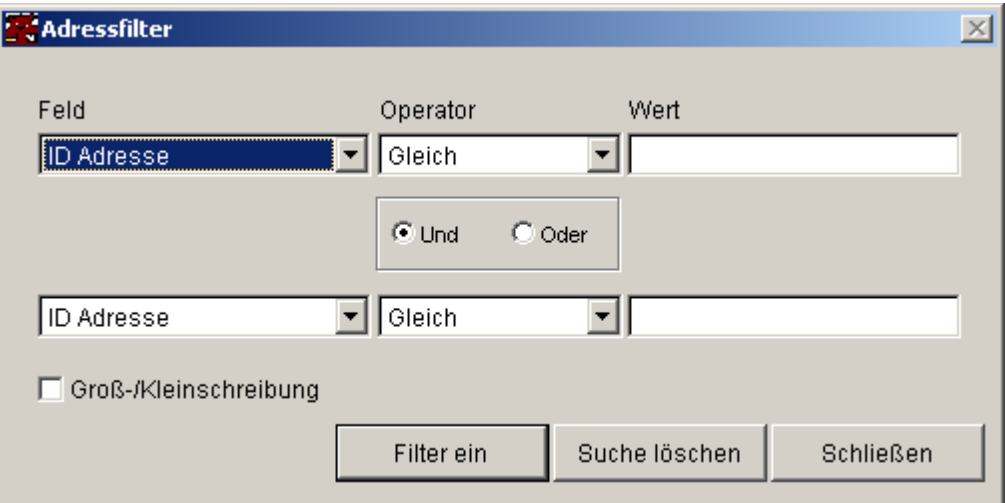

#### **6.4 Datum**

Zur Erleichterung der Datumseingabe:

- h Aktuelles Datum<br>-/+ Vorheriger Tag/ n
- Vorheriger Tag/ nächster Tag
- b Anfang des aktuellen Monat
- l Letzter des aktuellen Monat
- v Vorheriger Monat
- n Nächster Monat
- a Anfang Jahr
- e Ende Jahr
- F9 startet einen kleinen Kalender

# **VII Kapitel**

#### **7 Prozesse**

Die folgenden Kapitel zeigen wie Anwendungssituationen mit Nero abgewickelt werden können.

- · Abwicklung einer Barzahlungstransaktion
- · Dauermarken erstmalig generieren
- · Hundemarken umbuchen/tauschen
- · Hund/Halter Ausbildung Eintragungen in der Übergangsfrist
- · Parametrierung Debitorenschnittstelle VSRG-FD
- · Schnittstelle ANIS
- · Umstellung Fakturamodus (ohne Hundemarken)

#### **7.1 Abwicklung einer Barzahlungstransaktion**

#### **Einleitung**

In der Applikation Nero war es bisher nur möglich, Rechnungen für die Hundetaxen zu generieren. Dieses Verfahren ist für den Rechnungsdruck (direkt mit Einzahlungsschein) bestimmt. Da nun aber vermehrt der Wunsch aufgetaucht ist, eine Funktion zu haben, mit der Barzahlungen (ohne dass eine Rechnung gedruckt werden musste) abgewickelt werden können, wurde die Barzahlungstransaktion eingerichtet. Sie ermöglicht eine einfache Abwicklung der Barbezahlung am Schalter mit einer auszudruckenden Quittung.

#### **Voreinstellungen**

#### **Standardgebühr**

Die Erweiterung der Barzahlung ermöglicht es, wie auch schon bei der Fakturagenerierung, eine Standardgebühr einzutragen (z.B. Gebühr für Hunderegistereintrag) und festzulegen ob diese auch bei Hunden ohne Taxen (z.B. Blindenhunde) anzuwenden ist.

Diese Einstellung ist bei der Barzahlungstransaktion etwas anders einzutragen. Grundsätzlich ist nach dem Update keine Standardgebühr eingetragen.

Falls Sie diese Einstellung wünschen, kontaktieren Sie uns bitte und wir gehen mit Ihnen die Schritte durch.

#### **Ablauf**

Wie Sie in der folgenden Darstellung erkennen können, wir die Barzahlungstransaktion vom Adressformular aus gestartet

(Menu: Programm\Adresse\Barzahlung). Gehen Sie wie folgt vor:

- § Gewünschte Adresse wählen
- § Funktion Barzahlung

Im nun geöffneten Formular werden alle zu verrechnenden Hunde zur aktuell selektierten Adresse aufgelistet. Taxbefreite Hunde werden nicht aufgelistet.

Einzelne Hunde können mittels Mausklick in die Checkbox links in der Tabelle von der Verrechnung ausgeschlossen werden. Sie erscheinen beim wiederholten Starten der Funktion erneut.

#### **Bedienung**
Quittungsansicht Q (Druck kann von hier aus gestartet werden)

Quittungsdruck direkt (ohne Voransicht und ohne Druckerdialog)

Quittungslayout bearbeiten Ë (nur bei benötigter Berechtigung vorhanden)

#### **Einfache Buchung**

Eine Übersicht des Formulars finden Sie unter Punkt 4 (Überblick Funktionalitäten)

- § Adresse selektieren
- § Barzahlung starten
- ev. Hunde von Verrechnung ausschliessen
- ev. Wert in Feld "Rabatt in %" anpassen
	- -> wird berechnet gemäss aktuellem Datum, d.h. Halbjahres- oder Dreivierteljahresrabatt
- ev. zuerst provisorische Quittung drucken
- endgültige Quittung drucken
	- -> Auswahl "Quittung abschliessen" aktivieren
	- -> Quittung drucken
- § Betrag bei entgegennehmen auf Quittung quittieren
- § Hundemarken herausgeben

#### **Buchung mit vorzeitigem Abbruch**

Vorgehen wie bei "Einfache Buchung"

Abbruch vor endgültiger Quittungsgenerierung

- § Funktion "Abbrechen" betätigen.
- Abbruch nach endgültiger Quittungsgenerierung

§ Funktion "Storno" betätigen

oder

§ Funktion "Abbrechen" betätigen und Stornoabfrage (Abb.1) mit "ja" beantworten.

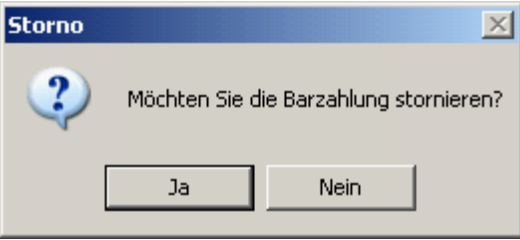

Abb. 1

Hinweis:

Das Formular kann nach dem endgültigen Quittungsdruck nicht mehr ohne Storno verlassen werden.

#### **Nicht stornierbare Hundemarken**

Da mit Nero von mehreren Arbeitsplätzen gleichzeitig gearbeitet werden kann, kann es vorkommen, dass während einer Barzahlungstransaktion von einer anderen Arbeitsstation aus Hundemarken gelöst werden, was an und für sich völlig problemlos ist. Beim Stornieren jedoch kann der Hundemarkenzähler nicht mehr zurückgestellt werden, weshalb diese Marken in eine Tabelle für nicht stornierbare Hundemarken eingetragen werden.

Im Menü Berichte\Stammlisten -> Markenstorno kann von dieser Tabelle ein Bericht gedruckt werden. Eine Visualisierung des Ablaufs sehen Sie in der unteren Darstellung.

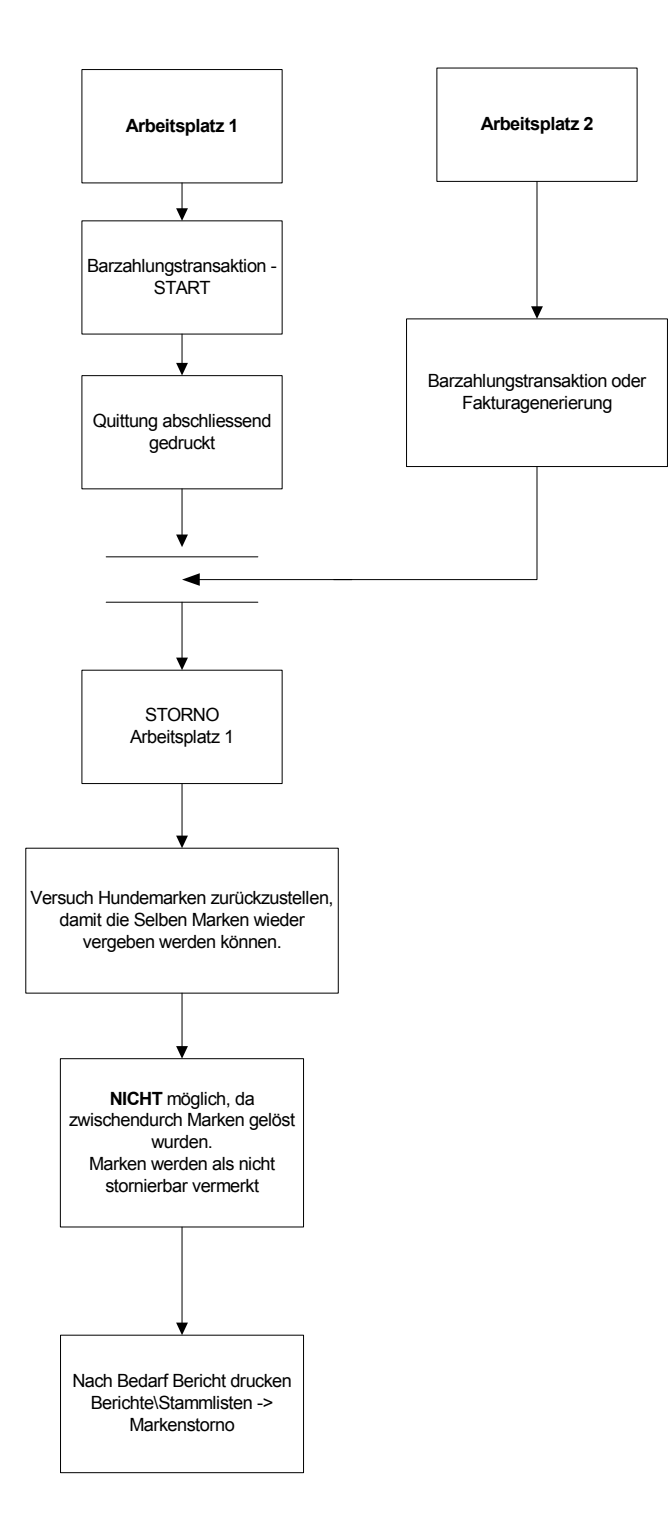

## **Überblick Funktionalitäten**

In der folgenden Abbildung sehen Sie eine Darstellung der Funktionalitäten des Formulars, vom Aufruf bis zum Quittungsdruck.

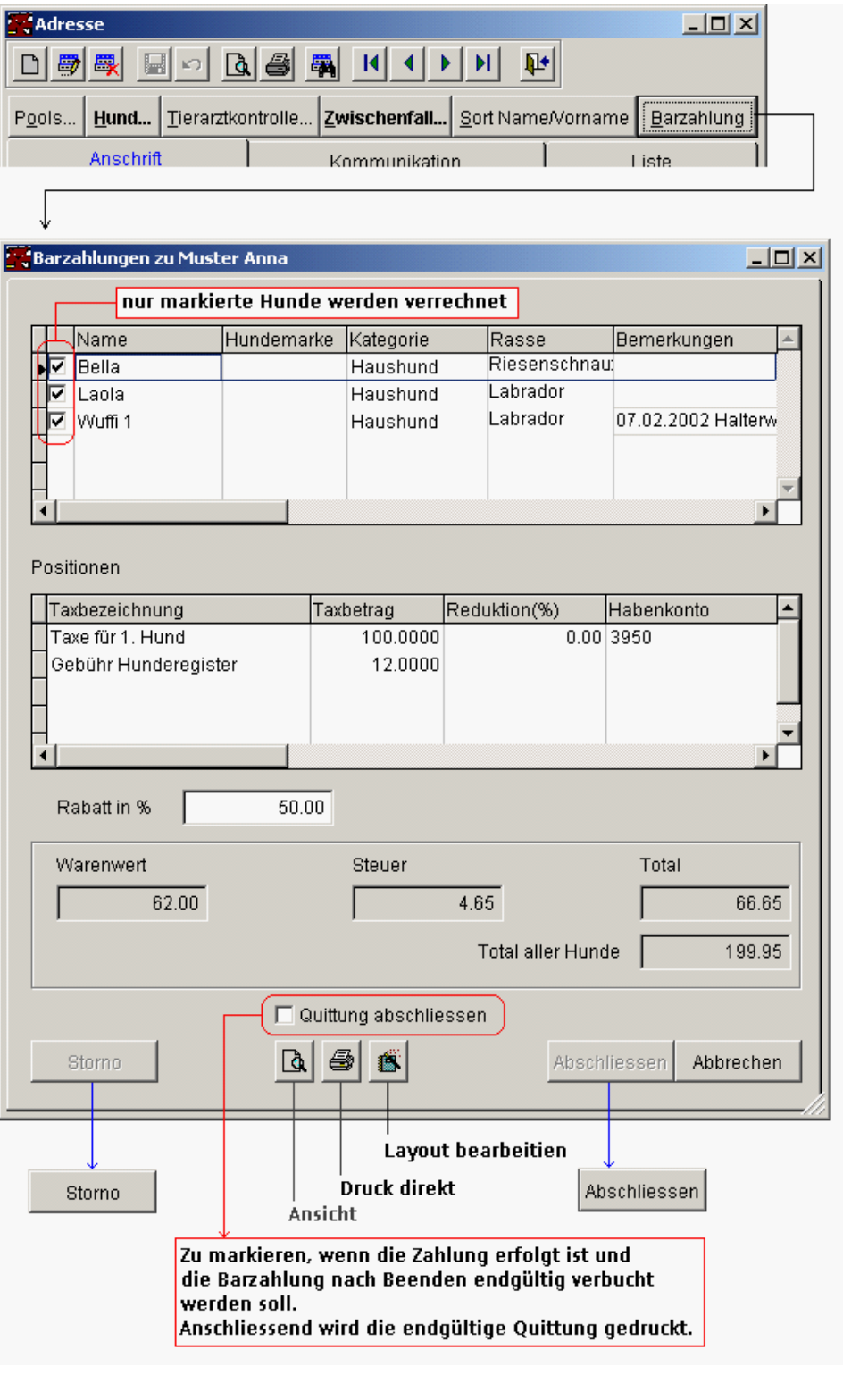

Die Schaltflächen "Storno" und "Abschliessen" werden erst nach dem endgültigen Quittungsdruck aktiv.

#### **Berichte**

#### **Barinfo**

Zum Ausführen von Barzahlungen gehört auch die Möglichkeit einen oder mehrere Berichte zu den getätigten Transaktionen drucken zu können.

Dazu wurde im Menu Berichte der Eintrag "Barinfo" gemacht. Unter diesem Menupunkt ist folgendes Formular zu finden.

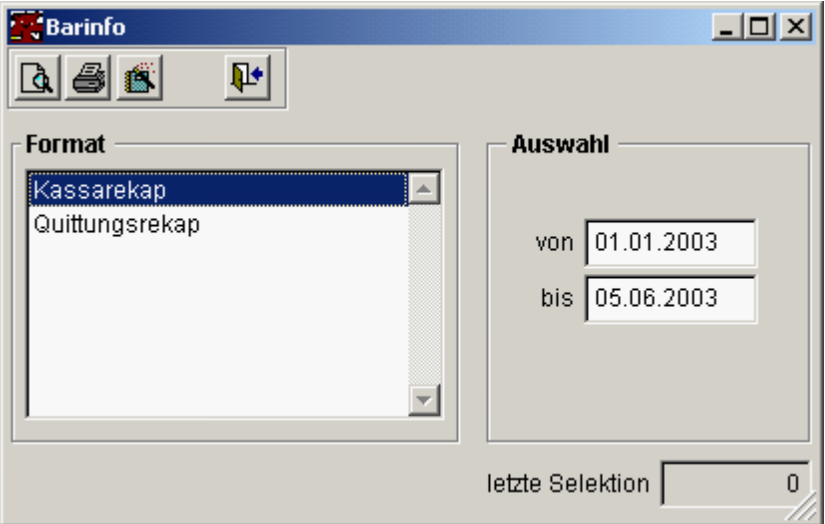

Um die getätigten Barzahlungen korrekt in der Buchhaltung einzutragen, wurde der Report "Kassarekap" erstellt.

Für einen Überblick über die ausgestellten Quittungen sortiert nach Quittungsnummer, steht der Report "Quittungsrekap" zur Verfügung.

Beide Berichte können über eine gewünschte Zeitperiode gedruckt werden.

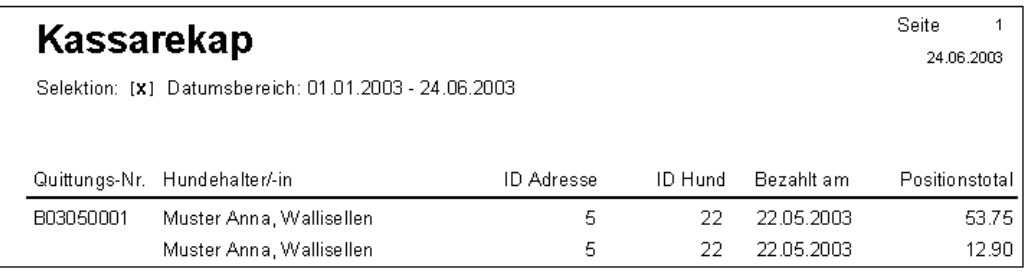

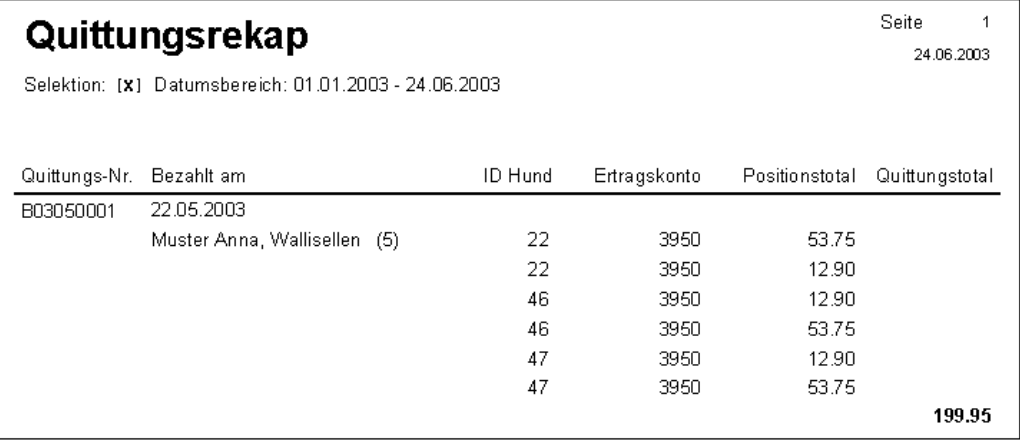

# **7.2 Dauermarken erstmalig generieren**

Folgende Voraussetzungen sind zu schaffen:

- · Festlegen der Nummernlänge / Anpassen Validierungscode
- · Formularstart in vfxFOpen eintragen
- · Generierung durchführen

Die Nummernlänge ist in folgender Datadict Ressource zu definieren:

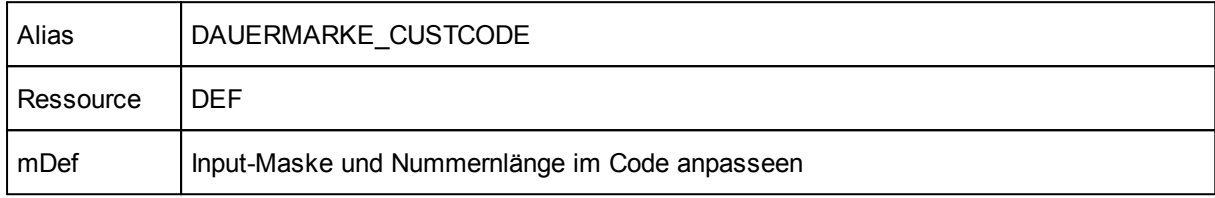

#### Eintrag in vfxFOpen

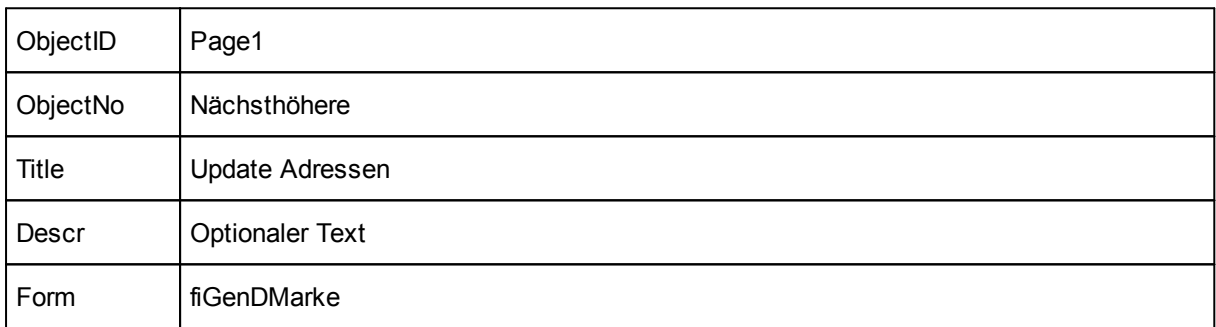

Unter Datei/Öffnen kann nun das Formular gestartet werden:

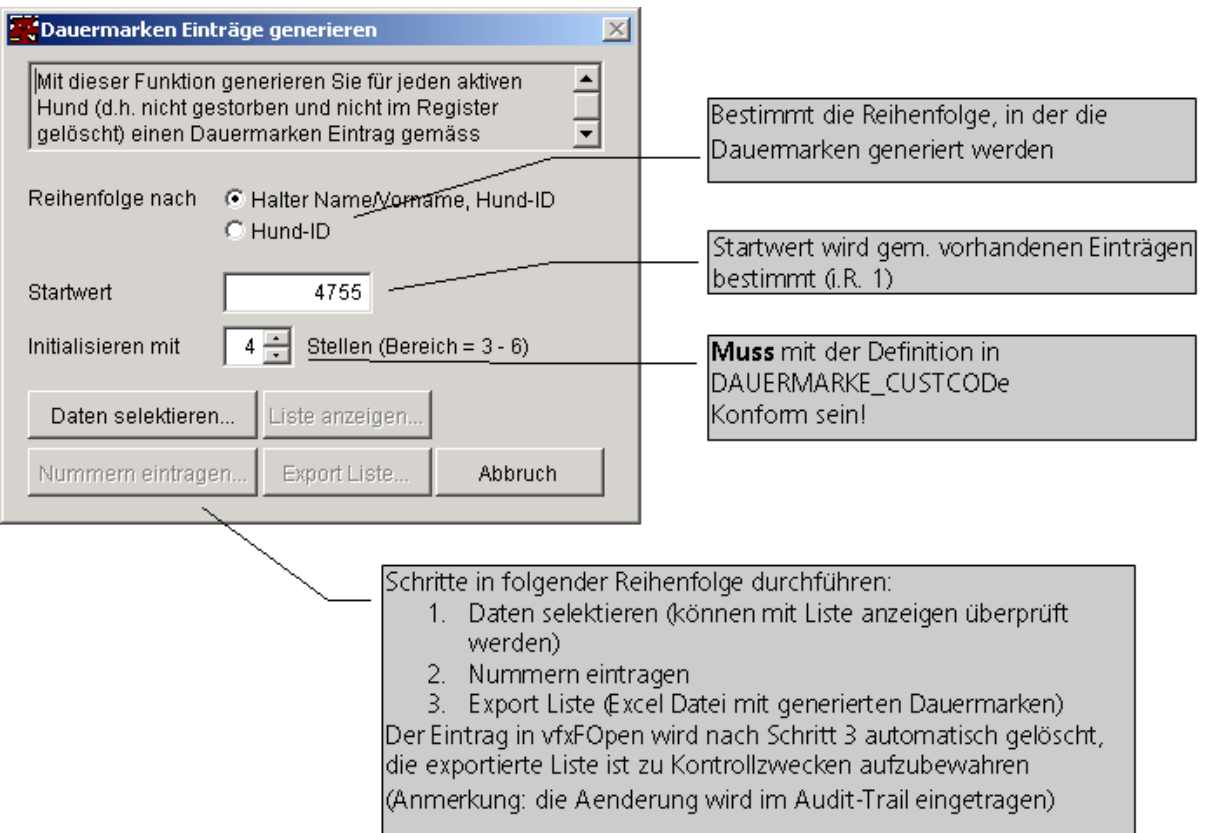

## **7.3 Hundemarken umbuchen/vertauschen**

#### **Hundemarken umbuchen resp. tauschen**

**Diese Funktion dient dazu, falsch eingetragene Marken zu korrigieren!** (resp. wenn die vom System gelöste Marke nicht der herausgegebenen Marke entspricht.)

Die Funktion steht nur Benutzern mit Supportberechtigung zur Verfügung (System = 2) (siehe Online-Hilfe -> Berechtigungsgruppe)

#### **Fall umbuchen:**

Die Marke muss einem anderen Hund der noch keine Marke hat zugewiesen werden.

#### **Fall tauschen:**

Die Marke, die zum selektierten Hund gehört wurde einem anderen Hund zugewiesen oder umgekehrt.

#### **Aktion:**

- § Die umzubuchende resp. zu tauschende Marke selektieren
- § Funktion "umbuchen/tauschen" betätigen

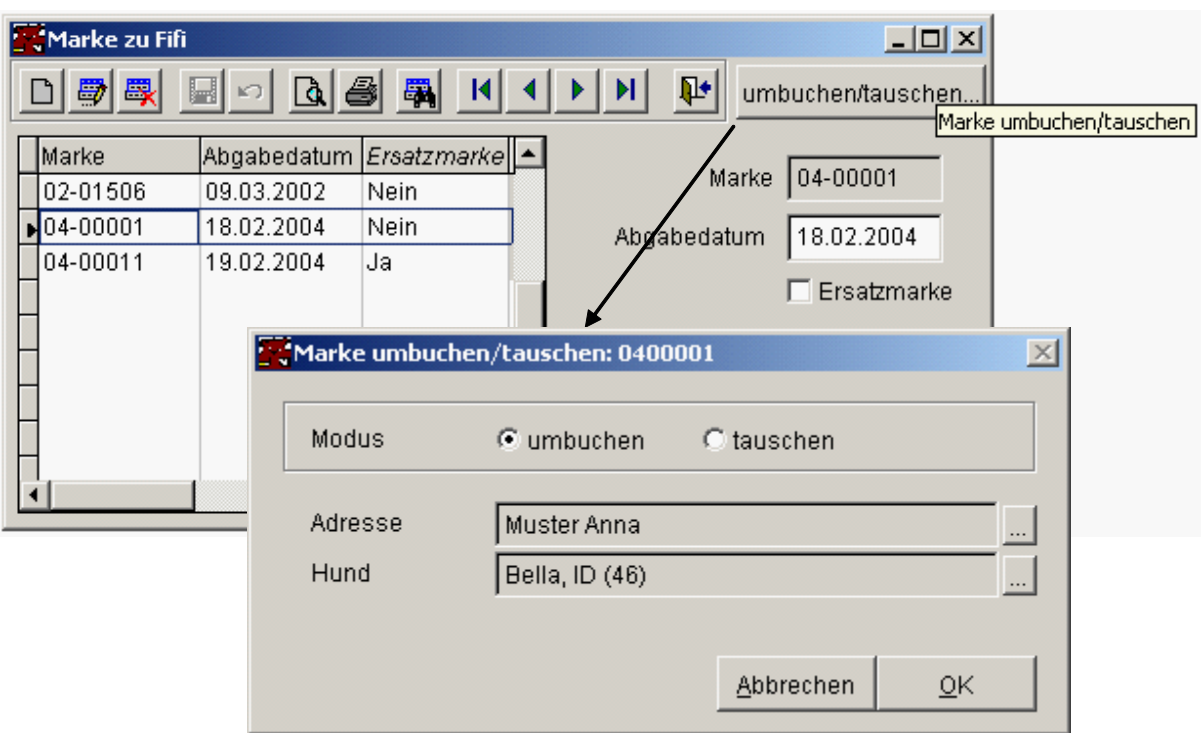

- § Modus wählen
- § Adresse selektieren
- § Aus den in Frage kommenden Hunden wählen
- § Funktion abschliessen: "OK"

Je nach gewähltem Modus werden nur bestimmte Hunde zur Auswahl angezeigt. Bitte lesen Sie hierzu die Hinweise in der Online-Hilfe. Unter "Was ist neu?" finden Sie einen entsprechenden Link.

# **7.4 Hund/Halter Ausbildung - Eintragungen in der Übergangsfrist**

Während der Übergangsfrist erhalten die bisherigen Hundebesitzer die obligatorischen Ausbsildungskurse "geschenkt". Damit diese Eintragungen auf einfachste Art und Weise erfolgen können, steht Ihnen unter Datei à Öffnen eine spezielle Funktion zur Verfügung:

### **Funktion / Schritt**

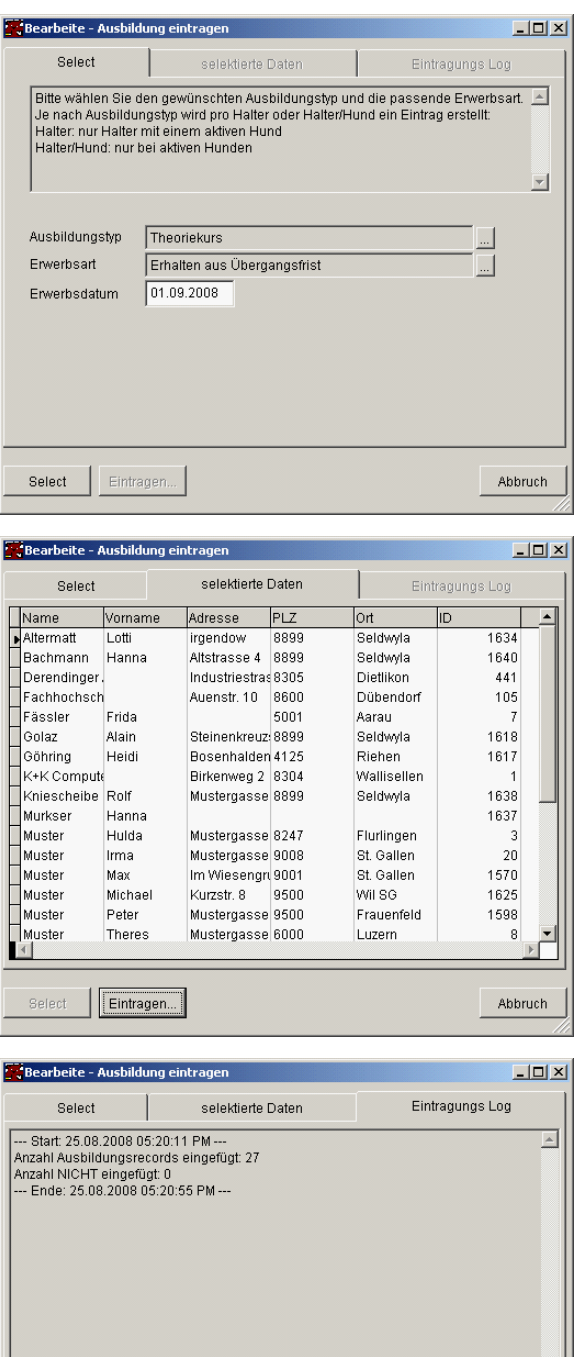

Auswählen der Eintragsparameter:

Wählen Sie den gewünschten Ausbildungstyp, die Erwerbsart und tragen Sie das Erwerbsdatum ein (Default = 01.01.2008)

Mit der Schaltfläche "Select" starten Sie die Selektion der gewünscht Halter und oder Halter/Hunde.

Anschliessend werden Ihnen auf der Seite 2 die Daten angezeigt, für die Einträge vorgenommen werden.

Sofern Sie Unstimmigkeiten entdecken sollten, können Sie entweder "Abbrechen" oder auf die Seite 1 zurückkehren und die Selektion neu bestimmen / starten.

Mit der Schaltfläche "Eintragen" starten Sie den Speichervorgang.

Auf der Seite 3 wird Ihnen die Statistik angezeigt.

Sollten Einträge nicht vorgenommen werden können, sind auf Seite 2 noch die nicht verarbeiteten Records vorhanden.

Sie können nun:

- · Abbrechen oder
- · Auf die Seite 1 zurückkehren und einen neuen Eintragungslauf starten

# **7.5 Parametrierung Debitorenschnittstelle VSRG-FD**

Für die Umstellung auf die neue Schnittstelle sind folgende Schritte notwendig:

 $\overline{\mathcal{F}}$ 

Abbruch

### **Supportaufgaben**

Eintragen...

**Select** 

In der Tabelle fmSys sind folgende Werte zu ändern:

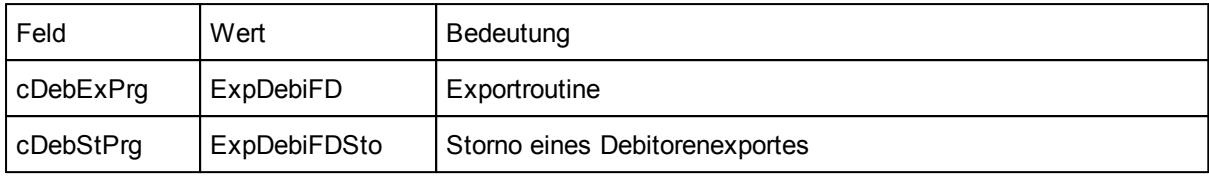

#### **Programm Administrator**

#### **Parameter**

Unter Programm à Systemverwaltung à Einstellungen ist auf der Seite Vorgaben mit der Schaltfläche VRSG das Eingabeformular für die VRSG Parameter zu öffnen. Rechnungsjahr und Gemeindenummer werden weiterhin gemäss "Schnittstelle alt" angewendet. Neu einzutragen sind insbesondere die Werte in der rechten Spalte "Schnittstelle neu".

#### **Bericht** "Rechnung mit ESR"

Weiter ist beim ESR Einzahlungsschein der Aufbau der Referenz-Nr. zu ändern (neu 27-stellig). Die Berichtsvariable lcRefNr ist auf folgenden Wert zu ändern:

```
" 0 0 0 0 0 0 0 2 " + PADL ( ALL TRI M ( STR ( Sy st e m. n Gmd e n r , 4 ) ) , 4 , " 0 " ) + " 0 1 " +
Sy st em. c Fakt St FD+ PADL (ALLTRI M(STR(nFakt ID, 7)), 7, "0") +
RI GHT (System. c Rech Jahr, 2)
```
Bitte beachten Sie, dass uns von der VRSG z.Zt. keine offizielle Spezifikation dieser Referenz-Nummer vorliegt. Sie wurde aufgrund der Installation bei der Stadt Will mittels Reverse Engineering ermittelt und bei der VRSG (informell) überprüfen lassen. Bitte lassen Sie Ihren Einzahlungsschein vor der ersten Anwendung von der VRSG überprüfen.

Weiter sind die Objekte der lcRefNr auf dem Einzahlungsschein mit folgender Formatmaske zu versehen:

@R 99 99999 99999 99999 99999 99999

Wichtig: der geänderte Einzahlungsschein ist auf die korrekte Lage der Codierzeile zu überprüfen. Gemäss Bestimmungen der Post wären zudem Einlesetests notwendig.

Diese Anleitung gilt für folgenden Anwendungsbereich:

- · Nero wird mit der Debitorenschnittstelle VRSG-FD eingesetzt (Parametrierung: ExpDebiFD)
- · Die Verbuchung der Hundesteuererträge erfordert neben der Fibu-Kontierung eine KLR-Kontierung

#### **Parametrierung**

Kontoinformationen werden an folgender Stelle definiert:

- · Systemverwaltung/Einstellungen: Seite Zusätze Def. Haben
- · Stammdaten/Taxen: Ertragskonto

Bei der Generierung von Fakturen werden diese Werte in folgender Hierarchie in die Fakturaposition übertragen:

- 1. Ertragskonto der Taxe
- 2. Default Habenkonto aus den Einstellungen (falls keine Konto bei der Taxe defniert ist)

Wenn Sie nun Nero mit KLR Kontierung betreiben müssen, dann tragen Sie bitte die Kontierungsinformationen an den genannten Stellen in folgendem Format ein:

Ertragskonto@KLR-Konto

#### **Beispiel:**

Systemverwaltung / Einstellungen

Def. Haben

Ertragskonto

190.4060@1231401

Stammdaten / Taxen

190.4060@1231401

Diese Eintragung muss bei jeder Taxe mit einem definierten Ertragskonto mit KLR-Kontierung vorgenommen werden.

Per Default wird eine KLR-Buchung vom Typ KS erstellt. Sofern von diesem Standard abgewichen werden soll, kann dies bei folgender Datadict-Ressource umgestellt werden:

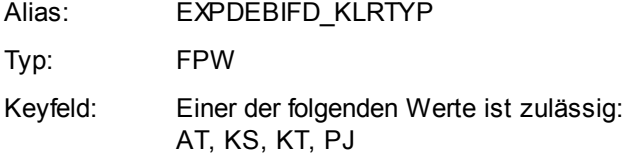

#### **Spezialfall**

Sofern bereits Fakturen exitieren, die noch zu exportieren sind und die noch vor der KLR-Kontierung erstellt worden sind, muss das Feld "Konto Haben" bei jeder Fakturaposition manuell angepasst werden.

## **7.6 Schnittstelle ANIS**

#### **Einleitung**

Seit Ende Dezember 2005 können berechtigte Benutzer/innen ab dem ANIS Warehouse Informationen über die registrierten Hunde ihres Gebietes herunterladen. Mit der neusten Erweiterung in Nero können diese Daten nun mit Ihrem Nero Datenbestand abgeglichen werden.

Bitte beachten Sie jedoch folgendes:

Der ANIS Datenextrakt ist noch nicht komplett. Zur Zeit fehlen folgende Informationen:

- · Datum des chippens
- · Geschlecht des Tieres

Gemäss Auskunft von ANIS ist ein neues Extraktformat für den April 2006 geplant, das vermutlich diese Informationen enthalten wird.

Die ANIS Daten enthalten alle Hunde Ihres Gebietes. Darunter sind zweifellos eine ganze Menge von Tieren, die bereits verschieden, deren Besitzer umgezogen sind oder bei denen ein Halterwechsel stattgefunden hat. Sofern die Halter Adressänderungen nicht an ANIS melden, sind sie dort nicht in der Lage, ihre Daten zu aktualisieren.

Der Datenabgleich findet nach folgenden Regeln statt:

- · Suche nach Chipnummer
- · Sofern keine Chipnummer gefunden wurde:
	- Suche einer Halteradresse (Name, Vorname, Strasse, PLZ)
	- wurde eine Halteradresse gefunden:
	- Suche einer Hundeeintragung zu dieser Adresse (Rasse/Wurfjahr/Monat, bzw. nur Wurfjahr)

Über die so bereinigten Daten können nun nach verschiedenen Kriterien in Excel Dokumente exportiert und so als Grundlage für Seriemails verwendet werden.

Zur Zeit ermöglich diese Erweiterung noch keine direkte Übernahme von ANIS Daten nach Nero. Dazu muss zuerst das komplettierte Format von ANIS vorliegen, bzw. die Datenqualität sich als ausreichend herausgestellt hat. Folgende Funktionen sind vorgesehen:

- · Direkte Übernahme der Halteradresse und der Hundedaten (wenn der Eintrag komplett fehlt)
- · Übernahem der Hundedaten, sofern eine Adresse ermittelt werden konnte
- · Update der ANIS-Daten (Chip-Nr., Tatoo etc.) in Nero, sofern ein Hundeeintrag ermittelt werden konnte

Nero wird Ihnen Vorschläge für die Datenübernahme machen, die jedoch in jedem Fall von Ihnen zu bestätigen sind. Automatische Übernahmen sind keine vorgesehen, da die ANIS Datenbasis für diese Zwecke u.E. nicht akkurat genug ist.

In diesem Dokument wird Ihnen die Funktionsweise der Erweiterung und deren Konfiguration vorgestellt. Beim nächsten Nero Update werden diese Informationen in die Online Hilfe integriert.

#### **Voraussetzungen**

Diese Erweiterung ist ab Nero Version 2.01.046 einsetzbar. Das Update-Package enthält, wie üblich, die Installationsanleitung in einer !Readme.pdf Datei.

Es wird vorausgesetzt, dass Sie Ihre Daten beim ANIS Warehouse heruntergeladen haben.

Die Erweiterung ist als AdOn installiert und kann über den Menüpunkt Datei / Öffnen gestartet werden (Eintrag "ANIS Datenabgleich/Import"):

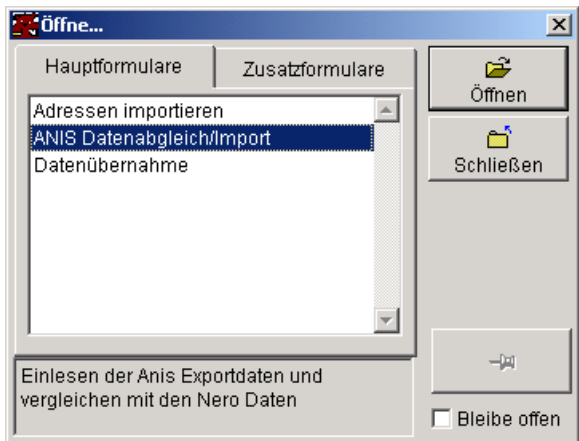

#### **Anwendung**

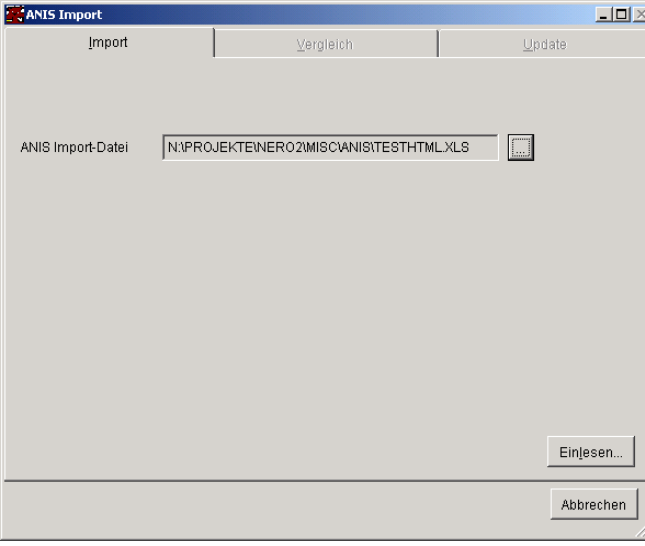

Wählen Sie als erstes die Datei aus, die Sie vom ANIS Datawarehouse heruntergeladen haben.

Mit dieser Schaltfläche starten Sie den Einlesevorgang.

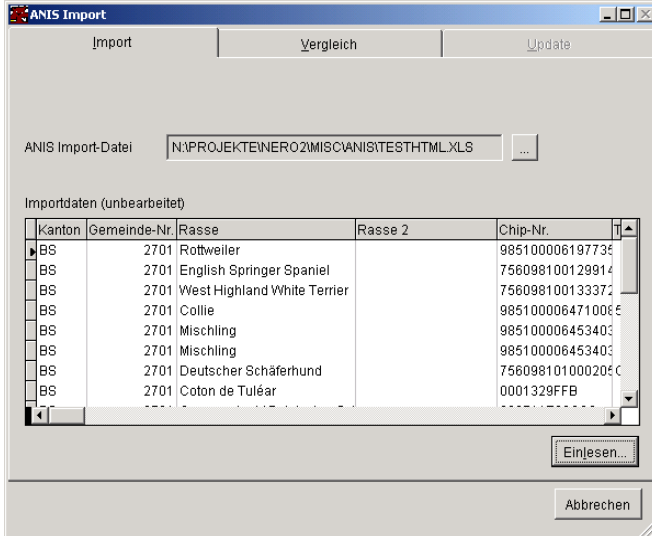

Nach Abschluss des Einlesevorganges werden die Rohdaten angezeigt.

Bitte nehmen Sie eine erste visuelle Prüfung vor:

Sind die Daten lesbar (oder in einem falschen Format eingelesen)?

Der Einlesevorgang kann übrigens beliebig wiederholt werden.

Sofern Daten vorhanden sind, wird nun die Seite Vergleich aktiv.

Beim erstmaligen Wechsel auf die Seite Vergleich werden die Daten aufbereitet und mit den Nero Daten abgeglichen. Je nach Datenmenge kann das einige Minuten dauern.

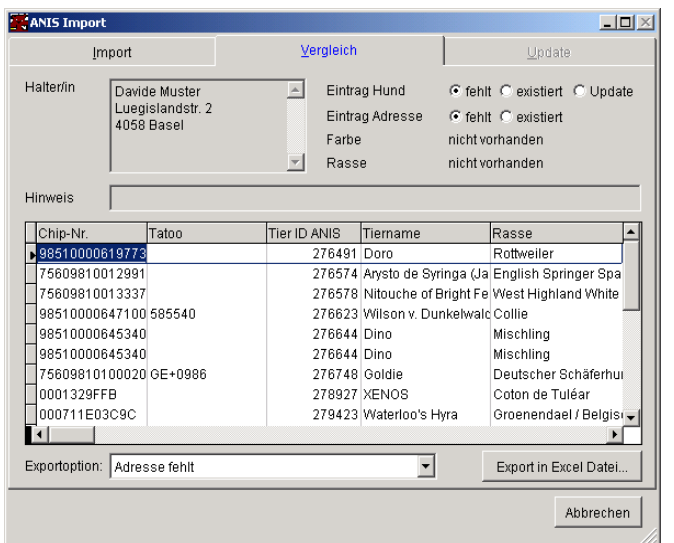

Auf dieser Seite ist nun ersichtlich, ob ein Eintrag in Nero ganz (Halter und Hund) oder nur teilweise (nur Halter, Hund ohne Chip-Nr.) existiert. Ebenso ob Farbe und Rasse gemäss ANIS in Ihren Stammdaten existieren.

An dieser Stelle können nun auch die Excel Fehlerlisten exportiert werden.

Der Abgleich erfolgt nach folgenden Kriterien:

- 1. Ist die Chip-Nr. in der Nero Datenbank vorhanden (vollständige Übereinstimmung der ANIS Chipnummer mit derjenigen in Nero).
- 2. Kann eine Halteradresse ermittelt werden (Name, Vorname, Adresse, PLZ, vollständige Übereinstimmung der in den Feldern vorhandenen Zeichen, Unterschiede in Gross/Kleinschreibung werden ignoriert).
- 3. Sofern eine Halteradresse ermittelt worden ist: exitiert dazu ein passender Hundeeintrag (Rasse, Wurfjahr und –monat, bzw. nur Wurfjahr (sofern der Monat in Nero fehlt) müssen übereinstimmen).

Die Resultate sind wie folgt zu interpretieren

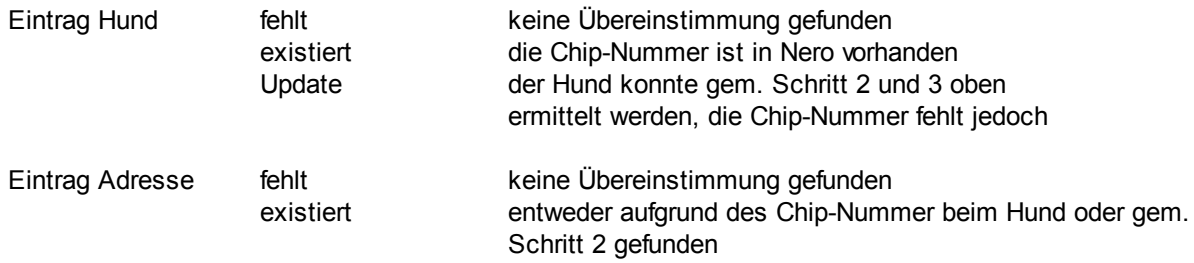

Folgende Fehlerlisten sind exportierbar:

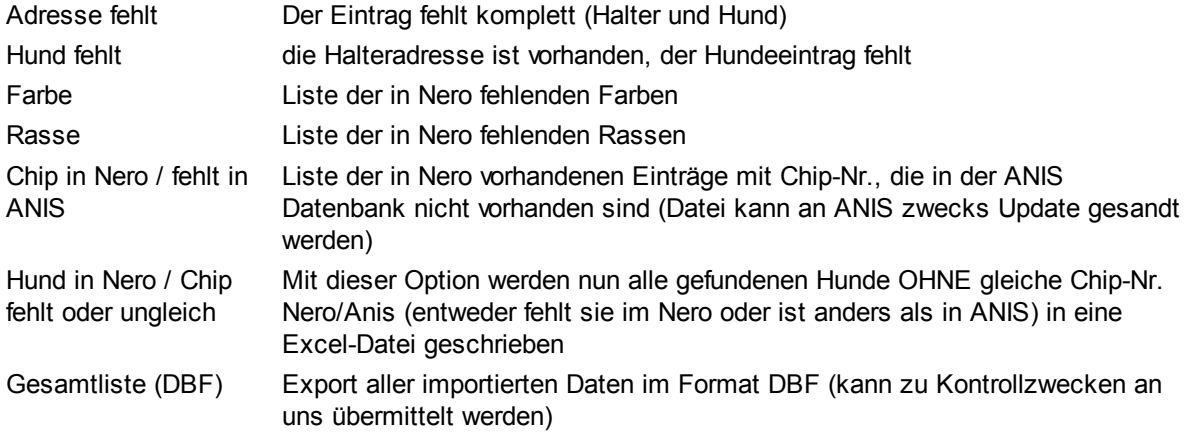

Mit der "Abbrechen" Schaltfläche kann das Formular verlassen werden. Bitte beachten Sie, dass die Daten anschliessend wieder neu eingelesen werden (keine Speicherung der aufbereiteten ANIS Daten).

## **Konfiguration**

Das ANIS Datenabgleich / Import Formular kann mit folgenden Datadict Ressourcen konfiguriert werden:

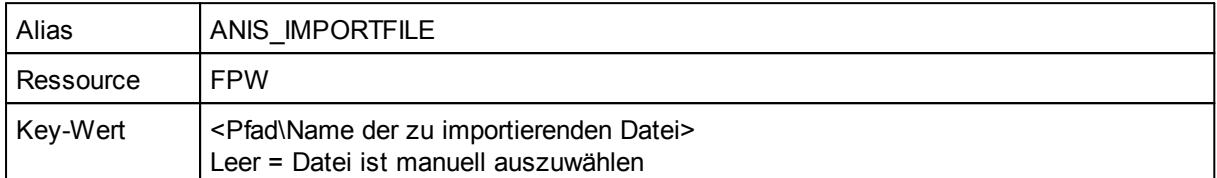

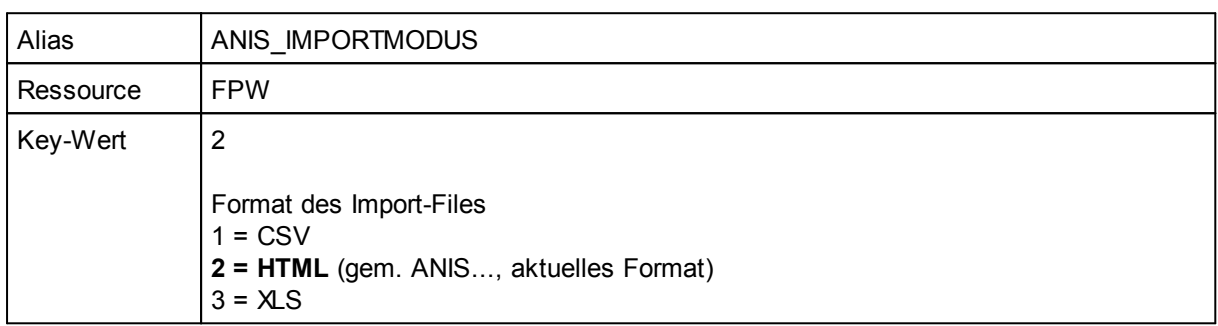

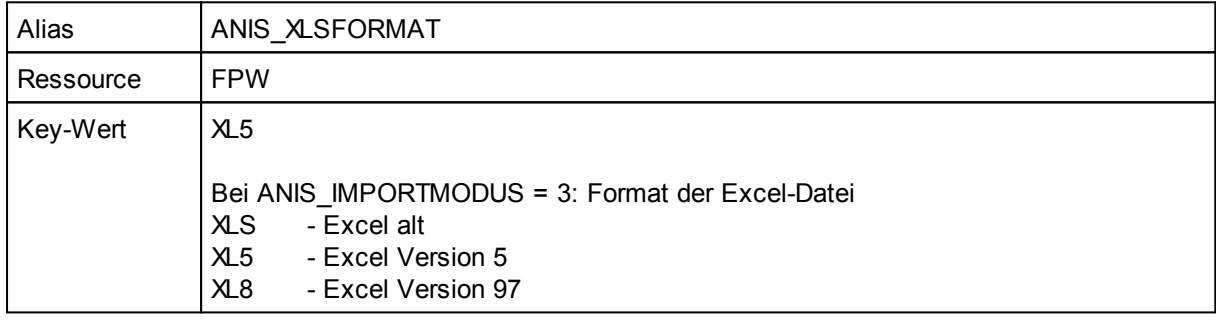

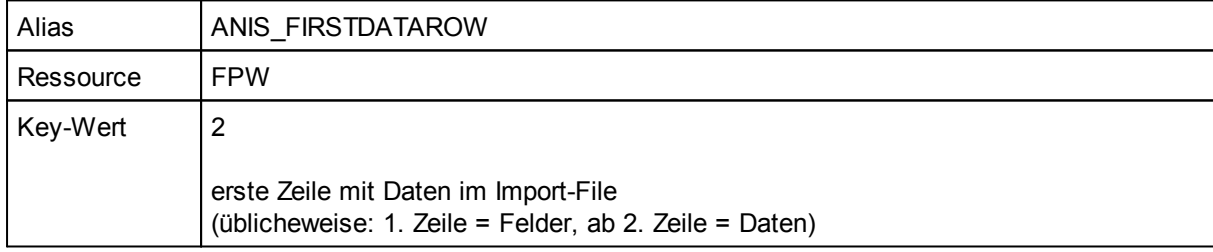

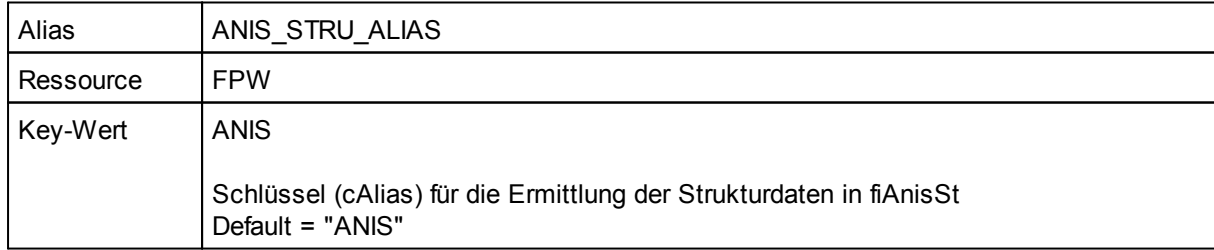

Anmerkung: Die mitgelieferten Konfigurationseinstellungen sind für die aktuelle Situation ohne Änderungen gültig.

#### **Daten**

#### **Definition Importstruktur**

Freie Tabelle: fiAnisSt

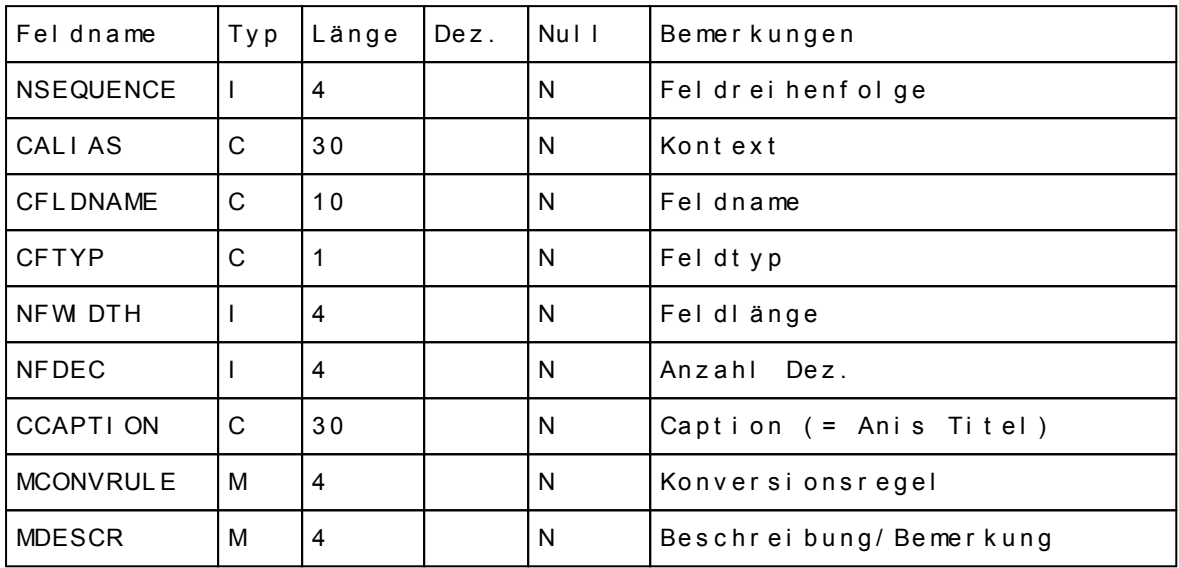

Alle Felder eines Kontextes, in der Reihenfolge gem. nSequence, ergeben die Struktur der Importdaten gem. Anis. Kontext deshalb, damit ggf. mehrere Versionen verwaltet werden können.

#### **Taxdefaults**

Beim eintragen eines importierten Hundes wird die Default Taxe angewendet, die auch üblicherweise bei einer Neuerfassung vorgeschlagen wird. In dieser Tabelle können jedoch Abweichungen definiert werden. Sofern für eine Gemeinde (gem. Nummer beim Import) hier ein Eintrag existiert, wird die hier definierte Taxe angewendet.

Freie Tabelle fiAnisGT

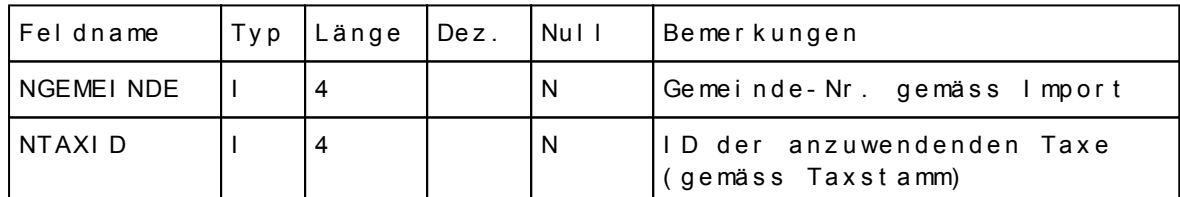

# **7.7 Umstellung Fakturamodus (ohne Hundemarken)**

#### **Was wird umgestellt?**

Nero kann neu in zwei Modi betrieben werden:

- 1. Mit Hundemarken (wie bisher)
- 2. Ohne Hundemarken

Sofern Sie weiterhin Hundemarken abgeben müssen, ändert sich für Sie nichts. Sie können im bisherigen Modus weiterfahren, d.h. die Kontrolle über die Zahlung der jährlichen Hundesteuer wird wie bisher über die abgegebenen Hundemarken geführt.

Neu werden in verschiedenen Kantonen keine Hundemarken mehr abgegeben, da ja die Identifikation über den implantierten Chip erfolgt. Die Kontrolle über die erfolgte Zahlung, bzw. Rechnungstellung, der Hundesteuer wird nun in Nero über die "Taxzahlung" vorgenommen. Daher gibt es nun in Nero neue, bzw. geänderte Funktionen:

1 Stammdaten: Fakturaperiode (siehe "Stammdaten")

Damit wird definiert, für welche Periode eine Taxverrechnung gilt (entspricht dem bisherigen Präfix der Hundemarke)

- 2 Bei jedem Hund kann nun pro Taxperiode ein Eintrag gemacht werden ("Taxzahlung"), wenn die Verabgabung erfolgt ist (manueller Eintrag).
- 3 Fakturagenerierung ("Fakturen generieren") Pro generierte Fakturazeile wird beim betreffenden Hund ein Taxzahlungseintrag vorgenommen. Die Kontrolle der Zahlungseingänge (damit die Marke zugestellt werden kann) entfällt nun in Nero und kann an die Debitorenbuchhaltung delegiert werden. Neu können auch rückwirkende Verrechnungsläufe (z.B. wenn nachträglich Hunde eingetragen werden, die bereits ab Vorperiode abgabepflichtig sind) vorgenommen werden. Sofern bei einem Hund die Berechnung der Tax Fr. 0.00 ergibt, wird hier automatisch ein Taxzahlungseintrag "Taxbefreit" vorgenommen.
- 4 Barzahlung ("Barzahlung") Die Feststellung, ob taxpflichtige Hunde bei einer Adresse vorhanden sind, wird neu aufgrund der aktuellen Fakturaperiode (= die zuletzt eingetragene Periode) getroffen. Für die in der Quittung aufgeführten Hunde wird ebenfalls ein Taxzahlungseintrag vorgenommen.
- 5 Taxbefreite Hunde eintragen ("taxbefreite Hunde eintragen") Im Menü Programm ist dazu nun eine neue Option vorhanden. Damit können, analog dem bisherigen "Zustellung Marke taxbefreite", Taxzahlungseinträge generiert werden (damit der Bericht gem. Ziff. 6 korrekte Resultate ergibt).
- 6 Berichte Hundeinfo (s.a.) Neuer Bericht "Hunde ohne Taxzahlung" zur Kontrolle der noch nicht verabgabten Hunde.

Folgende Funktionen werden im Modus 2 (Ohne Hundemarken) obsolet:

- 7 Zahlungen eintragen Die Zahlungskontrolle wird nun in der Debitorenbuchhaltung geführt. Sie können hier aber nach wie vor offene Rechnungen aus Vorperioden abbuchen, bei denen noch Hundemarken versandt werden müssen/sollen.
- 8 Berichte Zustellung Marke Diese Funktion steht Ihnen nach wie vor für die Zustellung der Marken nach altem Modus zur Verfügung. Fakturagenerierungen nach neuem Modus haben hier keine Auswirkungen.
- 9 Berichte Hundeinfo Alle Abfragemöglichkeiten bezüglich Hundemarken stehen Ihnen natürlich weiterhin zur Verfügung, betreffen aber nur die "historischen" Daten.

#### **Umstellung vornehmen**

Bevor Sie Nero auf den neuen Fakturamodus umstellen sollten sämtliche Hundemarken der vergangenen Periode, insbesondere der letzen Periode mit Hundemarken, eingetragen bzw. fakturiert sein.

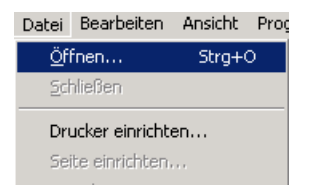

Umstellung des Fakturierungsmodus auf

Zusatzformulare

 $\Delta$ 

ᅱ

Nein, Modus beibehalten

Öffne..

Hauptformulare

Fibu Mahnungen

DM Adressimport

DM Adressexport

"ohne Hundemarken"

Modus Umstellung

Ja, umstellen

Prüflauf Taxe Datenübernahme Adressupdate Datenmarkt ANIS Datenabgleich/Import Umstellung Fakturamodus

Die Umstellung wird mit einem Addin vorgenommen, das unter Datei / Öffnen gestartet werden kann.

Wählen Sie den Eintrag "Umstellung Fakturamodus" und bestätigen Sie mit "Öffnen".

Mit "Ja, umstellen" aktivieren Sie den neuen Modus.

Modus Umstellung  $\vert x \vert$ Umstellung wurde erfolgreich vorgenommen!<br>Die Änderung wird nach dem nächsten Neustart wirksam  $\mathbf{i}$  $\mathsf{OK}% _{\mathsf{CL}}\times\mathsf{CN}_{\mathsf{CL}}$ 

Möchten Sie den Verrechnungs-Modus auf "ohne Hundemarken" umstellen?

> Das Resultat wird Ihnen angezeigt und anschliessend müssen Sie Nero neu starten, damit die Konfigurationsänderung wirksam wird.

#### **Was ist Neu?**

#### **Stammdaten**

Im Modus "Hundemarke" wurde der Markenpräfix als Identifikation für die Verrechnungsperiode herangezogen. Im neuen Modus finden Sie in den Stammdaten (Menü Programm) neu den Eintrag "Fakturaperiode":

 $\vert x \vert$ 

Ê Öffnen

ė

Schließen

 $\frac{1}{2}$ 

 $\Box$  Bleibe offen

 $\mathbb{X}$ 

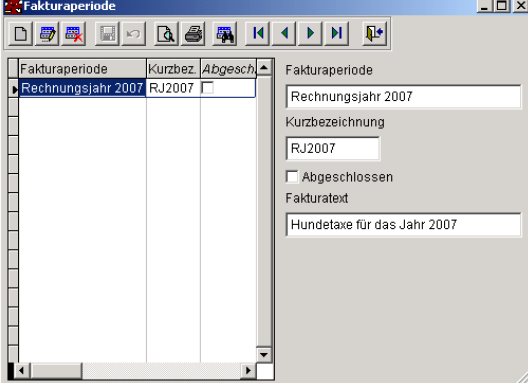

Pro Verrechnungsperiode, in der Regel ja das Kalenderjahr, wird hier ein Eintrag vorgenommen.

Tragen Sie deshalb als erstes nach der Umstellung die aktuelle Fakturaperiode ein.

Der jeweils letzte Eintrag wird automatisch als Default Periode vorgeschlagen. Einträge sollten deshalb nicht im voraus, sondern erst ab Gültigkeit (also z.B. nach dem 1.1.) vorgenommen werden.

#### **Taxzahlung**

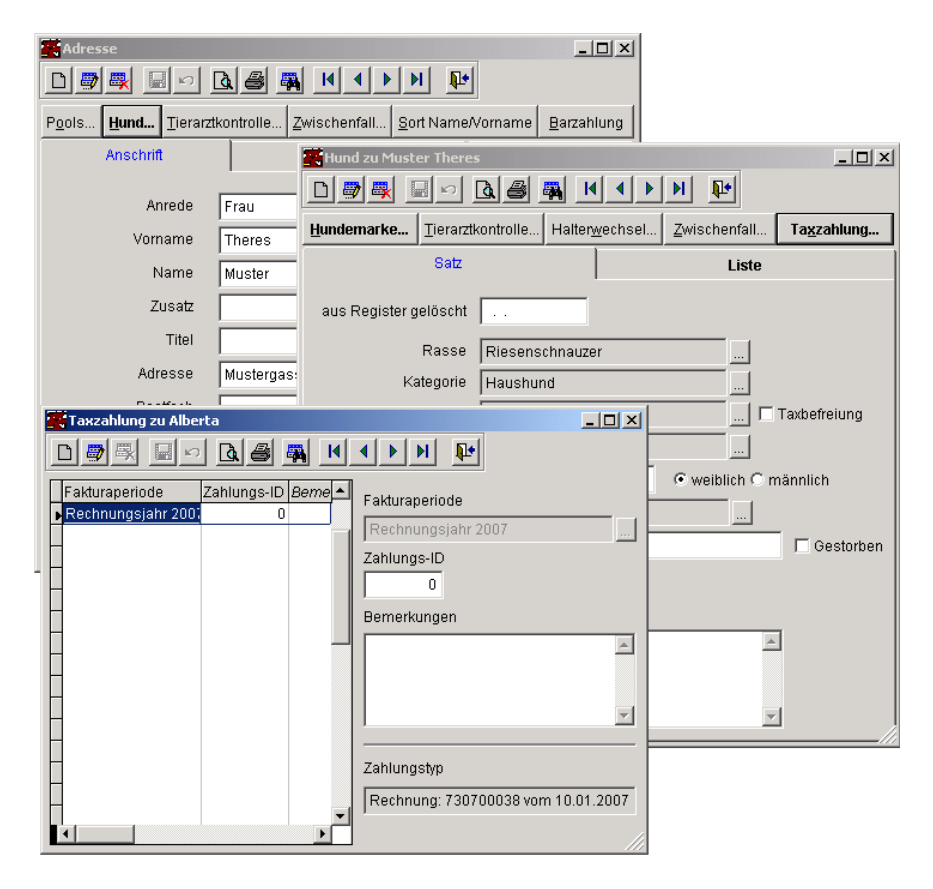

Pro Hund und Fakturaperiode wird ein Eintrag in diese Tabelle vorgenommen. In der Anzeige ist jeweils ersichtlich, ob es sich um einen Eintrag aus Rechnungsgenerierung, Barzahlung oder einen manuellen Eintrag handelt.

#### **Fakturen generieren**

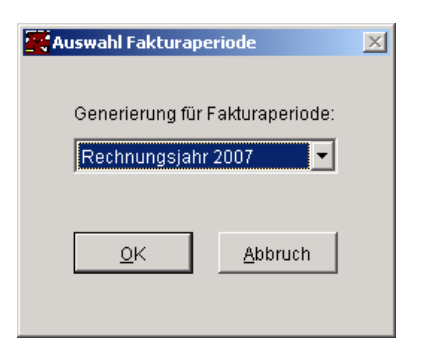

Bevor die taxpflichtigen Hunde ermittelt und angezeigt werden, muss die gewünschte Fakturaperiode gewählt werden.

Die restliche Funktionalität bleibt für Sie unverändert.

#### **Barzahlung**

Die Barzahlungsfunktion erfährt in der Bedienung keine Änderung. Aufgrund des anders gelagerten internen Ablaufes kann die Stornofunktion entfallen. Ebenso werden natürlich auf den Quittungen keine Hundemarken Nummern mehr ausgedruckt.

#### **Taxbefreite Hunde eintragen**

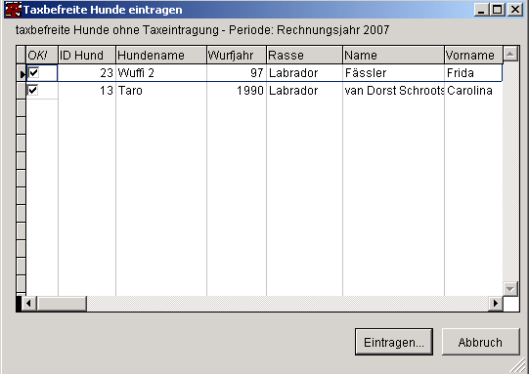

Analog Kapitel 3.3 ist die gewünschte Fakturaperiode auszuwählen, anschliessend werden die ermittelten Hunde angezeigt.

#### **Hundeinfo**

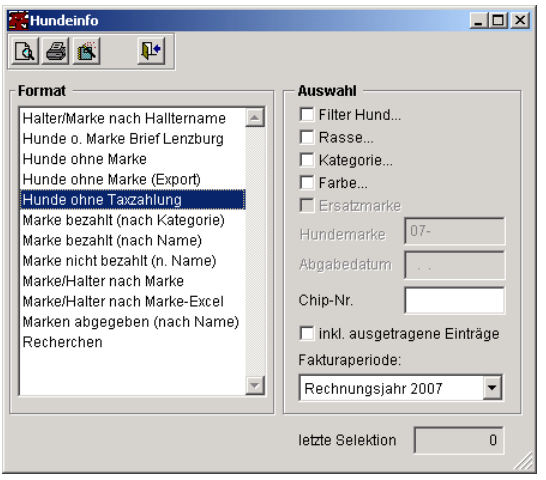

Pro Fakturaperiode kann nun eine Kontrolliste der Hunde ohne Taxzahlungseinträge gedruckt werden.

Bitte beachten Sie: eine korrekte Liste erhalten Sie nur, wenn die Funktion 3.5 für die gewünschte Fakturaperiode ausgeführt worden ist. Andernfalls sind taxbefreite Hunde ebenfalls auf dieser Liste.

# **VIII Kapitel**

# **8 Menüstruktur**

Die Funktionen der Applikation sind wie folgt im Menü gruppiert:

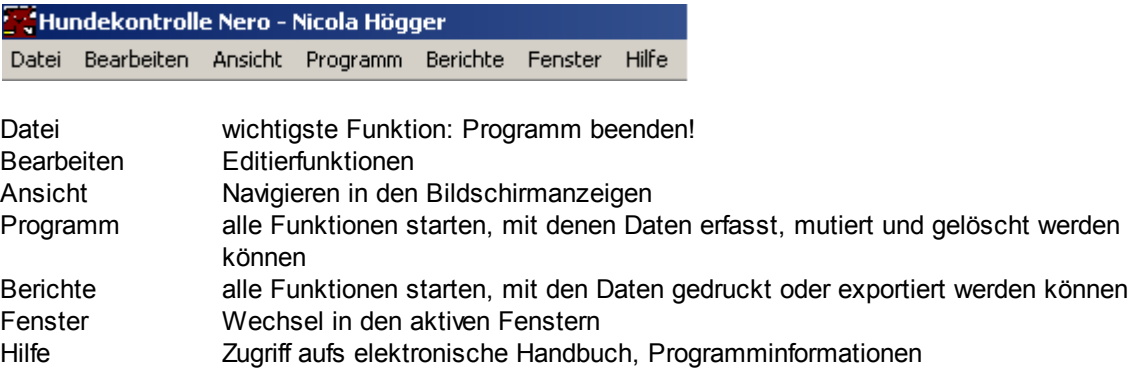

## **8.1 Datei**

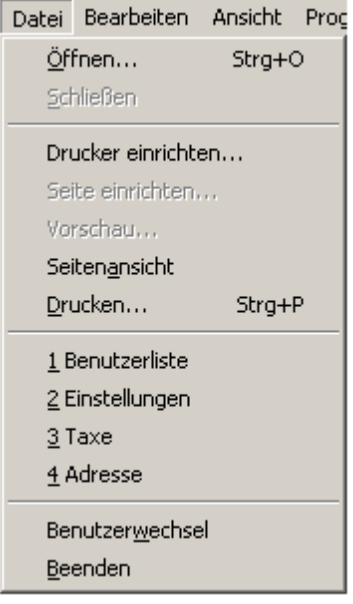

Das Menü Datei enthält die üblichen Windows Funktionen zum öffnen und schliessen von Fenstern, dem Einrichten des Druckers.

Weiter sind hier die vier zu letzt geöffneten Datenfenster aufgeführt.

Wichtig der Punkt beenden: Das Programm sollte ausnahmslos über diese Funktion beendet werden um das Risiko von Datenverlusten zu minimieren (der Schliessknopf am Applikationsfenster bewirkt übrigens das gleiche).

# **8.2 Bearbeiten**

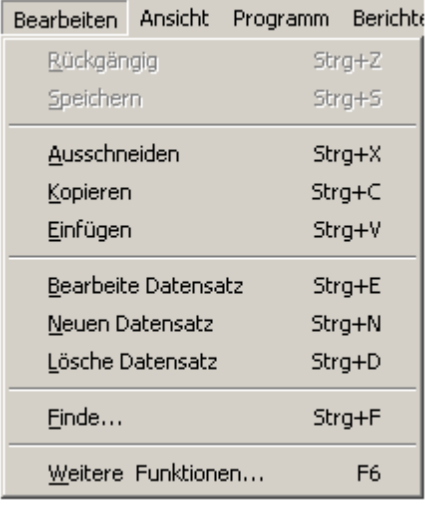

Hier befinden sich die üblichen Bearbeitungswerkzeuge, wie auch die Funktionen zum umschalten des Modus des aktiven Fensters (von anzeigen/blättern zu edietieren), wie auch dem anlegen eines neuen Datensatzes oder löschen eines bestehenden. Jede Funktion wirkt auf die aktuell selektierten Daten.

# **8.3 Ansicht**

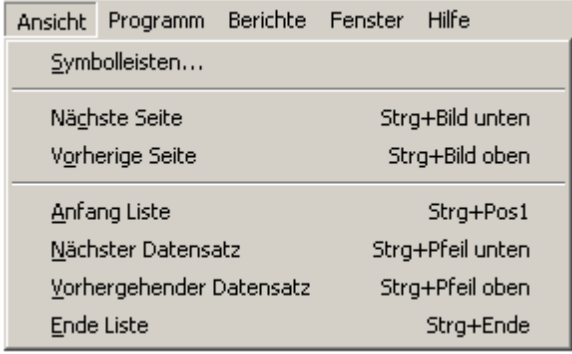

Funktionen zum umschalten der Anzeige (Dialogseiten) oder blättern innerhalb der Daten.

# **8.4 Programm**

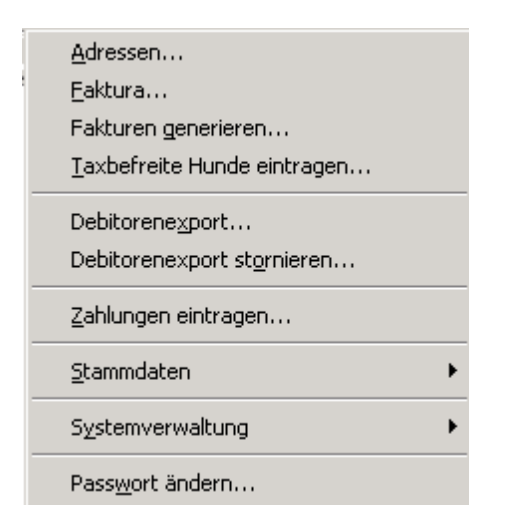

Sobald Daten erfasst, mutiert oder gelöscht werden sollen, oder Funktionen zum verändern von Daten benötigt werden, können sie in diesem Menü gestartet werden.

Bitte beachten Sie, dass je nach installierten Modulen die einen oder anderen Menüpunkte nicht vorhanden sind.

# **8.5 Bericht**

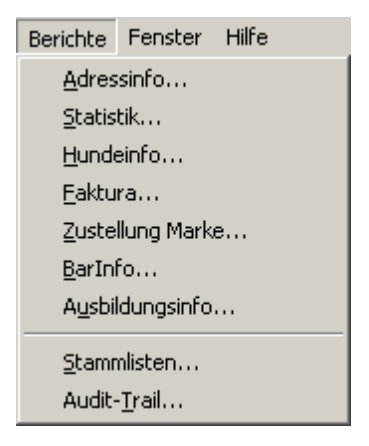

Funktionen zum ausgeben von Daten (Berichte, Etiketten oder Datenexport) sind über dieses Menü verfügbar.

Je nach aktivem Kontext (welche Datenfenster sind aktiv) werden in den einzelnen Berichtsmasken ggf. Selektionen vorgegeben (z.B. Daten gemäss aktuell angezeigtem Datensatz auswählen).

## **8.6 Fenster**

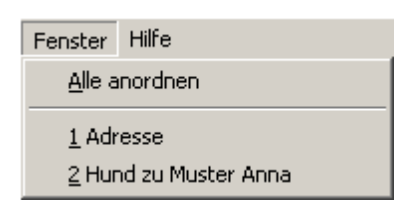

Hier sind z.B. alle geöffneten Datenfenster aufgeführt, damit auch beim grössten Durcheinander auf der Arbeitsfläche die Möglichkeit zur direkten Anwahl besteht. Die Einträge werden gemäss Fenstertitel angeschrieben.

Die Funktion "Alle anordnen" positioniert und skaliert übrigens alle offenen Fenster gemäss verfügbarem Platz auf dem Bildschirm. Dies kann übrigens nicht direkt rückgängig gemacht werden, sondern Ihre Ressourceneinträge müssen in der Benutzerverwaltung gelöscht werden.

## **8.7 Hilfe**

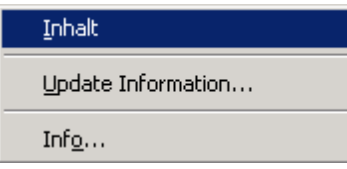

Zugriff auf das elektronische Handbuch und Anzeige der Systeminformationen.

Über den Menüpunkt "Update Informationen..." gelangen Sie auf die Nero Homepagen. Nebst eigentlichen Informationen zu neuen Versionen sind hier auch Dokumente zur Applikation im PDF Format verfügbar.

# **IX Kapitel**

# **9 Programm**

Adressen Faktura Fakturen generieren Taxbefreite Hunde eintragen Debitorenexport Debitorenexport stornieren Zahlungen eintragen **Stammdaten Systemverwaltung** Passwort ändern

## **9.1 Adressen**

Siehe auch

Im ersten Register werden die Angaben zur Adressanschrift erfasst. In der Regel wird die Adresse nach folgendem Muster gedruckt:

Anrede Vorname Name Zusatz Titel Adresse Postfach PLZ Ort Citycode

Bezüglich AMICUS Zugriff schauen Sie hier

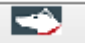

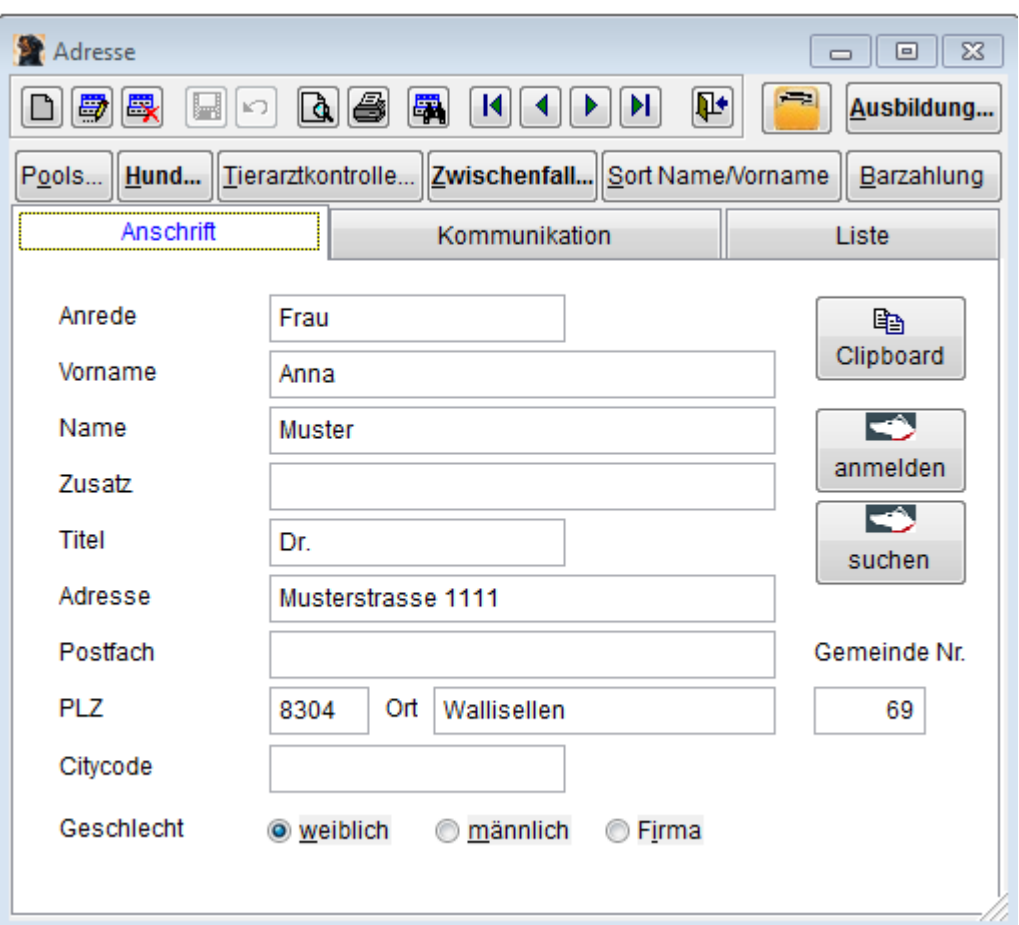

Die Gemeinde Nummer wird nach der Eingabe der PLZ automatisch eingetragen (gemäss PLZ Verzeichnis BfS):

- · sofern das Feld Gemeinde Nr. noch leer ist
- · im Neu-Fall wird die Gemeinde Nr beim speichern eingetragen (dies gilt insbesondere bei der Übernahme der Adressdaten aus einer entfernten Datenbank, z.B. Datenmarkt)
- Bei einer Mutation der Wohnortsgemeinde gehen Sie wie folgt vor:
- · Felder Gemeinde Nr und Ort leeren
- · PLZ ändern

Spezialfall: sofern zwar die Adresse geändert hat, aber für die Fakturagenerierung immer noch die alte Gemeinde Gültigkeit hat, lassen Sie die Gemeinde Nr. unverändert stehen.

Im zweiten Register sind Angaben vorhanden, wie der Adressat erreicht werden kann.

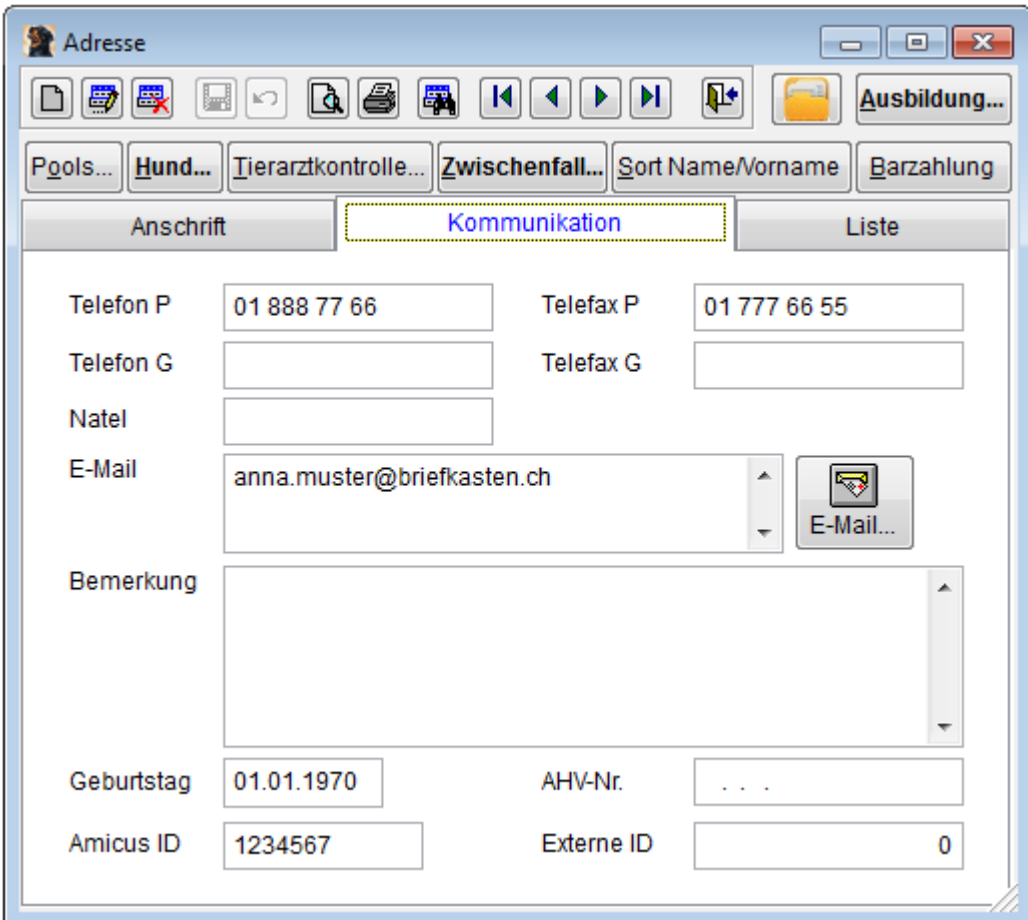

Die Schaltfläche E-Mail öffnet ein Formular zum einfachen verfassen eines elektronischen Briefes. Die versandte Meldung wird im Ausgangskorb Ihres Mail-Systems gespeichert und kann dort wieder abgerufen werden.

Damit die E-Mail-Funktion angewendet werden kann, muss auf Ihrem PC MAPI installiert sein (Bitte fragen Sie Ihren Systemadministrator).

Über die folgenden Schaltflächen kann der Druck des Statusblattes (aktuelle Adresse) gestartet werden:

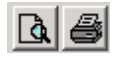

Anzeige der Schaltfläche Dokumente

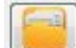

leerer Ordner = zu dieser Adresse sind noch keine Dokumente hinterlegt.

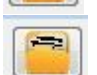

gefüllter Ordner = es hat Dokumente zu dieser Adresse

#### **Siehe auch:**

Pools Hund **Tierarztkontrolle** Zwischenfälle Barzahlung

Ausbildung **Clipboard** Kommunikation AHV-Nummer Duplikate Dokumente Amicus Webservice

## **9.1.1 Pools**

Siehe auch

Einer Adresse können beliebige Klassierungen zugeordnet werden, wobei ein Pool einer bestimmten Adresse genau einmal zugeordnet werden kann.

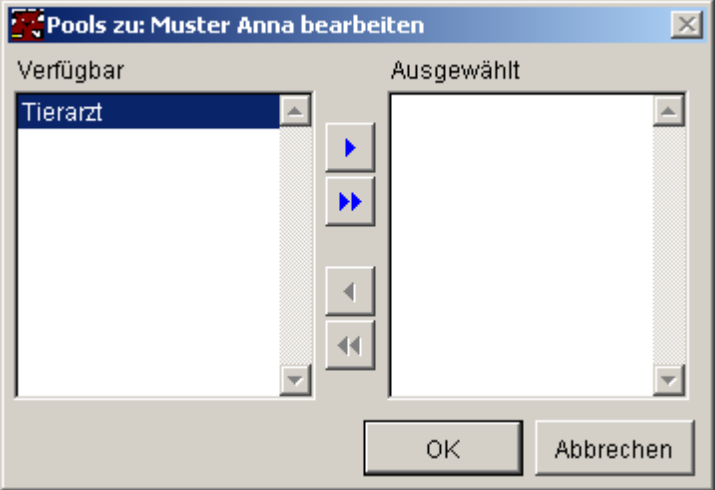

Links sind die verfügbaren Einträge vorhanden, die mit den Schaltflächen oder Doppelklick nach rechts in die ausgewählten verschoben werden können.

#### **Siehe auch:**

Adressinfo

## **9.1.2 Hund**

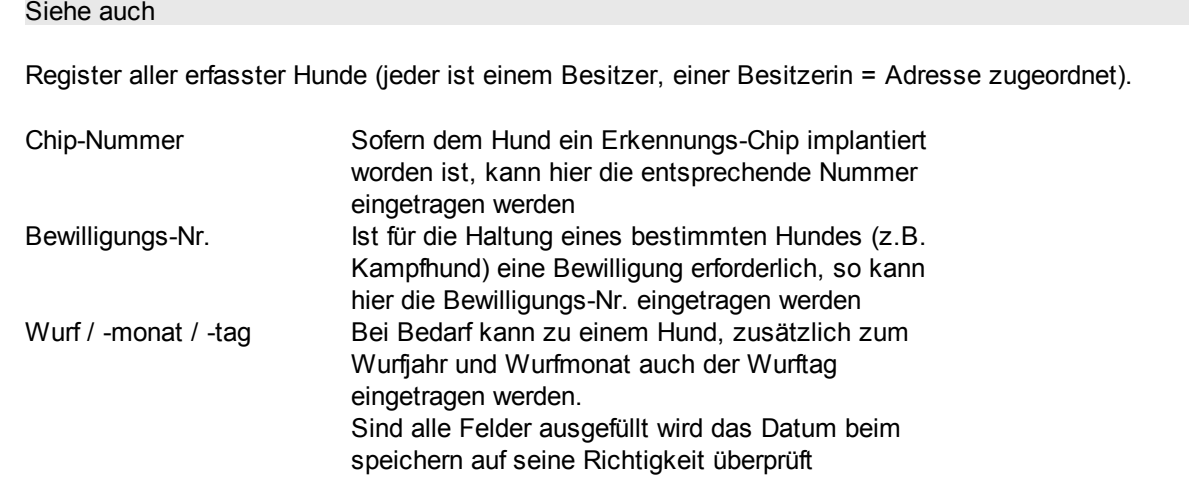

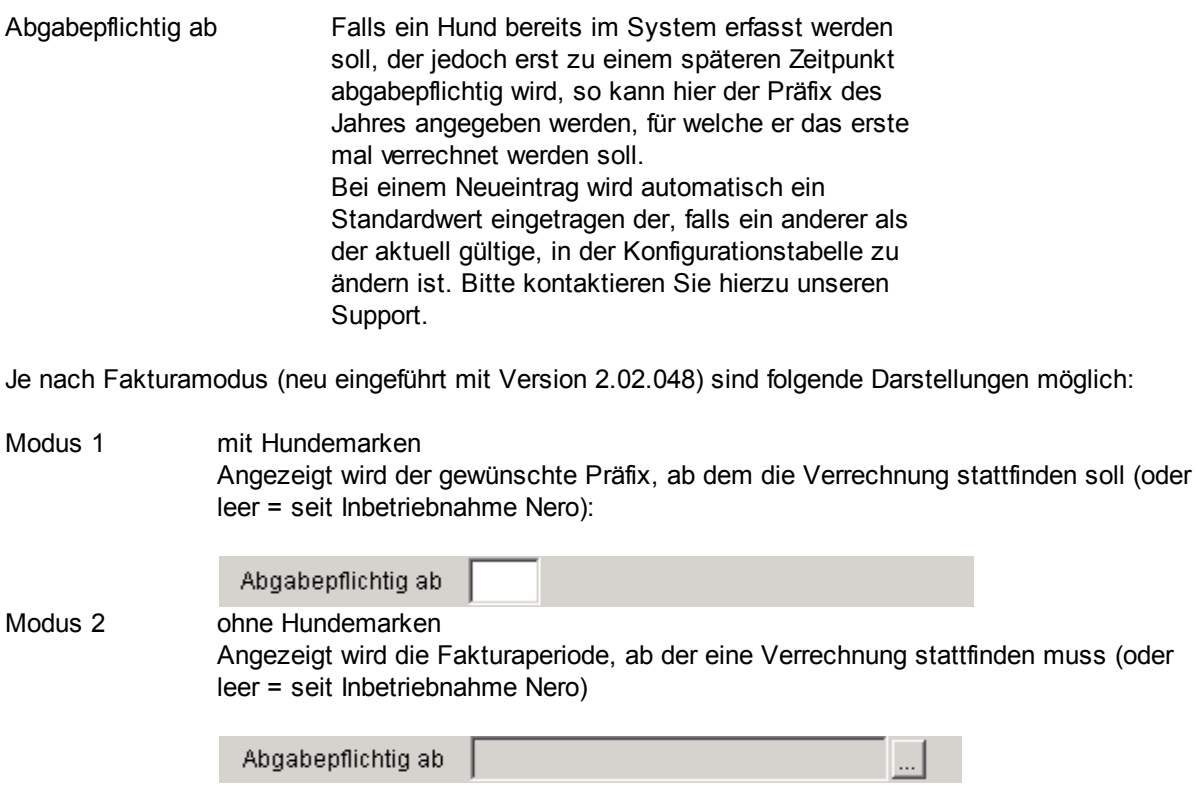

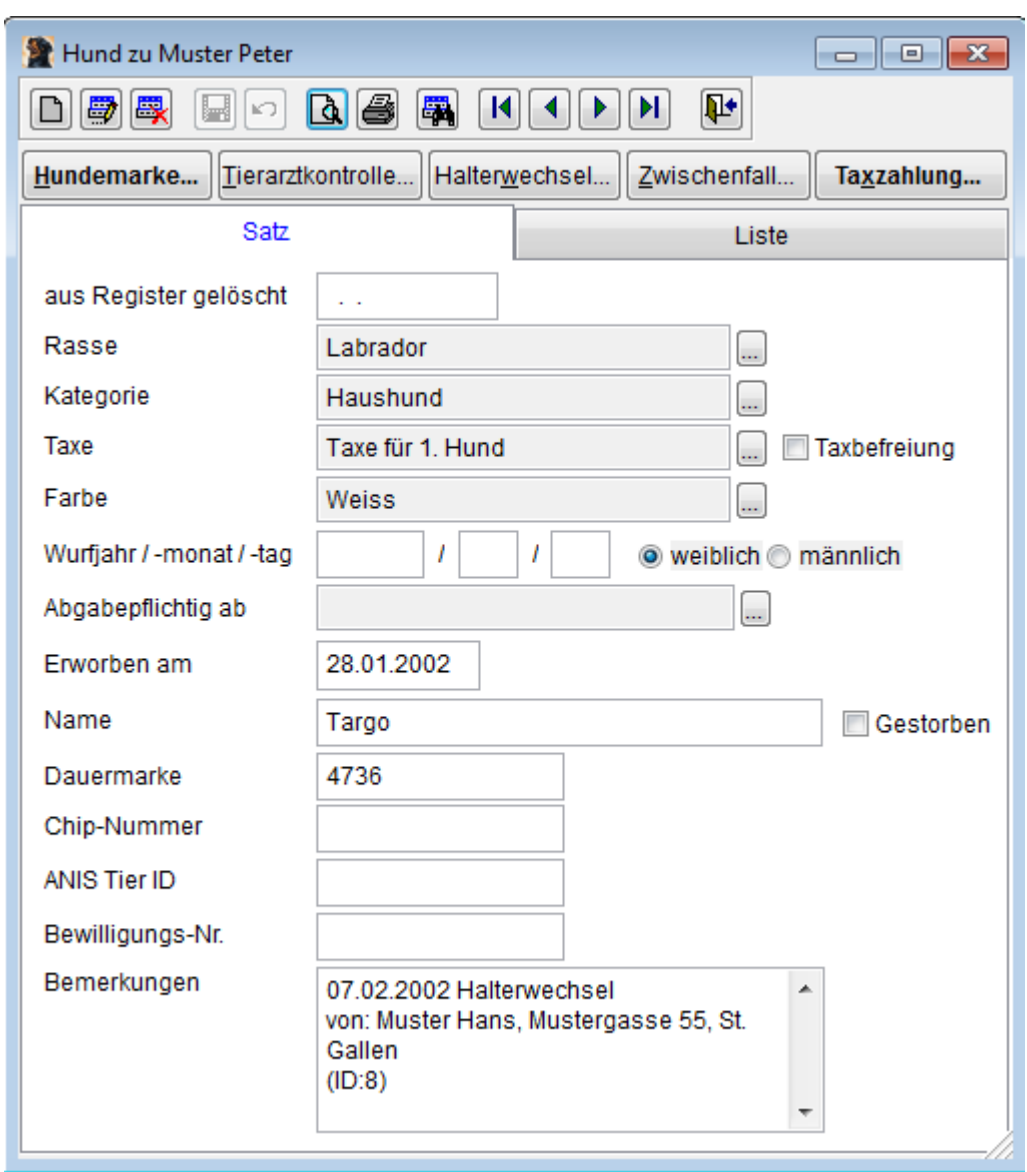

Sind zu einer Adresse mehrere Hunde vorhanden, so wird die Überschrift auf dem Register "Liste" fett gedruckt.

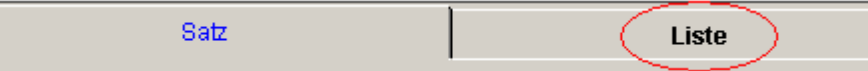

#### **Siehe auch:**

Hundemarke **Tierarztkontrolle** Halterwechsel **Zwischenfall** Taxzahlung

#### **9.1.2.1 Hundemarke**

Siehe auch

In diesem Formular werden alle einem Hund abgegebenen Marken bearbeitet/aufgelistet. Bitte beachten Sie die Unterschiede zwischen der Standard-Version und der Version light.

#### **Marken umbuchen/tauschen**

Bitte beachten Sie, dass immer die aktuell selektierte Adresse getauscht wird!

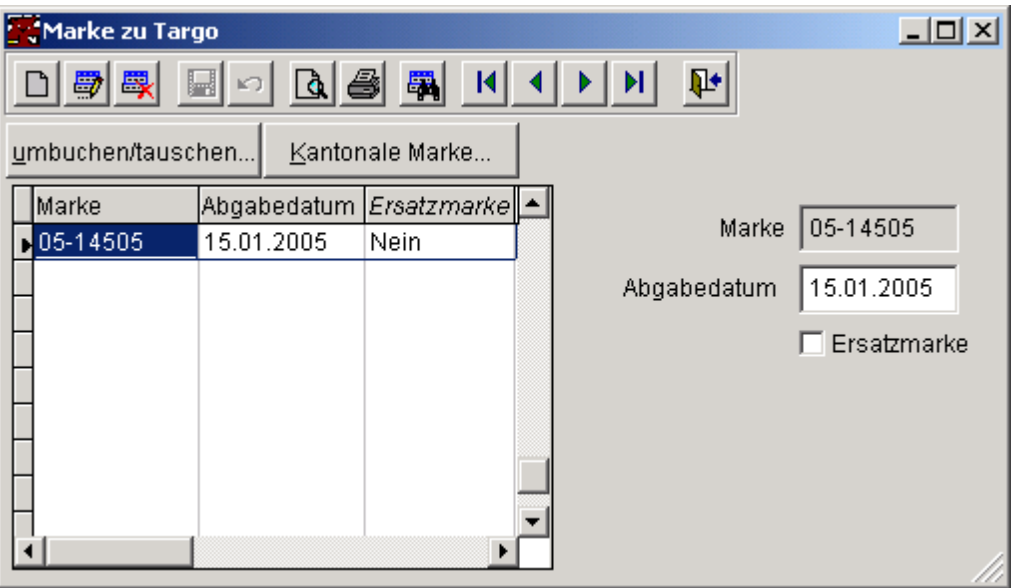

Wird eine Marke manuell eingetragen und es besteht zu dieser Adresse, resp. Hund bereits eine offene Faktura, so wird dem Benutzer die Möglichkeit gegeben, die Marke mit der Faktura zu verknüpfen, so dass der Eintrag beim späteren Markenversand (Berichte\Zustellung Marke) nicht mehr erscheint.

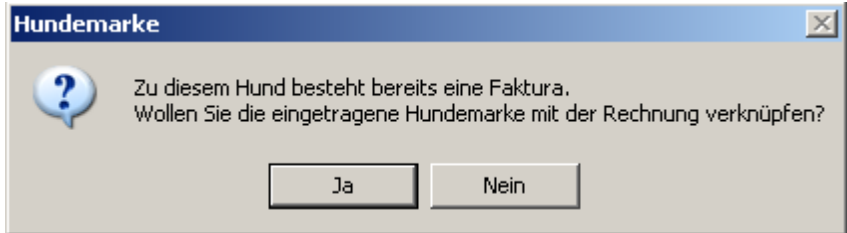

#### **Kantonale Marke**

Mit dieser Funktion haben Sie die Möglichkeit, eine Marke einer anderen kantonalen Ausgabestelle einzutragen (z.B. Herr Meier zieht im Laufe des Jahres von Dübendorf nach Uster und im Register von Uster will man die in Dübendorf abgegebene Marke ebenfalls im Register eintragen.

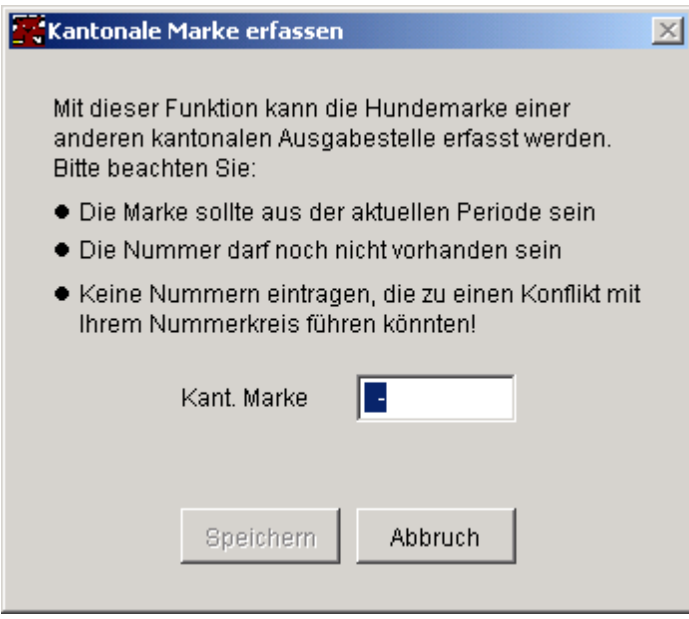

Sie haben hier die Möglichkeit, eine beliebige Marken-Nr. einzutragen. Beachten Sie aber bitte unbedingt die hier aufgeführten Hinweise. Das Programm kann nur zum aktuellen Zeitpunkt überprüfen, ob eine Marke bereits vorhanden ist oder nicht.

#### **Siehe auch:**

umbuchen/tauschen Kantonale Marke

9.1.2.1.1 Umbuchen / Tauschen

Die Funktion dient dazu falsch gebuchte Marken zu korrigieren. Sie steht nur Benutzern mit Supportberechtigung zur Verfügung!

Zwei Modi stehen zur Auswahl:

#### **umbuchen**

Eine Marke wurde bei einer falschen Adresse (bzw. einem falschen Hund) eingetragen und soll einer anderen Adresse (Hund) zugewiesen werden, die noch keine Marke (zum aktuellen Präfix) eingetragen hat.

#### **tauschen**

Zwei Adressen (Hunden) wurde jeweils die Marke des anderen eingetragen, sie sollen untereinander getauscht werden.

1. Modus wählen

2. Adresse wählen (der Hund kann nur mit einer gültigen Adresse gewählt werden)

3. es werden nur diejenigen Hunde zur Auswahl angezeigt, die für die Umbuchung resp. den Tausch in Frage kommen.

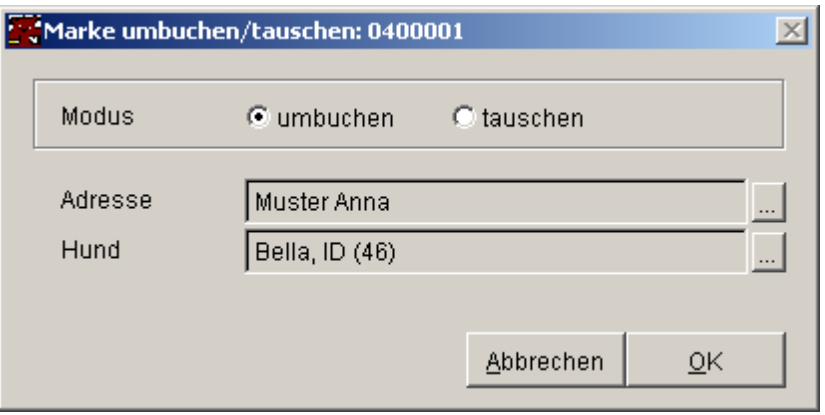

Folgende Kriterien sind zu beachten: (werden vom System automatisch beachtet d.h. es werden nur die in Frage kommenden Hunde zur gewählten Adresse angezeigt.)

Marke 1 = Ausgangsmarke (Marke die getauscht werden soll) Marke 2 = Zielmarke (bei Tausch diejenige Marke mit der getauscht werden soll)

#### **tauschen**

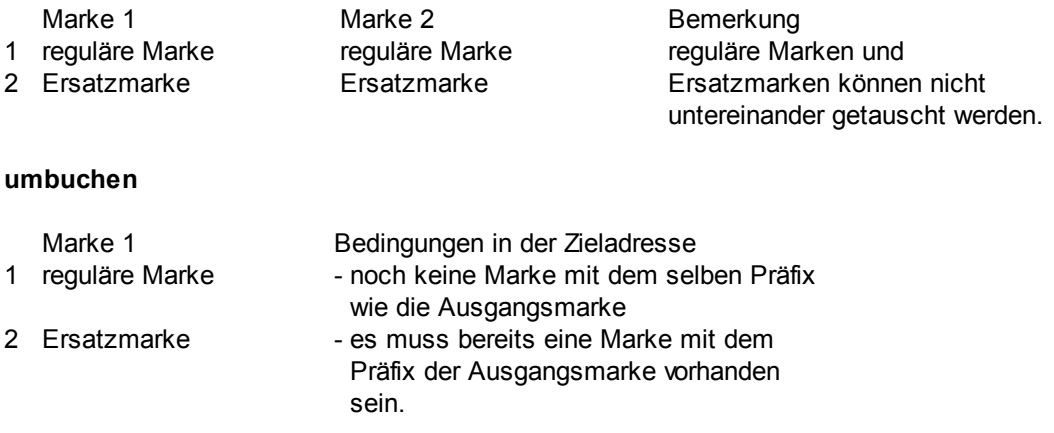

#### **9.1.2.2 Taxzahlung**

Dieses Formular ist im Modus "ohne Hundemarke" verfügbar und ermöglicht, pro Hund festzuhalten, für welche Periode die Abgabe bereits entrichtet worden ist.
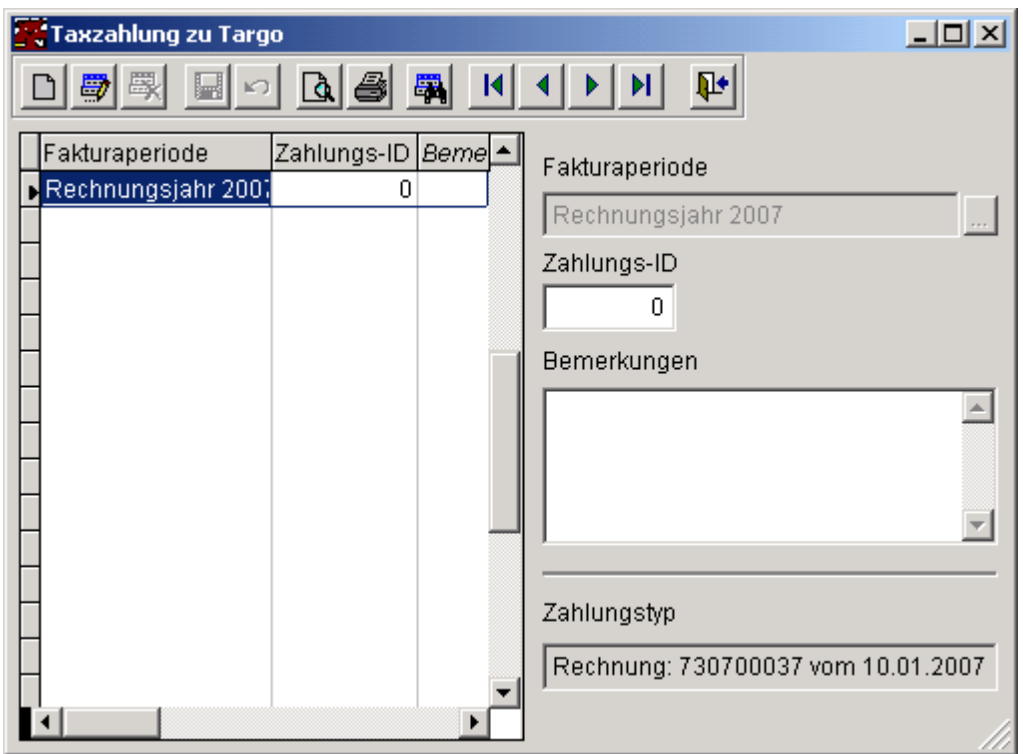

Beim Zahlungstyp können folgende Werte angezeigt werden:

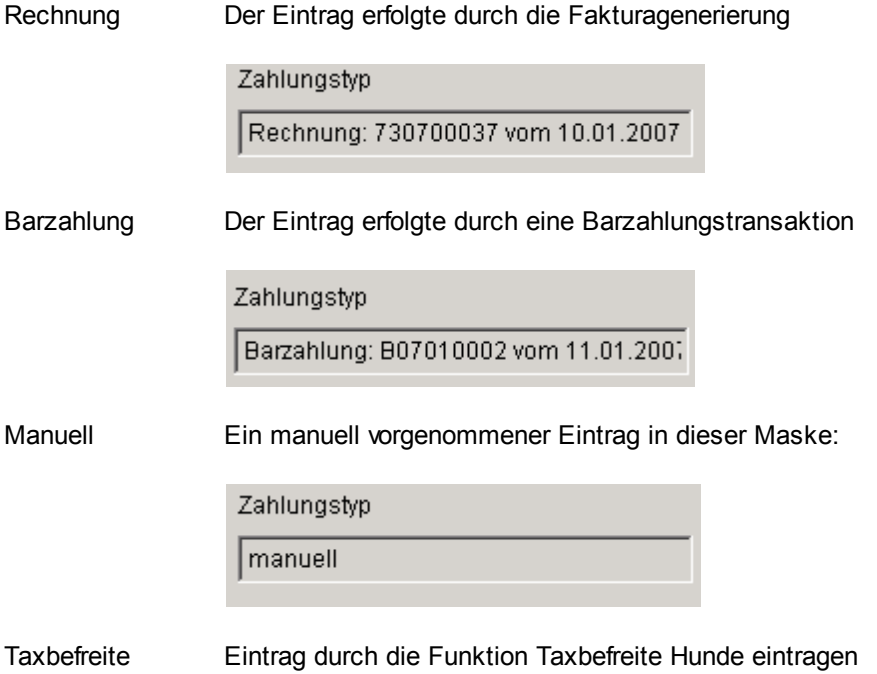

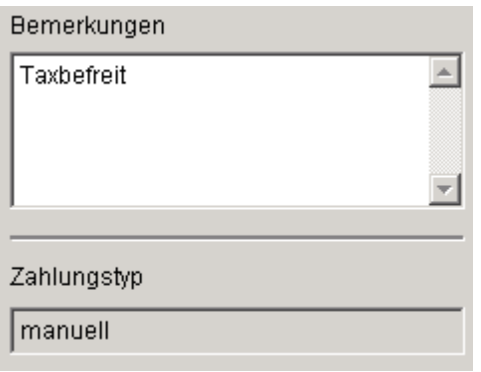

#### **9.1.2.3 Zwingerpauschalen**

Die Zwingerpauschale ist eine Taxe mit einem Gesamtbetrag für alle Hunde eines Zwingerbesitzers und kann einem (1) Hund zugeordnet werden. Damit die Anzahl Hunde erfasst werden kann, muss eine Taxe mit Mehrfachmarke definiert und dem entsprechenden Hund zugeordnet werden. Erst dann wird das Eingabefeld sichtbar.

Bei der Zustellung der Hundemarke wird die entsprechende Anzahl Marken generiert und dem Hund automatisch zugeordnet.

## **9.1.3 Zwischenfälle**

In diesem Formular werden alle Zwischenfälle bearbeitet/aufgelistet. Sie können es entweder über Programm\Adressen\Zwischenfall aufrufen oder über Programm\Adressen\Hund\Zwischenfall.

Dementsprechend bezieht sich der Zwischenfall auf den Halter eines Hundes oder auf den Hund selbst (agressives Verhalten, etc.)

# **9.1.4 Tierarztkontrolle**

Hier werden alle amtlichen Kontrollen eingetragen. Je nach Kontext (wird diese Funktion ab Adresse oder ab Hundeintrag aufgerufen) erscheinen hier alle Kontrollen eines Tierarztes oder alle Kontrollen zu einem bestimmten Hund.

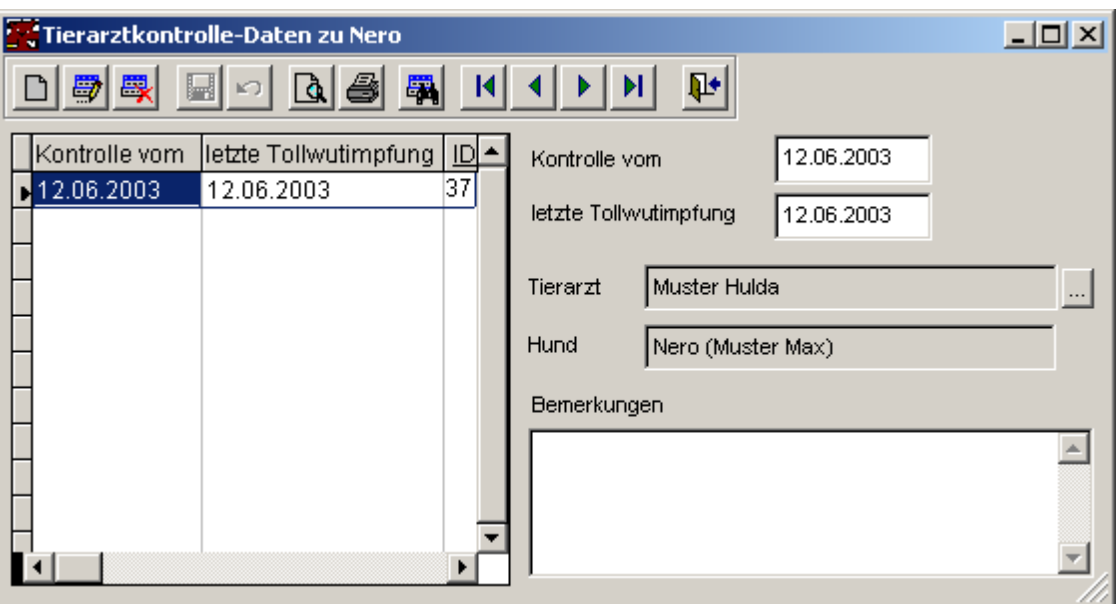

Bitte beachten Sie: je nach dem ist entweder der Hund (sofern die Kontrolle via Tierarzt eingetragen wird), resp. der Tierarzt (sofern eine Kontrolle beim Hund eingetragen wird) zusätzliche auszuwählen.

## **9.1.5 Barzahlung**

#### Siehe auch

In diesem Formular können Barzahlungen verarbeitet und Quittungen mit den generierten Hundemarken gedruckt werden.

Im Eingabefeld "Rabatt in %" wird beim starten des Formulars der Rabatt gemäss aktuellem Datum eingetragen.

Dieser wird wie folgt berechnet:

Bei der Installation wird ein Starttermin und einen Ansatz (z.B. 20%) für die Bezeichnung Halbjahr und Dreivierteljahr eingetragen.

Daraus resultiert dann der eingetragene Rabatt auf dem Formular.

Falls gewünscht, kann der Wert manuell überschrieben werden.

#### **Standardgebühr**

Analog zur Fakturagenerierung kann auch hier eine Standardgebühr eingetragen (eine Taxe aus dem Taxstamm zugewiesen werden). Ebenso kann festgelegt werden, ob diese auch verrechnet wird, wenn die ordentliche Taxe (z.B. aufgrund einer Ermässigung) Fr. 0.00 ergibt.

Diese Einstellung ist hier etwas anders einzutragen als bei der Fakturagenerierung. Falls eine Standardgebühr verrechnet werden soll, kontaktieren Sie bitte unseren Support und wir gehen mit Ihnen die Schritte durch.

### **Ablauf**

- · Von einer ausgewählten Adresse wird die Barzahlung aufgerufen.
- · Nicht zu verrechnende Hunde können von der Verrechnung ausgeschlossen werden. (Checkbox links in der Tabelle)

Q

- · ev. die Quittung provisorisch drucken
- · Auswahl "Quittung abschliessen" markieren
- · endgültige Quittung generieren und drucken
- · Buchung abschliessen (Schaltfläche "Abschliessen")

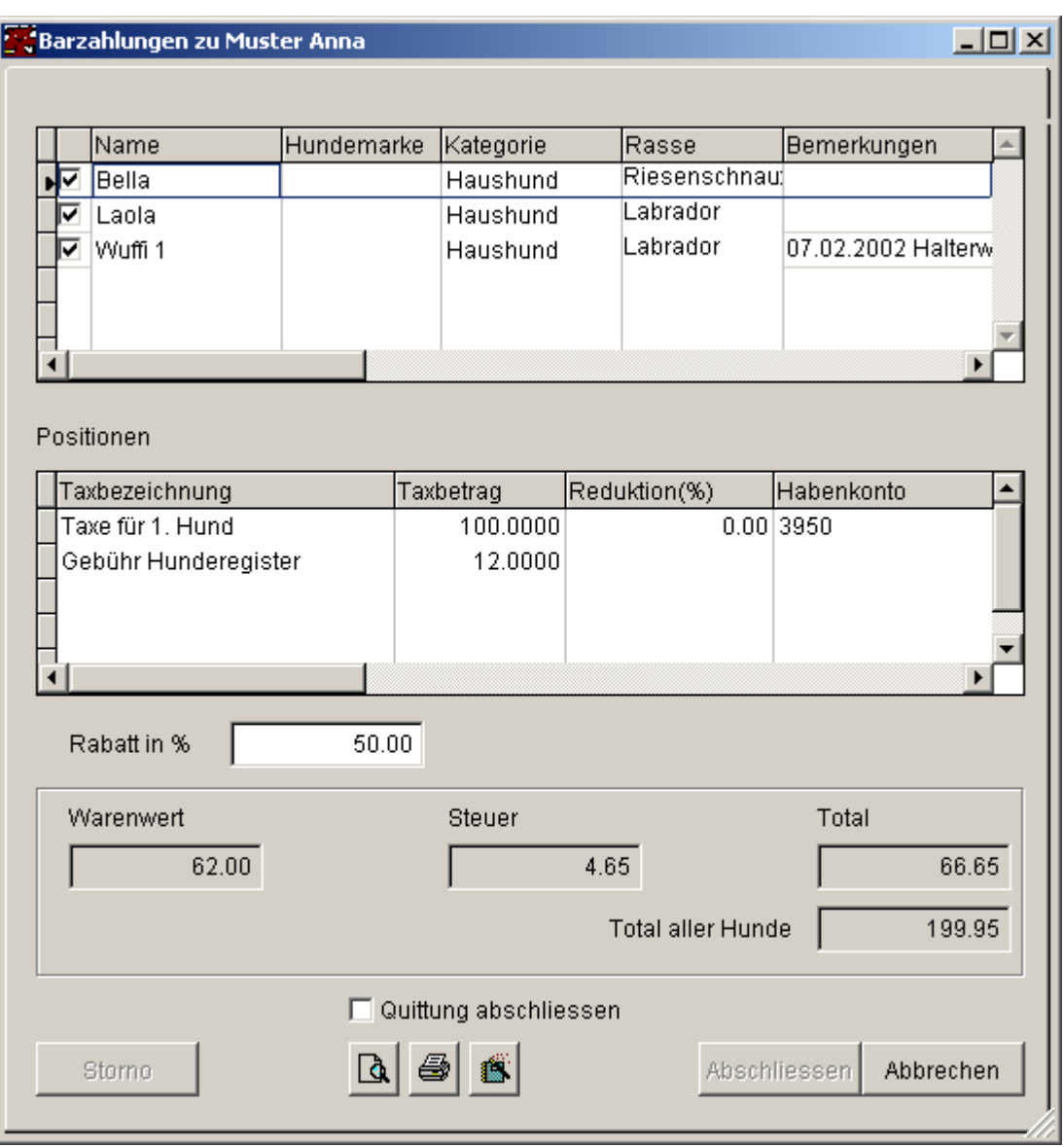

#### **Fall Abbruch**

vor endgültigem Quittungsdruck

- · Schaltfläche "Abbrechen" betätigen.
- · Formular wird geschlossen

nach endgültigem Quittungsdruck

- · Falls bereits ein Storno ausgeführt wurde, wird das Formular geschlossen.
- · Anderenfalls, erscheint die Abfrage ob ein Storno gewünscht wird, bei ja, wird das Storno ausgeführt, bei nein, bleibt das Formular geöffnet, da eine bereits definitiv gedruckte Quittung mit generierten Hundemarken vorliegt.

#### **Fall Storno**

- · Quittung wurde definitiv gedruckt aber nicht bezahlt.
- · Schaltfläche "Storno" betätigen
- · Marken werden, falls möglich wieder zurückgestellt.

Falls der Zähler für die Hundemarken nicht zurückgestellt werden kann, werden dementsprechende Informationen gespeichert und koennen im Menü Berichte\Stammlisten -> Markenstorno abgefragt werden.

Im Modus "ohne Hundemarke" ist die Stornofunktion nicht verfügbar. Da die Taxzahlungen beim "Abschliessen" erst eingetragen werden, ist diese überflüssig (es gibt nichts zu stornieren). Weiter werden in diesem Modus die Taxzahlungen immer gemäss aktueller Periode (= letzter Eintrag in den Fakturaperioden) eingetragen.

# **Quittung**

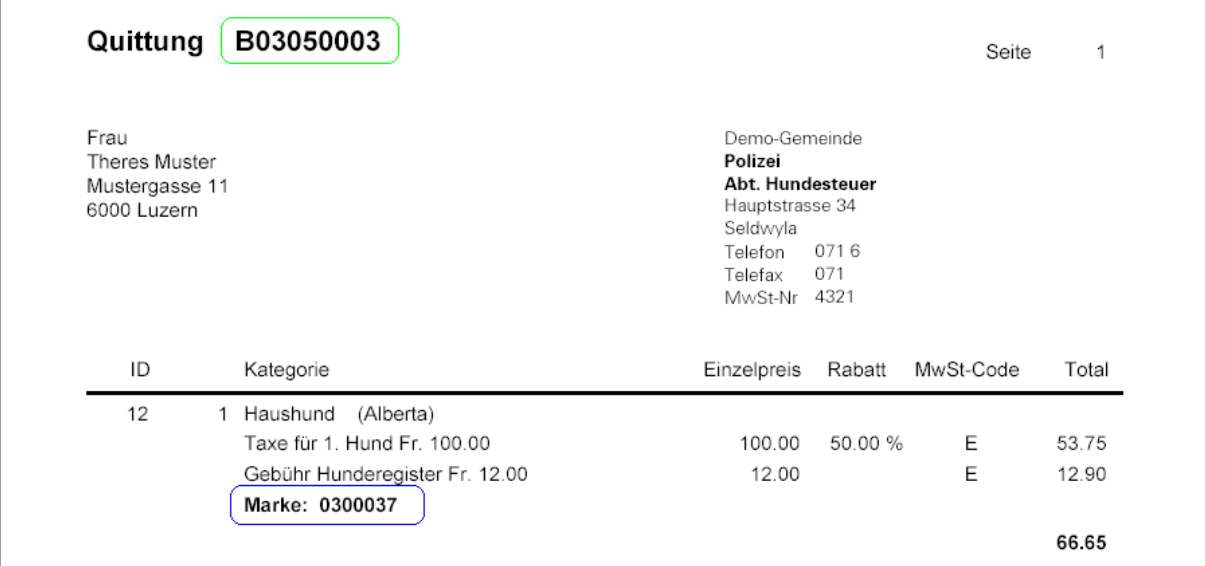

### **Siehe auch:**

Adresse Funktionalitäten **Quittung** 

# **78 Hundelösung Nero**

## **9.1.5.1 Funktionalitäten**

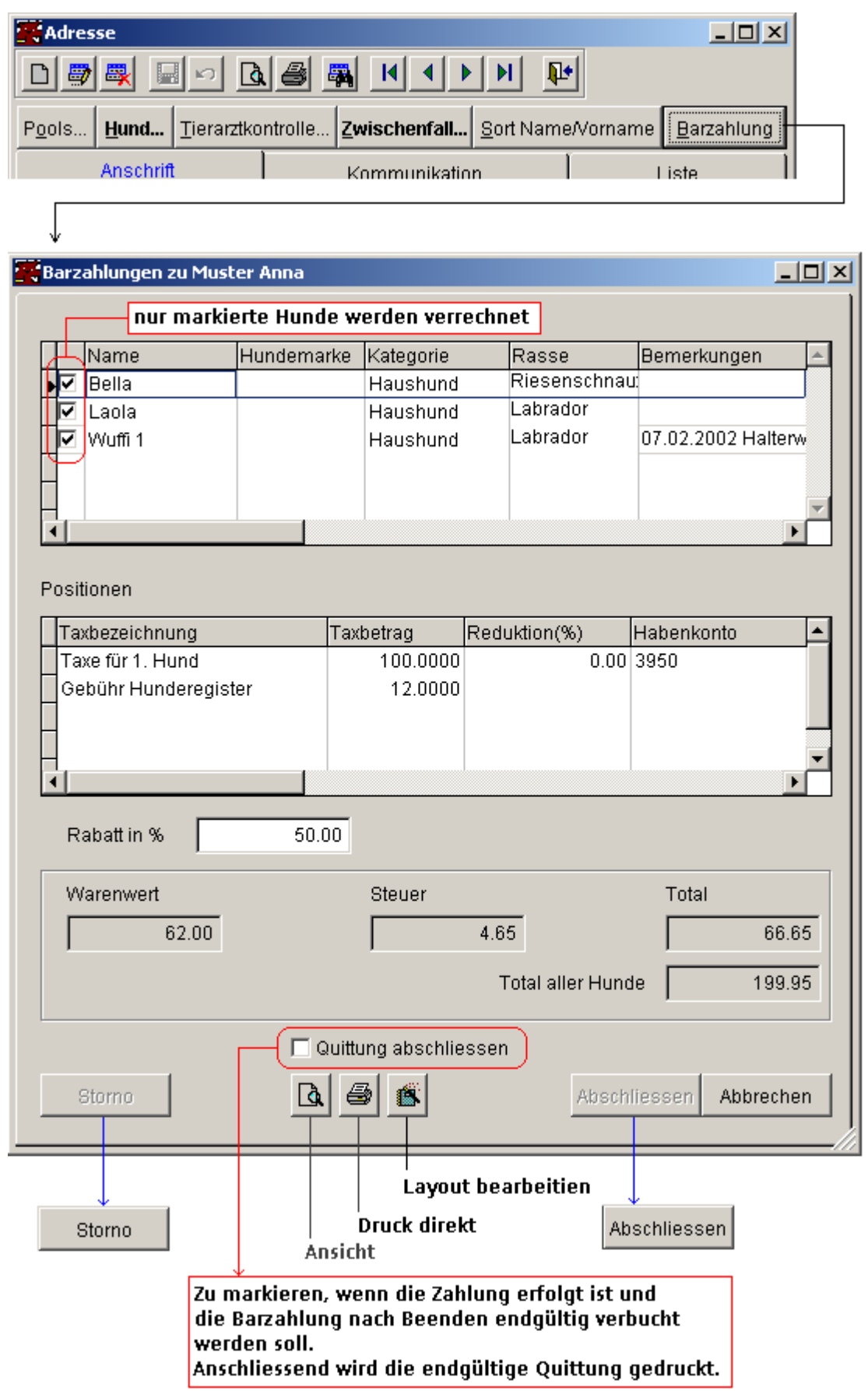

## **9.1.6 Ausbildung**

#### Siehe auch

Zu Halter oder Halter/Hund können absolvierte oder angeforderte Ausbildungen eingetragen werden. Je nach Ausbildungstyp sind unterschiedliche Eingaben möglich.

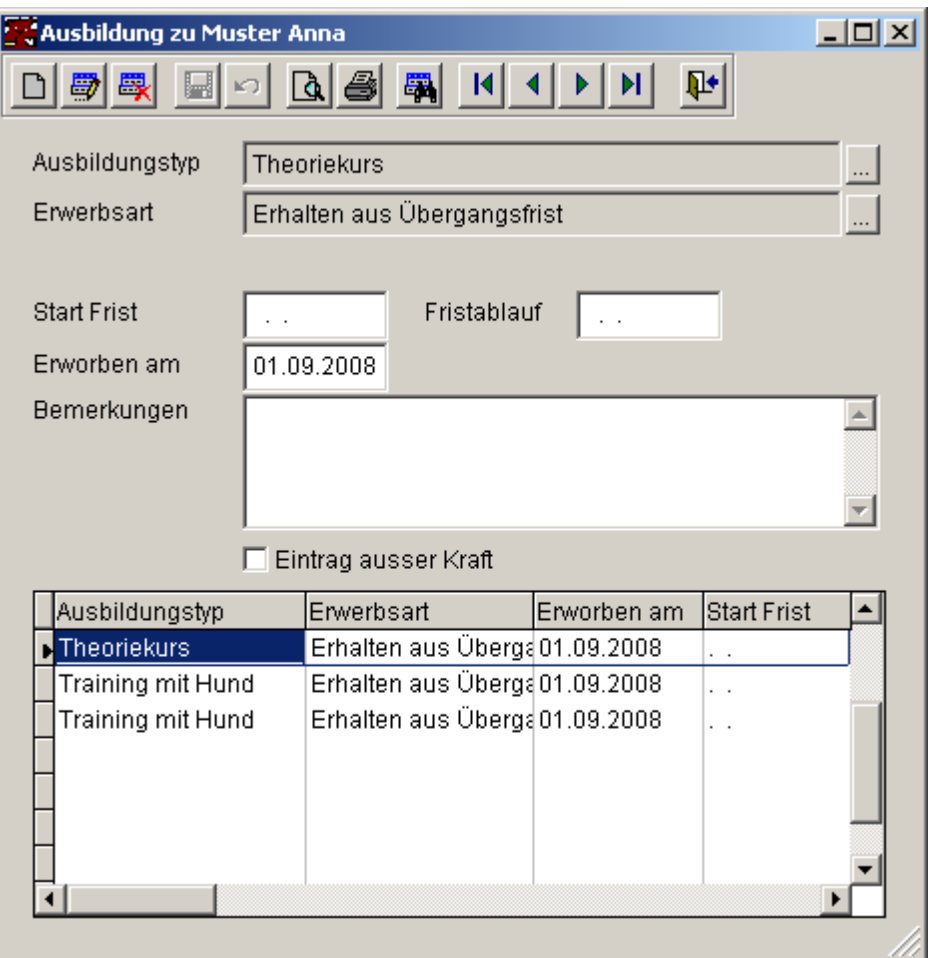

Der Ausbildungstyp steuert, ob die Zuordnung eines Hundes erforderlich ist oder nicht. Ausgewählt werden kann aus den aktiven Hunden.

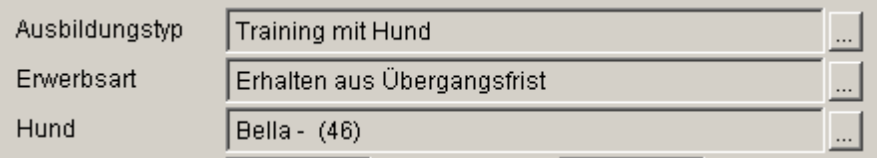

Sofern der Ausbildungstyp eine Terminfrist erfordert, ist

· entweder das Startdatum und der Fristablauf zu definieren

· oder gleich das Erwerbsdatum

einzutragen. Ein Termin ist dann pendent, wenn Start- und Ablaufdatum eingetragen sind, aber noch kein Erwerbsdatum.

**Siehe auch:**

Ausbildungstyp **Erwerbsart** Ausbildungsinfo

# **9.1.7 Clipboard**

Die aktuelle Adresse wird, wie unter Adressen beschrieben, im Format "Adress-Anschrift" in die Zwischenablage kopiert und kann ab da z.B. in einem WORD-Dokument an der Cursor-Position eingefügt werden.

## **9.1.8 E-Mail**

Schreiben Sie hier Ihr E-Mail...

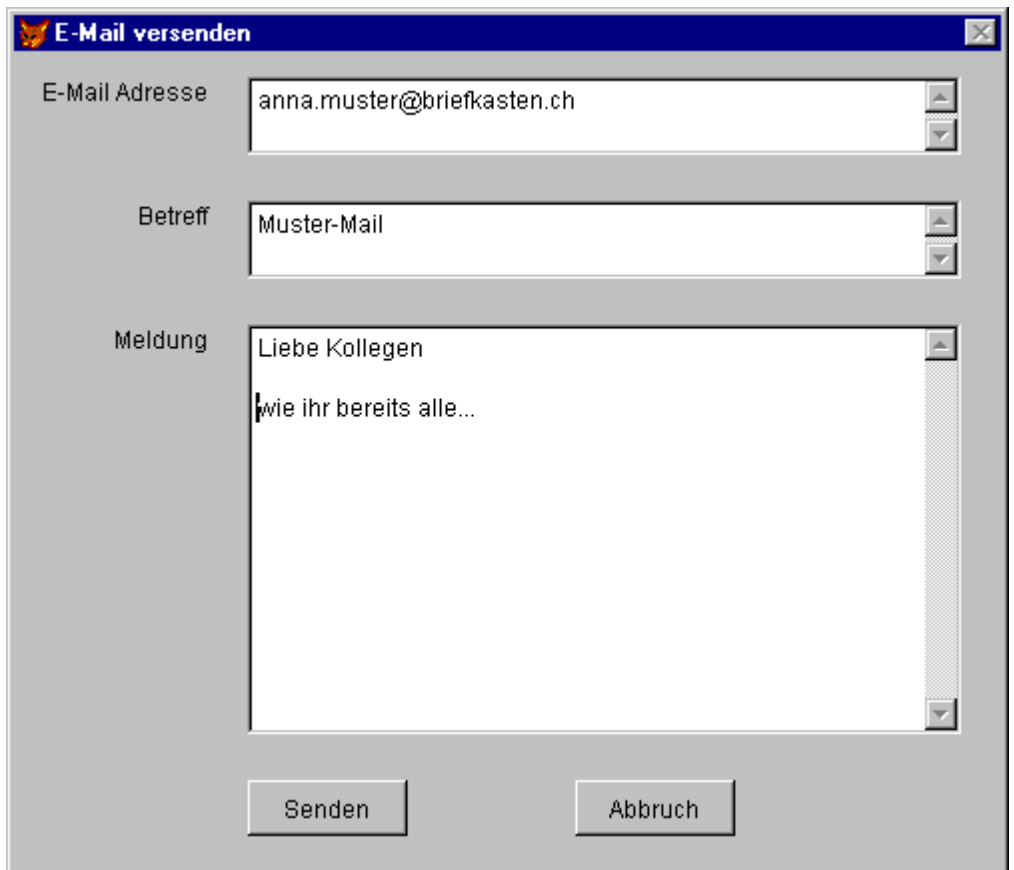

# **9.1.9 Adress-Status**

Dieses Formular wird über die Druckerschaltflächen im Adressformular gestartet. Gedruckt wird das Statusblatt zur aktuellen Adresse.

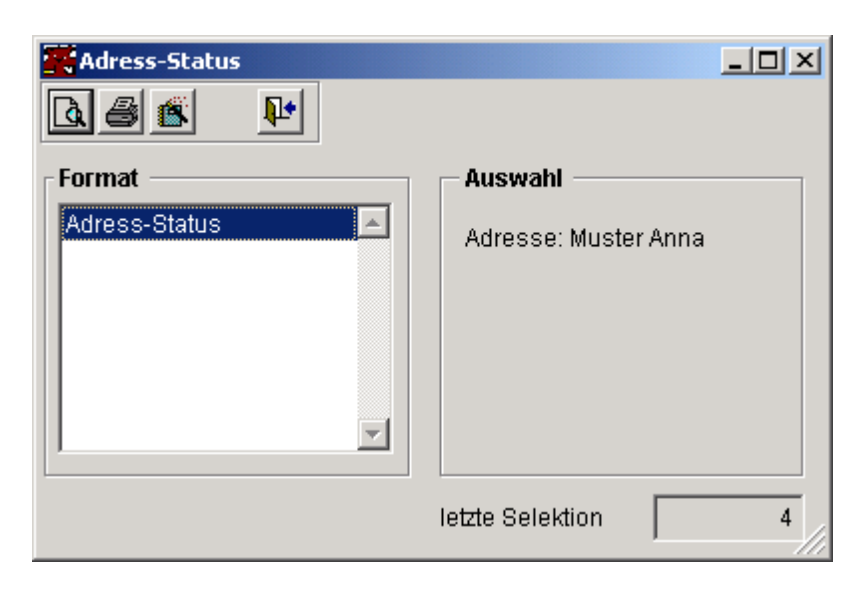

Bitte beachten Sie: Die gewählte Adresse zum Zeitpunkt des Öffnens bleibt hier eingestellt. Schliessen Sie daher zuerst dieses Formular, wählen anschliessend die neue Adresse und öffnen dieses Formular erneut um das nächste Statusblatt zu drucken.

Die Felder folgender Tabellen sind verfügbar:

Adresse

Zwischenfälle Halter Hunde Zwischenfälle Hund Rasse Farbe Kategorie

# **9.1.10 Dokumente**

Zu einer Adresse können beliebig viele Dokumente der folgenden Dateitypen hinterlegt werden:

PDF;PNG;JPEG;JPG;TIFF;DOC;DOCX;XLS;XLSX

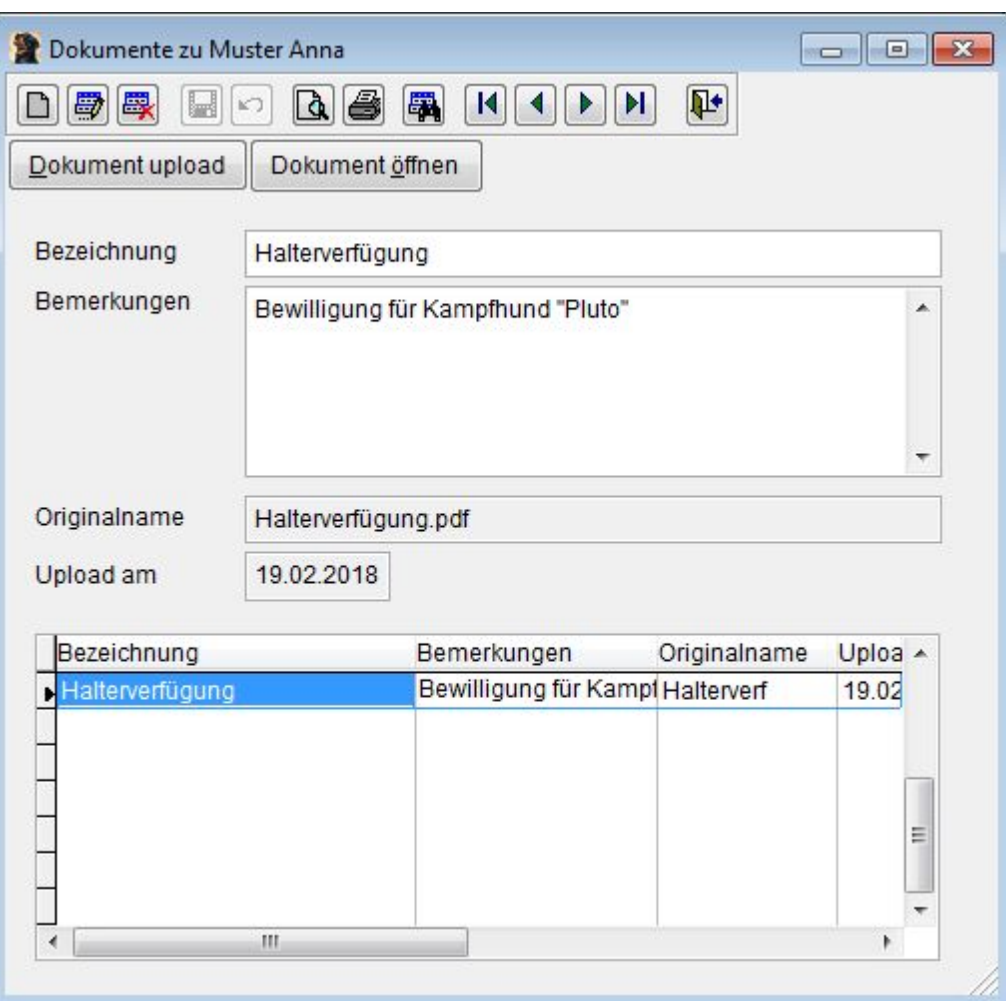

#### **Dokumente hinzufügen/hochladen**

- 1. Mit der Schaltfläche "Neu" oder "Dokument upload" erhalten Sie zuerst den Auswahl Dialog für die Wahl eines Dokumentes.
- 2. Mit Drag/Drop aus dem Windows Explorer: einfach die Datei auf das Dokumentformular ziehen und droppen lassen.

Das Dokument wird anschliessend hochgeladen und es wird ein Eintrag mit einer Default Bezeichnung erstellt. Diese, sowie zusätzliche Hinweise im Feld Bemerkungen, sollten Sie anschliessend überarbeiten.

#### **Wie kann ich ein Dokument anschauen**

Entweder mit der Schaltfläche "Dokument öffnen" oder mit einem Doppelklick oder Eingabetaste auf dem gewünschten Eintrag in der Liste. Bitte beachten Sie aber, dass auf Ihrer Arbeitsstation eine Applikation installiert sein muss, die mit den entsprechenden Dateien umgehen kann (z.B. für .PDF einen PDF-Viewer).

#### **Dokument löschen**

Wenn Sie die Schaltfläche "Löschen" betätigen, wird sowohl der Eintrag in der Datenbank, wie auch das hochgeladene Dokument entfernt.

#### **Wie ersetze ich ein Dokument**

Einfach ersetzen können Sie nicht. Laden Sie die neue Version hoch und löschen ggf. den alten Eintrag und damit das alte Dokument.

#### **Wie sieht man, ob zu einer Adresse Dokumente hinterlegt sind.**

Das Ordnerbild auf der Schaltfläche ist unterschiedlich. Mehr finden Sie hier.

#### **Technisches**

Hochgeladene Dateien werden im Ordner NeroDokus gespeichert und dem Dateinamen "N" und der ID-Nummer des Datenbankeintrages (Format N999999).

**In diesem Ordner sind aber keine händischen Verrichtungen vorzunehmen. Benützen Sie ausschliesslich die im Dokument-Formular vorhandenen Funktionen!**

### **9.1.11 AMICUS Webservice**

Damit Sie den automatisierten Online Zugang zu Amicus (www.amicus.ch) nutzen können, benötigen Sie

- eine Amicus PersonenID und
- · ein Amicus Passwort

Ausserdem muss der Zugang vom Systemsupport konfiguriert werden.

Nach einem Neustart kann die Amicus Schnittstelle wie folgt benutzt werden:

- 1. Hundehalter/in neu bei Amicus eintragen
- 2. Adresse eines Halters / einer Halterin updaten
- 3. Haltereinträge in Amicus suchen

Wichtig: führend ist immer die Adresse in Nero (gemäss Einwohneranmeldung).

Bitte beachten Sie auch, dass bei Neueintragung und Updates in Amicus folgende Felder Pflicht sind:

- · Vorname
- · Name
- · Geburtsdatum (falls kein Geburtsdatum bekannt ist, geben Sie 01.01.1900 ein)
- · Geschlecht
- · Strasse
- · PLZ
- · Wohnort
- · Gemeinde
- · PersonenID (Amicus ID bei Updates)

Wichtig: Der Wohnort wird ja, bei einer Eingabe der PLZ automatisch aus dem PLZ Verzeichnis der Post übernommen. Der Gemeindename ist aber gemäss Schreibweise des Bundesamtes für Statistik, Gemeindeverzeichnis einzutragen, Beispiel:

PLZ 8620 Wetzikon ZH BfS Gemeinde Wetzikon (ZH)

Bittte beachten Sie den subtilen Unterschied! Amicus akzeptiert Ihren Eintrag nur, wenn die Angaben 100 % korrekt sind.

Den Gemeindenamen gemäss BfS können Sie auf folgender Webseite überprüfen: Gemeinden - Suchen (Anmerkung: Link gültig zum Zeitpunkt der Drucklegung...)

## **Hundehalter/in neu Eintragen**

Voraussetzung: der Eintrag in Nero ist erfolgt und gespeichert, es ist noch keine Amicus-ID eingetragen und das Geburtsdatum ist nicht vergessen worden. Bitte betätigen Sie die Schaltfläche

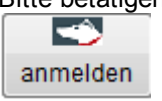

Anschliessend werden Ihnen die für Amicus aufbereiteten Daten angezeigt. Insbesondere der Gemeindenamen muss ggf überarbeitet werden:

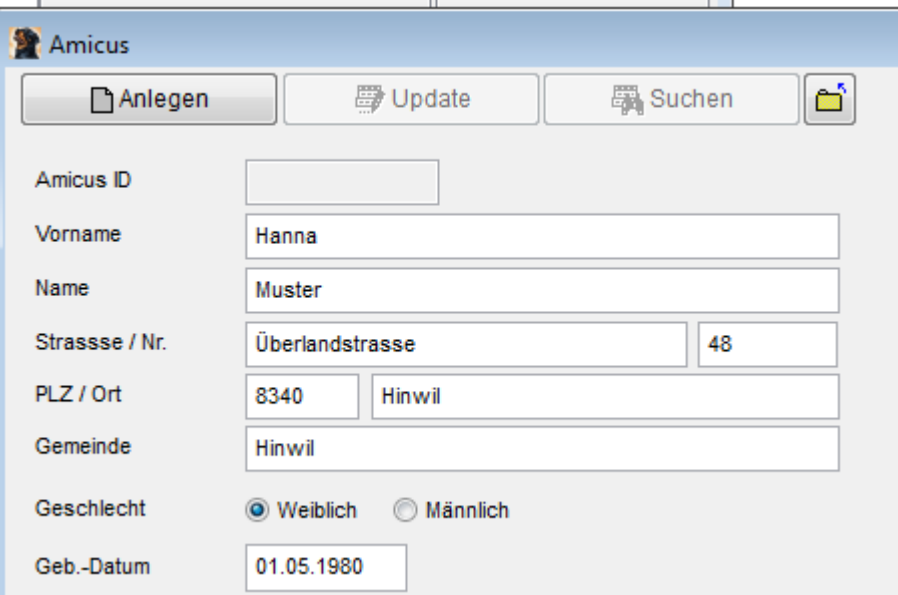

Kontrollieren Sie bitte auch, ob die automatische Aufteilung in Strasse und Hausnummer korrekt ist!

Bitte beachten Sie: ab Version 3.03.061 wird bei der Gemeinde nun der Name gemäss BfS Nummer übernommen.

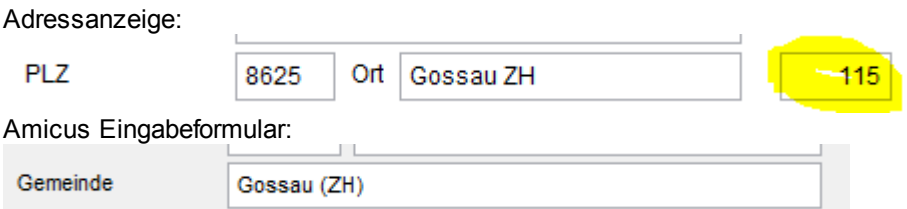

Da Ortsteile einer Gemeinde eine andere Zustell-Poststelle (und damit eine andere PLZ hat), kann es sein, dass die falsche Gemeinde übernommen wird. In diesem Fall ist in der Adressmaske die korrekte BfS Gemeinde Nummer manuell nachzutragen.

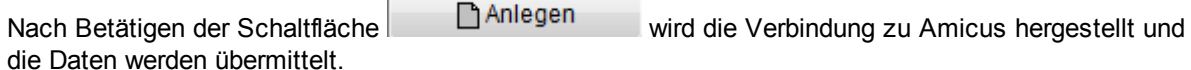

Sie erhalten entweder eine Erfolgsmeldung (die Amicus ID wird beim Nero Halter eingetragen) oder eine Fehlermeldung. In diesem Fall sind die Daten entsprechend zu überarbeiten und der Vorgang ist zu wiederholen.

## **Halter Adresse in Amicus updaten**

Voraussetzung ist, dass der Eintrag in Nero vollständig (insbesondere die Amicus ID ist eingetragen) und gespeichert ist.

Bitte betätigen Sie die Schaltfläche

$$
\bigcirc
$$
 **amenden**

Anschliessend werden Ihnen die für Amicus aufbereiteten Daten angezeigt. Bitte kontrollieren Sie Strasse/Haus-Nr und den Gemeindenamen:

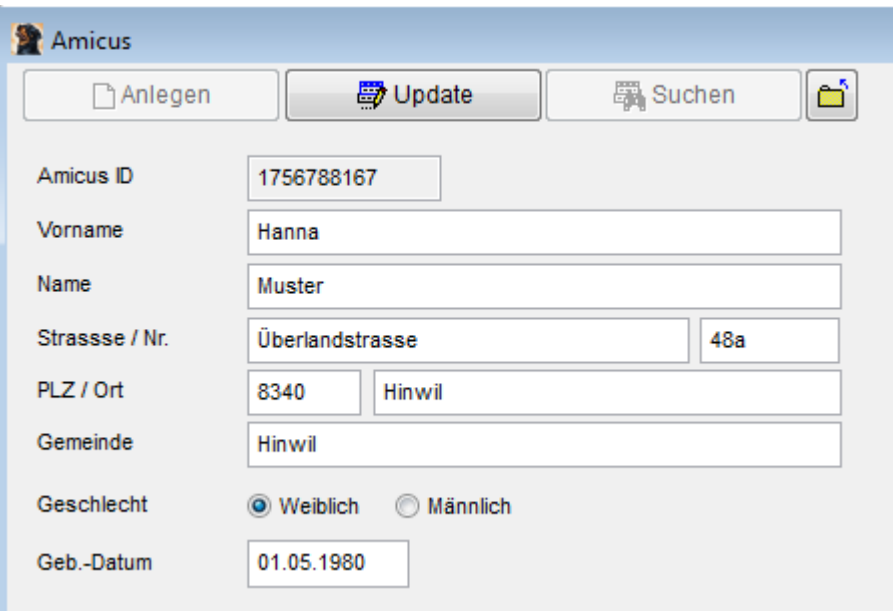

Nach Betätigen der Schaltfläche Wird die Werbindung zu Amicus hergestellt und die Daten werden übermittelt.

Sie erhalten entweder eine Erfolgsmeldung (in Nero werden keine Daten verändert) oder eine Fehlermeldung. In diesem Fall sind die Daten entsprechend zu überarbeiten und der Vorgang ist zu wiederholen.

## **Halter Adresse in Amicus suchen**

Diese Option ermöglicht das Suchen in der Amicus Datenbank. Rein informativ, die Daten werden lediglich angezeigt.

Bitte betätigen Sie die Schaltfläche

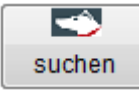

Aus dem aktuellen Nero Haltereintrag werden die Felder Amicus ID, Vorname, Name, Geburtsdatum und Geschlecht übernommen und angezeigt (Annahme: man will die Amicus Daten zum aktuellen Eintrag ansehen:

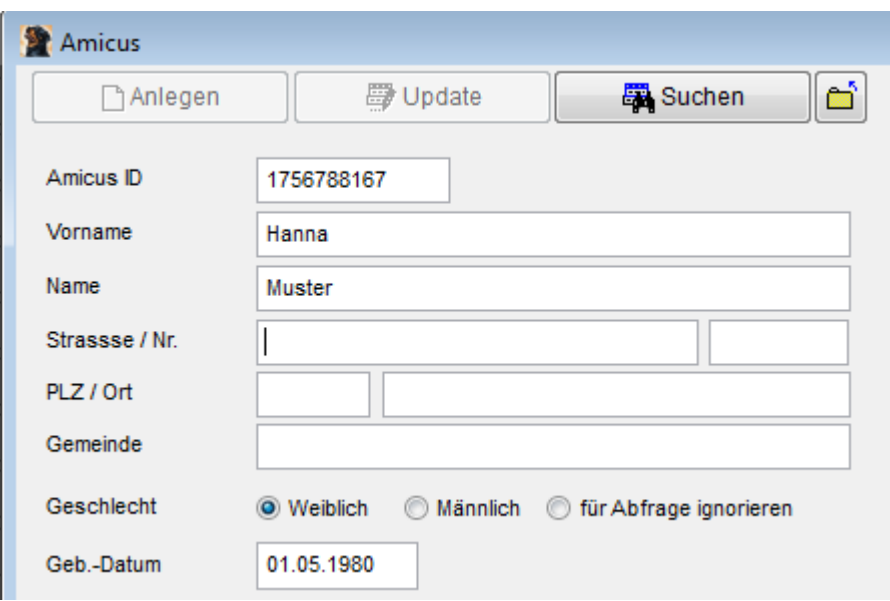

Sofern nicht nach diesen Daten gesucht werden soll, kann die Suchmaske mit folgender Schaltfläche initialisiert werden:

X Suche löschen

Gesucht wird in erster Priorität nach Amicus ID. Falls diese nicht vorhanden ist, nach allen Feldern, die einen Wert enthalten. Beachten Sie bitte, dass Amicus auch Teilbegriffe findet. Beispiel, bei der Suche nach:

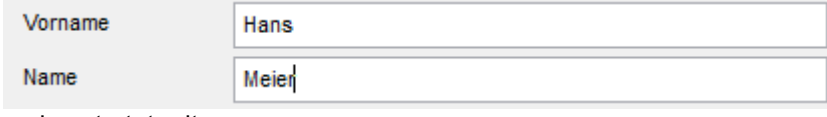

und gestartet mit

Suchen

findet Amicus folgende Einträge (Beispieldaten, nicht real!):

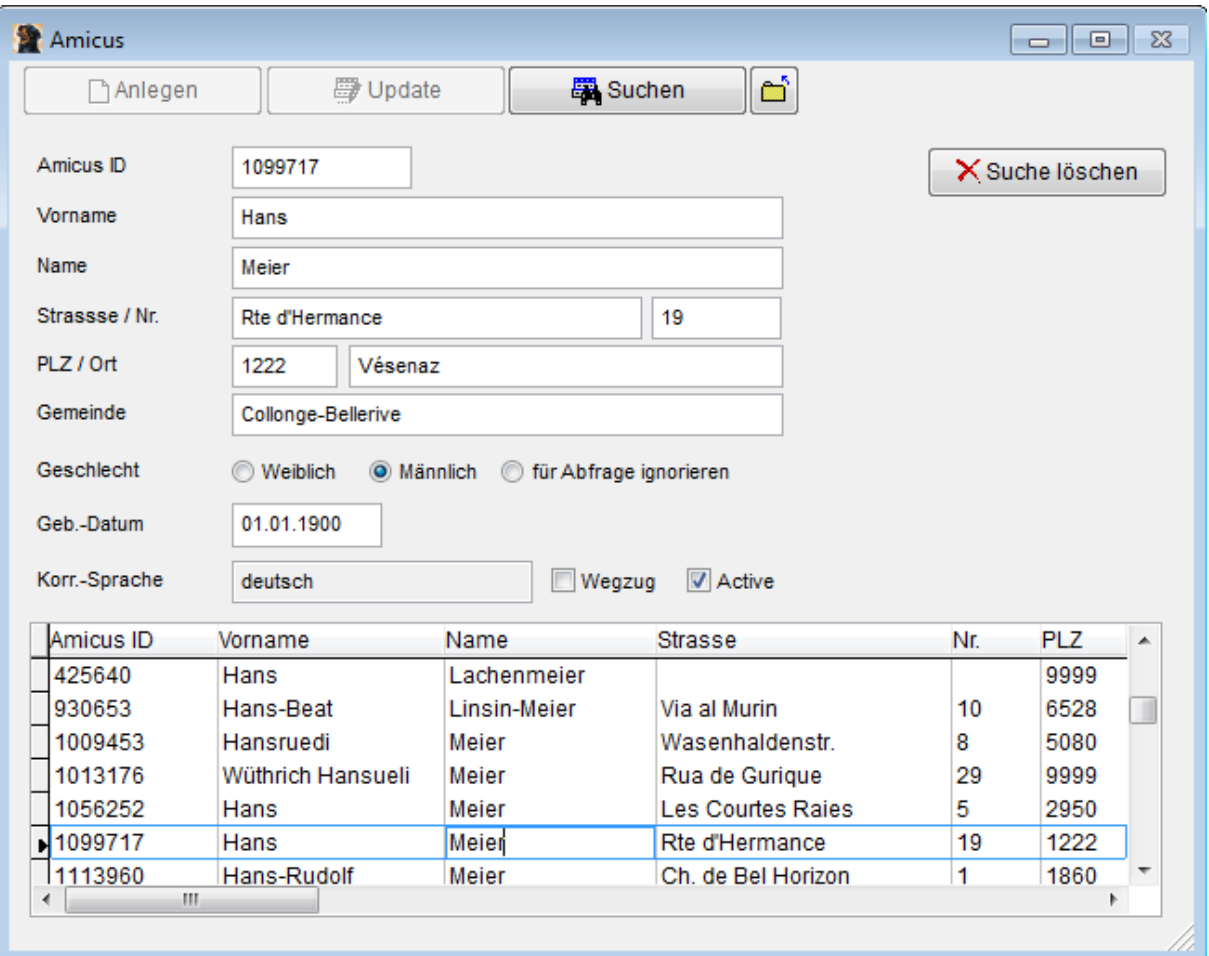

Wie es aussieht, werden pro Suchvorgang max. 150 Einträge übermittelt und angezeigt. In diesem Fall müssten also die Suchkriterien weiter spezifiziert werden.

Zusätzlich zu den in Amicus geführten Daten werden noch folgende Amicus Informationen angezeigt:

- · die in Amicus hinterlegte Korrespondenzssprache
- · ob Wegzug ins Ausland
- ist der Eintrag aktiv

# **9.2 Faktura**

## Siehe auch

In diesem Formular werden die Kopfdaten aller verrechenbarer Artikel verwaltet.

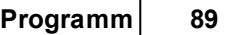

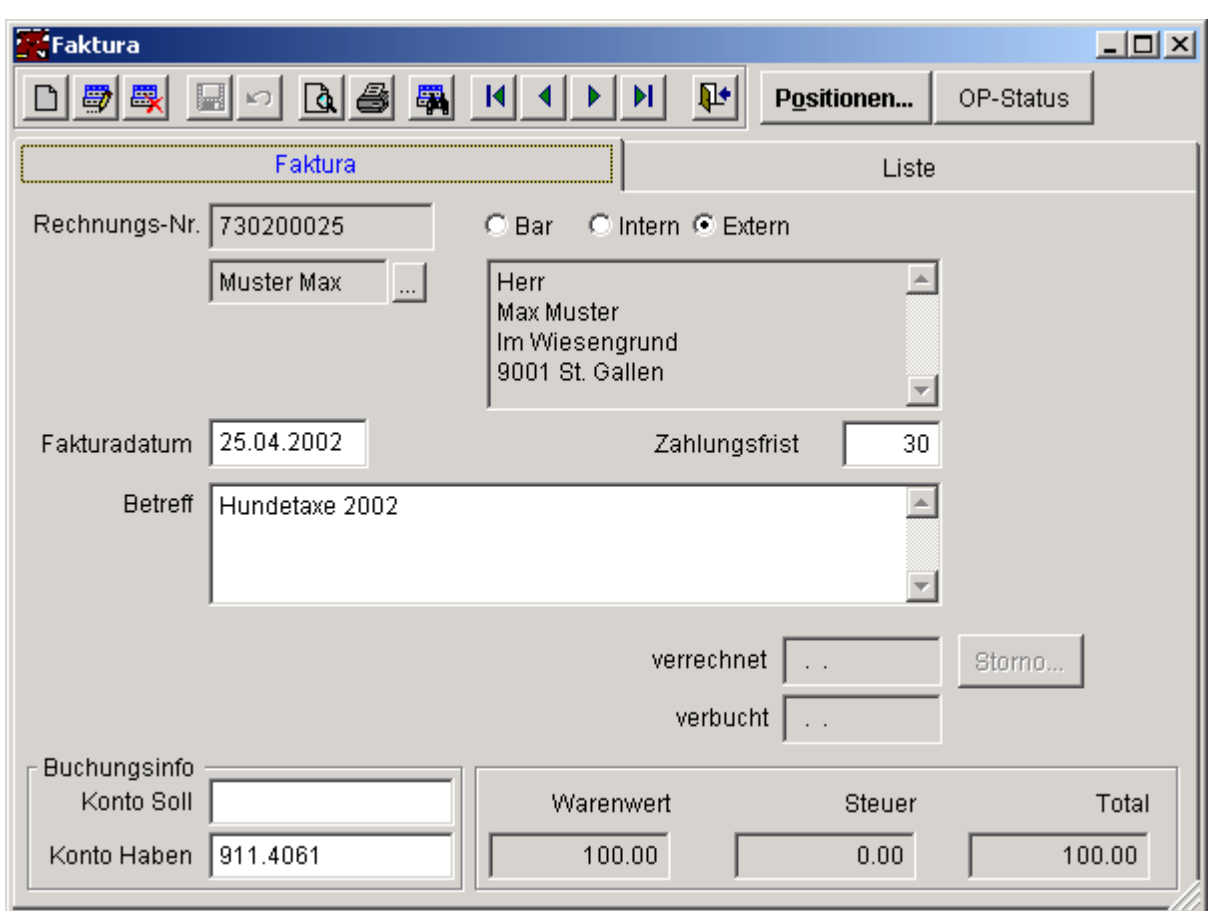

## **Siehe auch:**

Fakturaposition Storno/Löschung OP-Status Fakturen archivieren

# **9.2.1 Fakturaposition**

Fakturapositionen zum entsprechenden Fakturakopf.

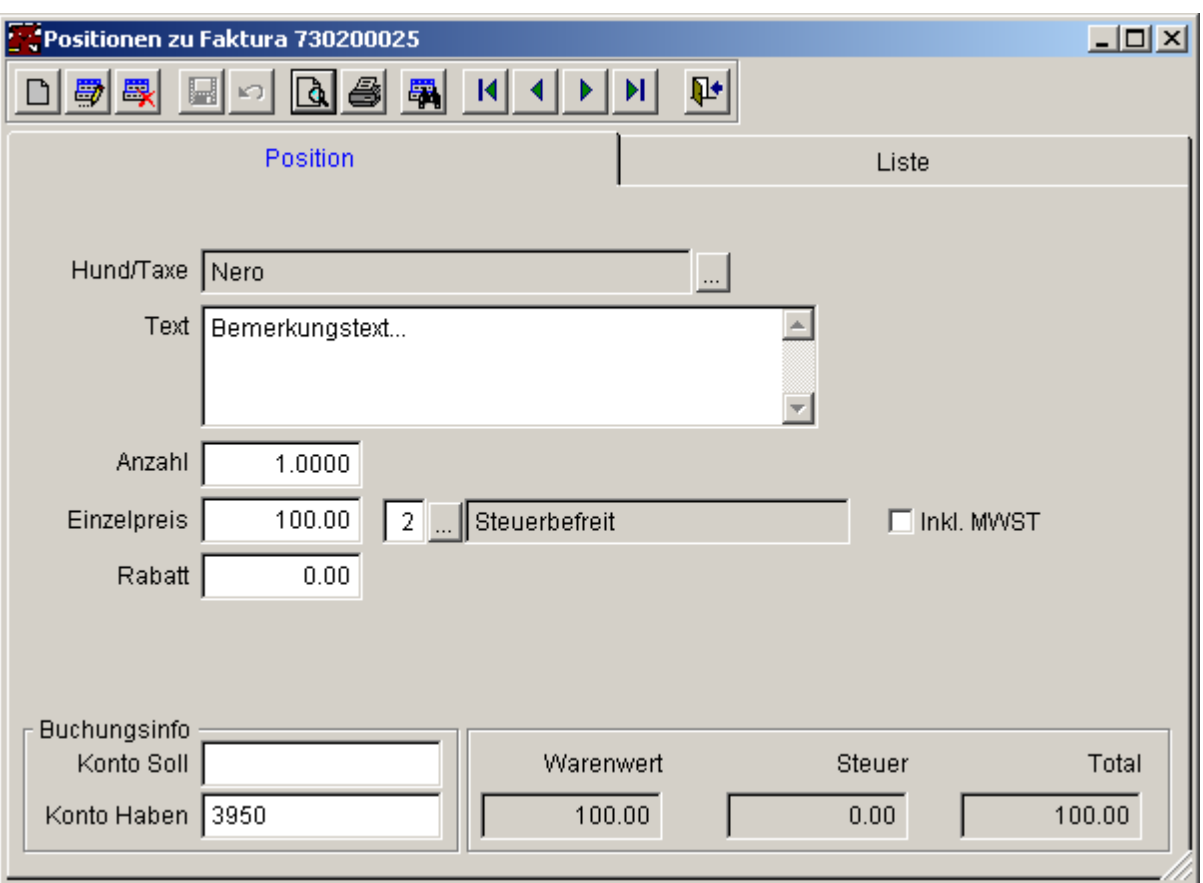

Es können diverse Faktura-Positionstypen erfasst werden:

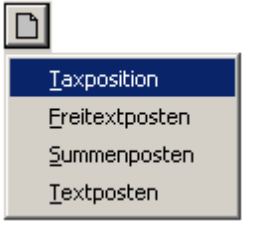

- Taxposition : Verrechnung der Hundemarke (Hund muss gewählt werden)
- · Freitextposten : Beliebiger Artikel mit Anzahl und Einzelpreis
- 
- Summenposten : Beliebiger Artikel mit Pauschalpreis (nur Anzahl 1)<br>• Textposten : Beliebiger Text ohne Anzahl und Preis (reiner Text) : Beliebiger Text ohne Anzahl und Preis (reiner Text)

## **9.2.2 Storno / Löschung von Fakturen**

- 1. Fakturen, bei denen während dem Druck das Verrechnungsdatum eingetragen wurde, aber noch nicht exportiert (VRSG) wurden, können problemlos gelöscht werden.
- 2. Fakturen, die an die VRSG exportiert wurden, dürfen zwar storniert, aber nicht einfach gelöscht werden. In diesem Fall muss ein Löschantrag an das FA gestellt werden. Ist die Löschung durch das FA freigegeben, kann ein Benutzer mit den nötigen Rechten die entsprechende Faktura löschen (Sicherheitsabfragen müssen bestätigt werden.)

## **9.2.3 OPStatus**

Diese Information ist nur vorhanden, wenn Nero mit der Mirus Fibu® zusammenarbeitet. Siehe dazu auch die Hinweise in der Konfigruation.

Im wesentlichen werden hier sämtlich Buchungen im Zusammenhang mit der aktuellen Rechnung angezeigt. Weiter kann mit der Schaltfläche

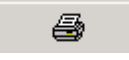

der Ausdruck eines Kontoauszuges (mit ESR Einzahlungschein) gestartet werden (Rechnungstellung des aktuellen Kontosaldos).

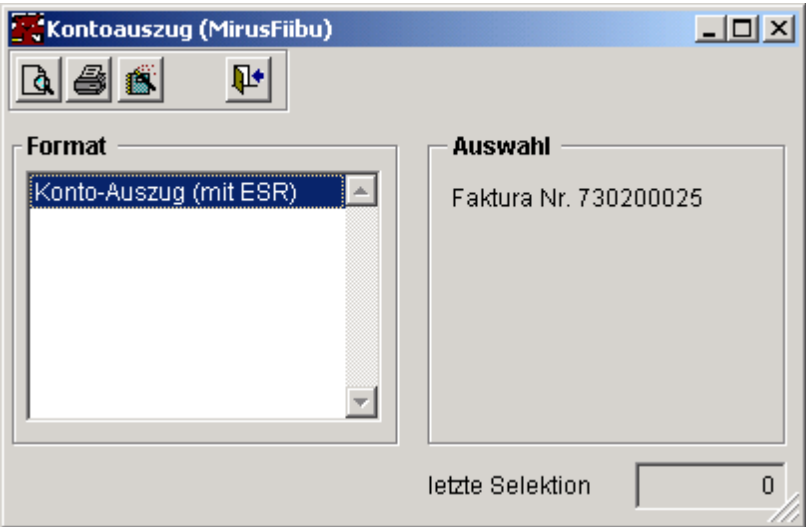

Bitte beachten Sie: In diesen Dialogen bleibt immer die Rechnung eingestellt, die zum Zeitpunkt des Öffnens im Fakturaformular gewählt war. Wenn Sie den Kontoauszug einer neuen Rechnung drucken wollen, so schliessen Sie zuerst das Formular OP Status und ggf. Kontoauszug. Wählen Sie anschliessend die neue Rechnung und öffnen Sie die obigen Formulare wieder in der gewohnten Reihenfolge.

## **9.2.4 Fakturen archivieren**

Diese Funktion kann aus dem Menü Datei-Öffnen gestartet werden.

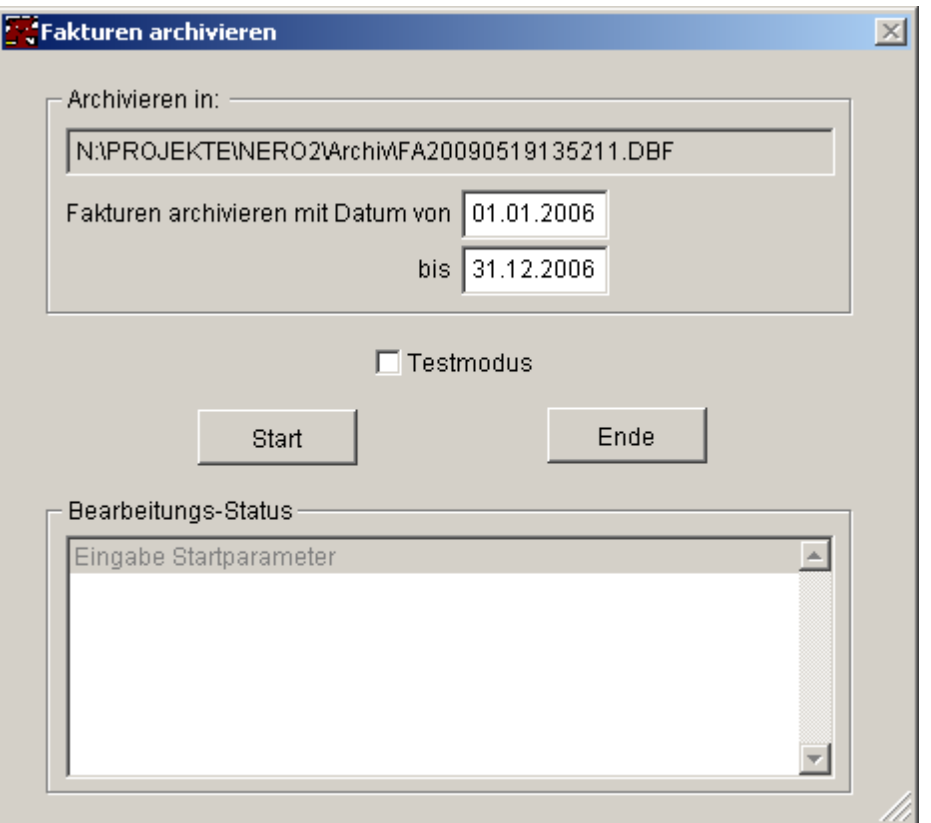

Definieren Sie den Bereich, dessen Fakturen aus dem aktiven System entfernt werden sollen (in der Regel ein Jahr).

Im Testmodus werden keine Daten verändert, es wird lediglich aufgzeigt, welche Datensätze verarbeitet würden.

Nach dem Verarbeitungslauf enthält das Statusfenster diverse Meldungen:

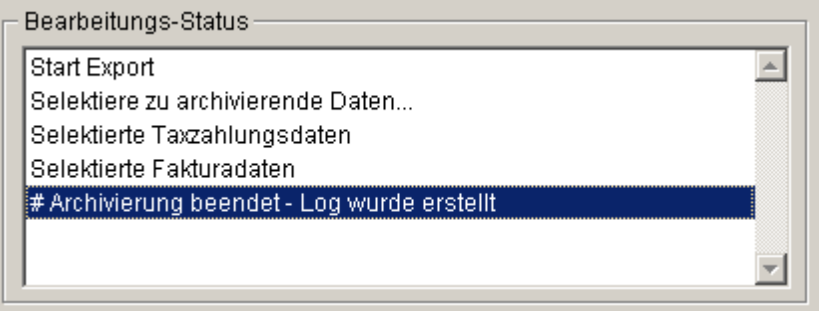

Einträge mit einem # vor dem Text bedeuten, dass hier ein Logfile existiert. Dieses kann mit einem Doppelklick auf den Eintrag geöffnet werden.

Der Archivierungslauf umfasst folgende Schritte

- 1. Zuerst werden Taxzahlungseinträge selektiert, die mit einer Faktura im Löschbereich verknüpft sind. Die Verknüpfung wird entfernt und statt dessen im Bemerkungsfeld ein Textverweis eingetragen, mit welcher Faktura dieser Taxeintrag verrechnet worden ist.
- 2. Anschliessend werden die Fakturaeinträge im gewählten Zeitraum gelöscht und damit deren Fakturapositionen sowie die Verbindung zu den Hundemarken.
- 3. Als letzter Schritt werden die gelöschten Fakturen (bzw. die Daten zum Rechnungskopf) im Unterverzeichnis Archiv gespeichert. Diese Datei trägt den Namen FA99999999999999.DBF

gespeichert. Die Ziffernfolge 9...9 bezeichnet dabei den Datums/Zeitstempel im Format JJJJMMTTHHMMSS.

Bitte beachten Sie: Die Fakturadaten sind nun zur Löschung markiert. Definitiv entfernt werden Sie mit der Funktion:

Programm -> Systemverwaltung -> Datenbankwartung

Selektieren Sie dabei die folgenden Daten:

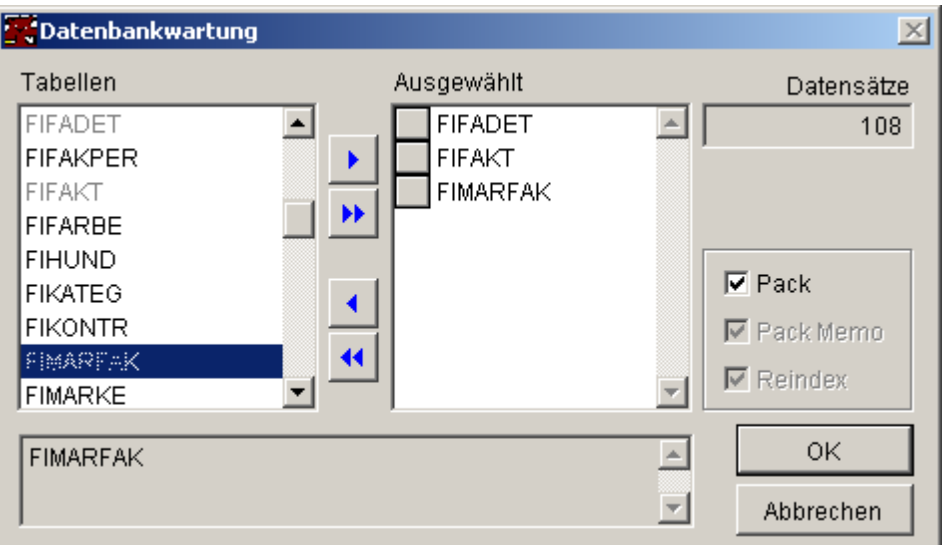

Starten Sie anschliessend mit OK den Packlauf. Damit Sie diese Funktion ausführen können, dürfen keine weiteren Benutzer in Nero aktiv sein!

Ein letzter Hinweis: Ein Archivierungslauf entfernt die Fakturadaten definitiv. Die archivierten Daten lassen nur Rückschlüsse zu, wann wem wieviel fakturiert worden ist (ohne Details)! Diese Daten können mit den Supportfunktionen durchsucht werden.

# **9.3 Fakturen generieren**

#### Siehe auch

Mit dieser Funktion können alle noch nicht fakturierten Hundemarken automatisch verrechnet werden. Über die aktuell eingestellte Hundemarken-Präfix in der Systemtabelle werden alle in Frage kommenden Hunde zur Verrechnung vorgeschlagen. Es können jederzeit neue Fakturen generiert werden. Einzelne Fakturen können auch manuell erstellt werden.

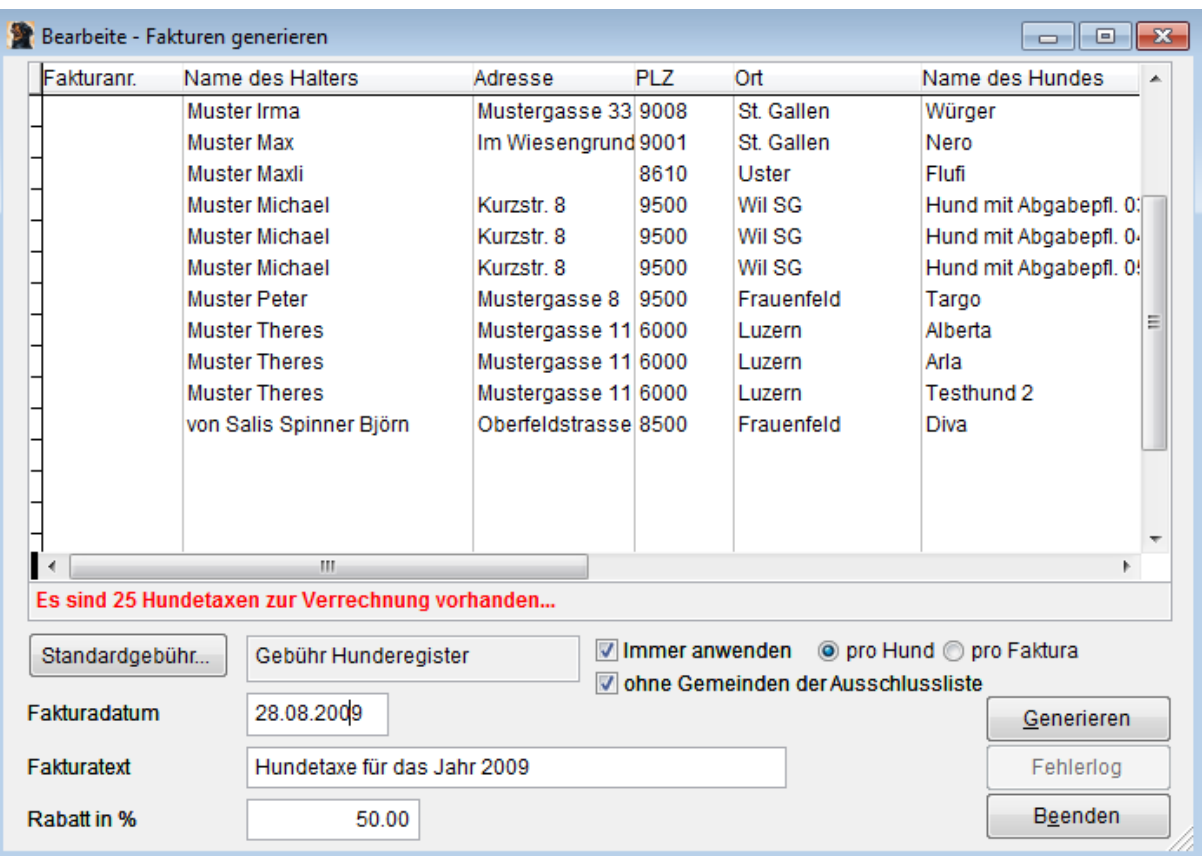

Bitte beachten Sie: je nach Installations Variante kann das obige Formulare unterschiedlich aussehen!

Variante mit Standardtaxe pro fakturierten Hund

#### ohne Gemeinden der Ausschlussliste

Ist diese Option markiert, dann wird für Hundehalter in den betreffenden Gemeinden die Standardgebühr nicht berechnet.

Die Konfiguration der Gemeinden wird im Datadict durch den Systembetreuer vorgenommen. Die Gemeindenummer wird einer Halteradresse automatisch via Postleitzahl zugeordnet.

#### **Siehe auch:**

Generieren Fehlerlog nicht verrechnen

## **9.3.1 Fakturaperiode wählen**

Im Modus "ohne Hundemarken":

Bei der Fakturagenerierung oder Taxbefreite Hunde eintragen ist die Periode zu wählen, für die die entsprechende Verarbeitung durchgeführt werden soll.

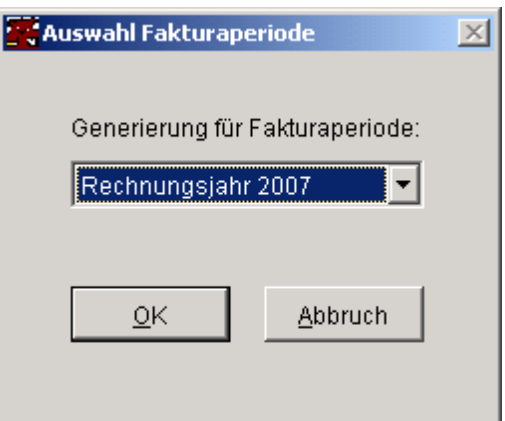

# **9.4 Taxbefreite Hunde eintragen**

Mit dieser Funktion, die nur im Modus "ohne Hundemarke" zur Verfügung steht, werden die Taxzahlungseinträge für die taxbefreiten Hunde vorgenommen.

Zuerst ist die gewünschte Periode zu wählen

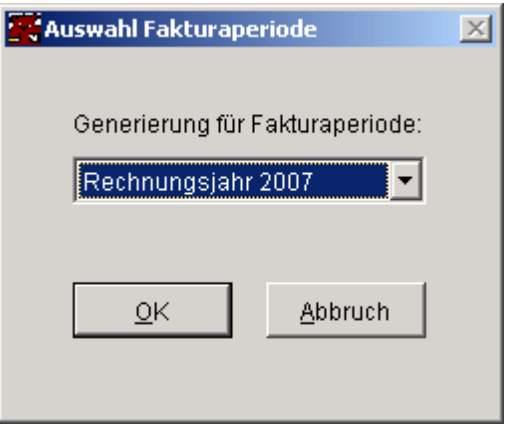

anschliessend werden die gefundenen Hundeeinträge angezeigt.

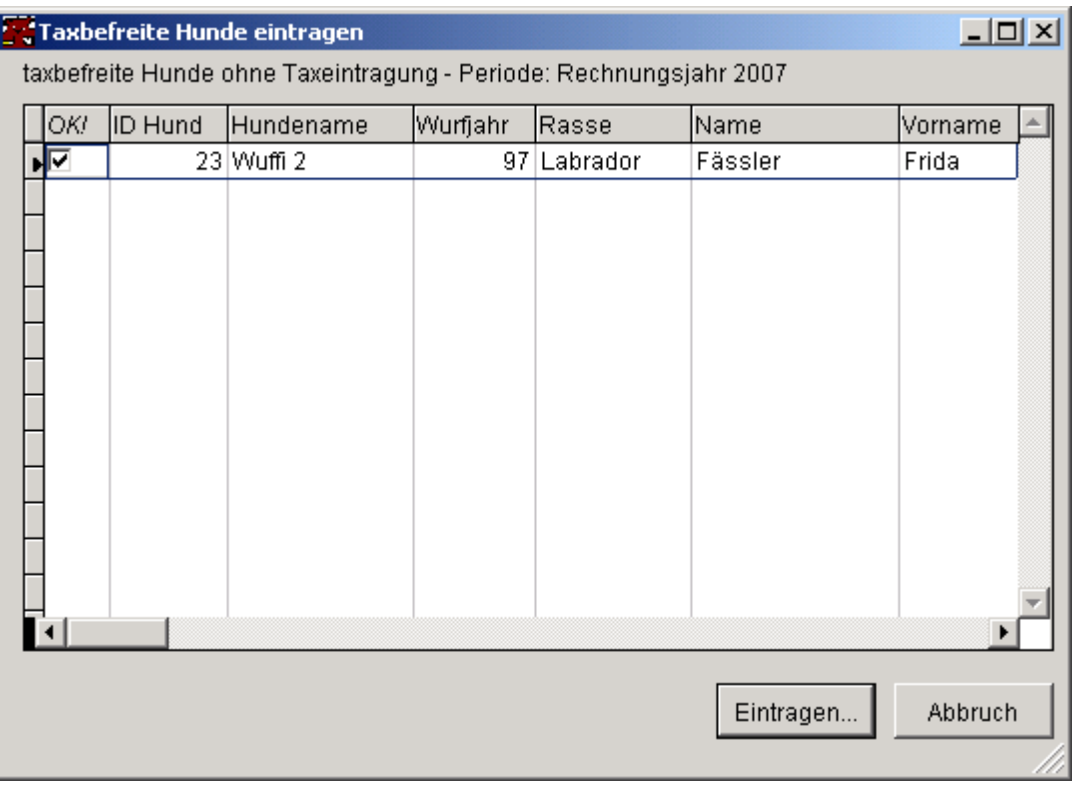

Verarbeitet werden alle Einträge, die in der ersten Spalte markiert sind (Default = alle).

# **9.5 Zahlungen eintragen**

#### Siehe auch

Mit dieser Funktion werden alle noch nicht bezahlten Fakturen, die generiert wurden und ein Verrechnungsdatumeingetragen haben, aufgelistet. Auf jede Spalte des Datenblattes kann sortiert werden (Doppelklick auf die Spaltenüberschrift).

Das Zahlungsdatum kann individuell angepasst werden. Verwenden Sie eine Zahlungs-ID, wenn Sie von diversen Listen Zahlungseingänge eintragen.

Für die Zahlungskontrolle stehen folgende Berichte zur Verfügung:

- · Eingegangene Zahlungen
- · Ausstehende Zahlungen

Die gewünschten Auswertungen können sowohl über die Applikations-Symbolleiste als auch über die Symbole im Zahlungseingangs-Formular auf den Drucker oder den Bildschirm ausgeben werden.

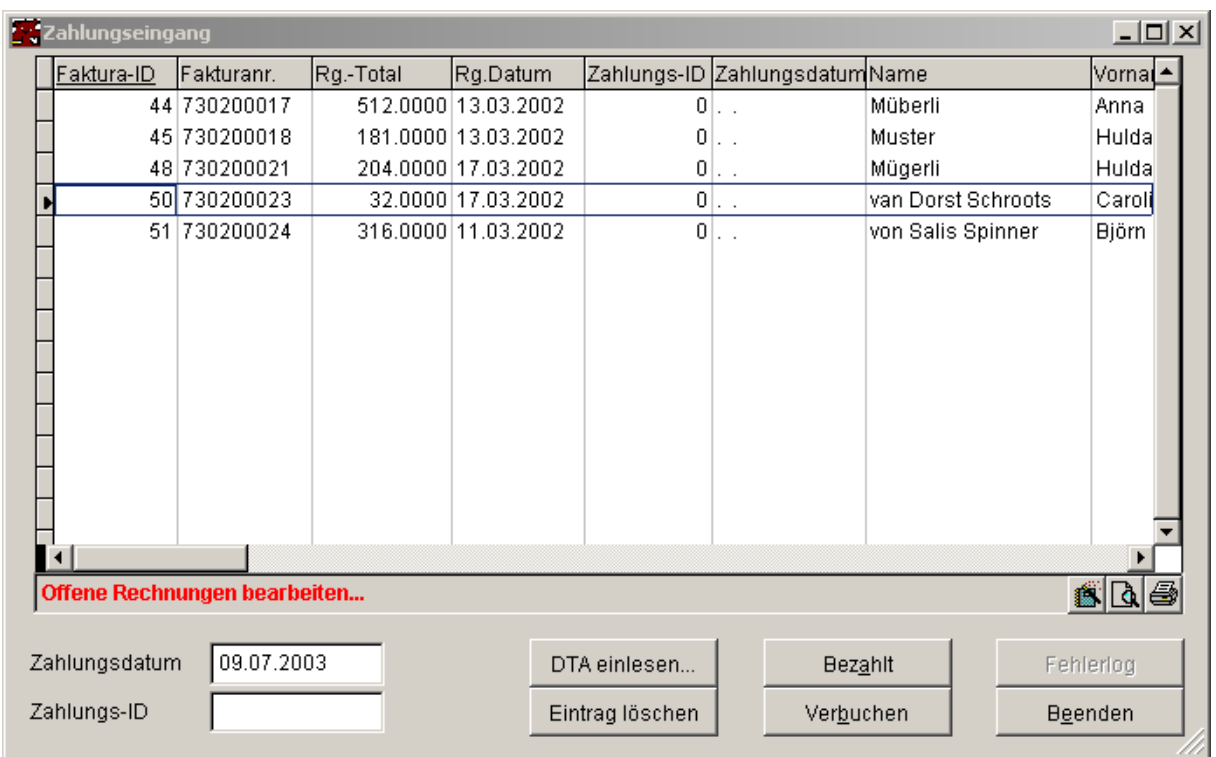

Die Funktion "Eintrag löschen" steht nur Benutzern mit Supportberechtigung zur Verfügung, d.h. sie müssen einer Berechtigungsgruppe zugewiesen sein, die bei der Auswahl System die Mutationsberechtigung eingetragen hat

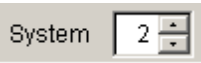

Mittels dieser Funktion können einzelne Fakturen aus der Liste gelöscht werden.  $\rightarrow$  gewünschten Eintrag selektieren und Funktion betätigen.

#### **Siehe auch:**

Bezahlt Verbuchen Fehlerlog DTA einlesen Eintrag löschen

## **9.5.1 DTA einlesen**

Diese Funktion dient zum einlesen einer DTA Zahlungsdatei, wie sie üblicherweise von Post und Banken auf Diskette oder per Download zur Verfügung gestellt wird. Im Prinzip wird nichts anderes gemacht, als das Zahlungsdatum bei den offenen Rechnungen einzutragen (anstelle des manuellen Eintrages). Folgender Ablauf ist einzuhalten:

- · ggf. Zahlungs-ID eintragen
- · DTA Datei einlesen (via Schaltfläche)
- · (das Programm trägt automatisch das Zahldatum (Gutschriftsdatum) bei den gefundenen Rechnungen ein)

#### **98 Hundelösung Nero**

- · das Einleseprotokoll wird angezeigt
- · (es ist als DTAErr.log im Applikationsverzeichnis gespeichert)
- · drucken der Kontrolliste
- · verbuchen der eingetragenen Zahlungen

Wichtig: Das Programm trägt das Zahldatum nur bei Rechnungen ein

- · die offen sind (in der Liste erscheinen und noch kein Zahldatum eingetragen haben
- · bei denen der Rechnungsbetrag und der bezahlte Betrag übereinstimmt.

Kontrollieren Sie daher unbedingt das Einleseprotokoll! Dieses kann mit jedem Editor geöffnet und allenfalls gedruckt werden.

Folgende Fehlermöglichkeiten sind vorhanden:

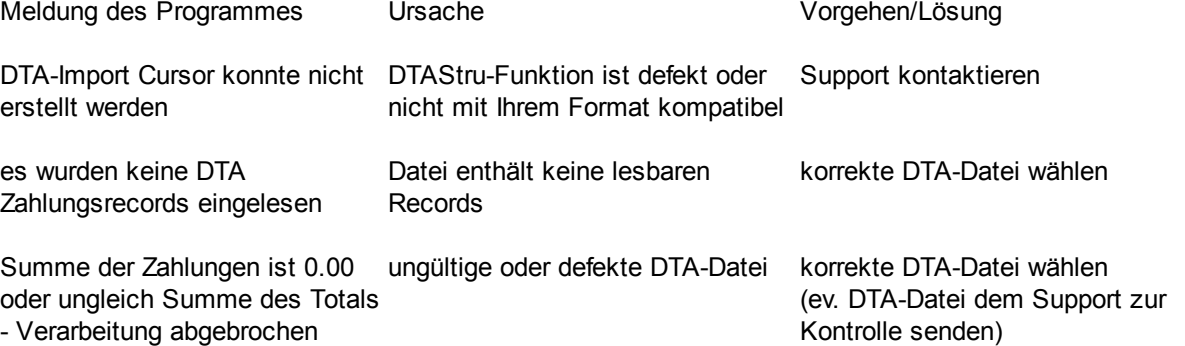

Die obigen Meldungen bewirken, dass keine Daten eingelesen werden. Die folgenden Meldungen werden am Schluss des Einlesevorganges angezeigt und beziehen sich pro Zeile auf eine Zahlung:

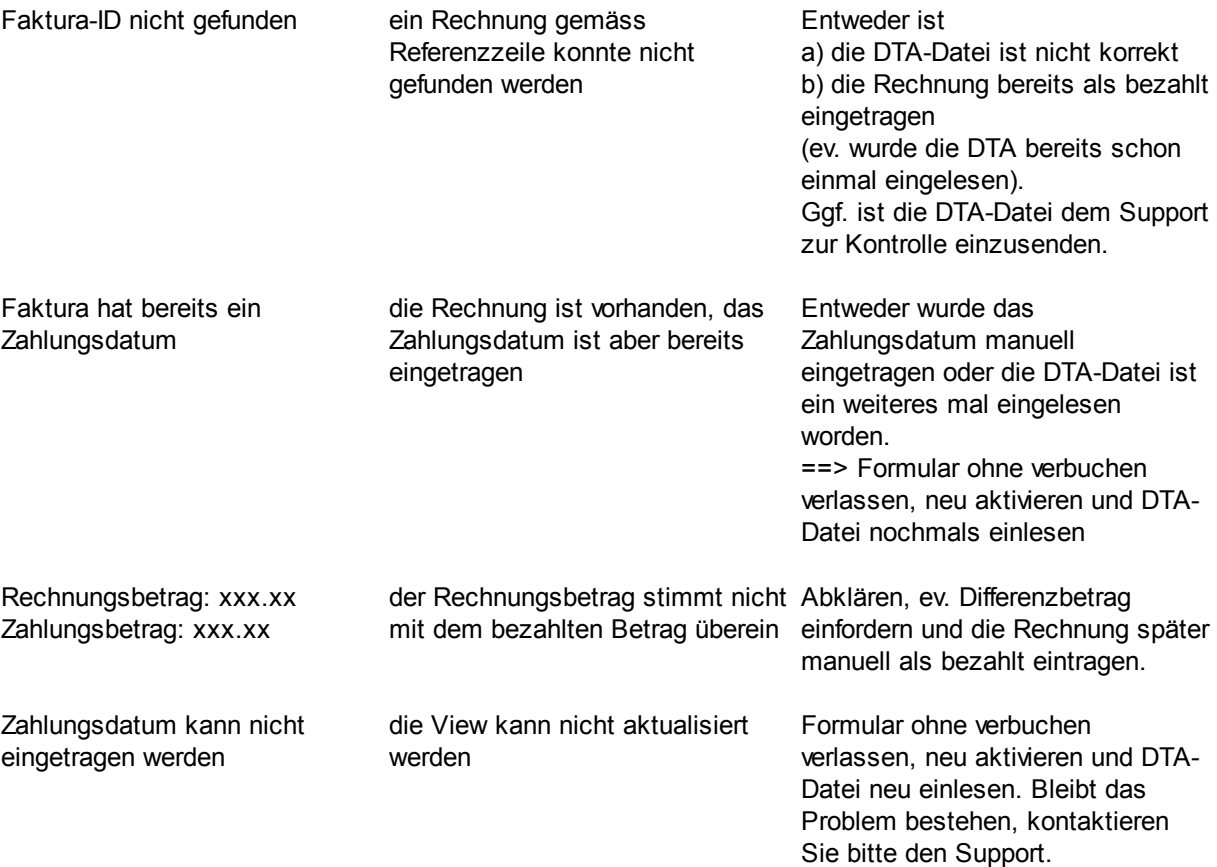

Folgende Voraussetzungen müssen erfüllt sein, damit die Funktion aktiviert ist und korrekt abläuft:

In der Konfigurationsdatei (Standard = Config.fpw) ist folgende Zeile notwendig, damit die Schaltfläche DTA einlesen aktiviert ist:

DTAeinlesen = Ein

Weiter muss die Funktion DTAStru.fxp Ihren Bedürfnissen angepasst werden (Lieferant der Daten, Aufbau der Referenzzeile). Kontaktieren Sie hierzu bitte unseren Support.

# **9.6 Debitorenexport**

#### Siehe auch

Mit dieser Funktion werden die Daten von definitiv ausgedruckten Rechnung des Typs 3 (Extern) in eine Transferdatei geschrieben, die anschliessend an die VRSG übertragen werden kann (gemäss separater Anleitung VRSG).

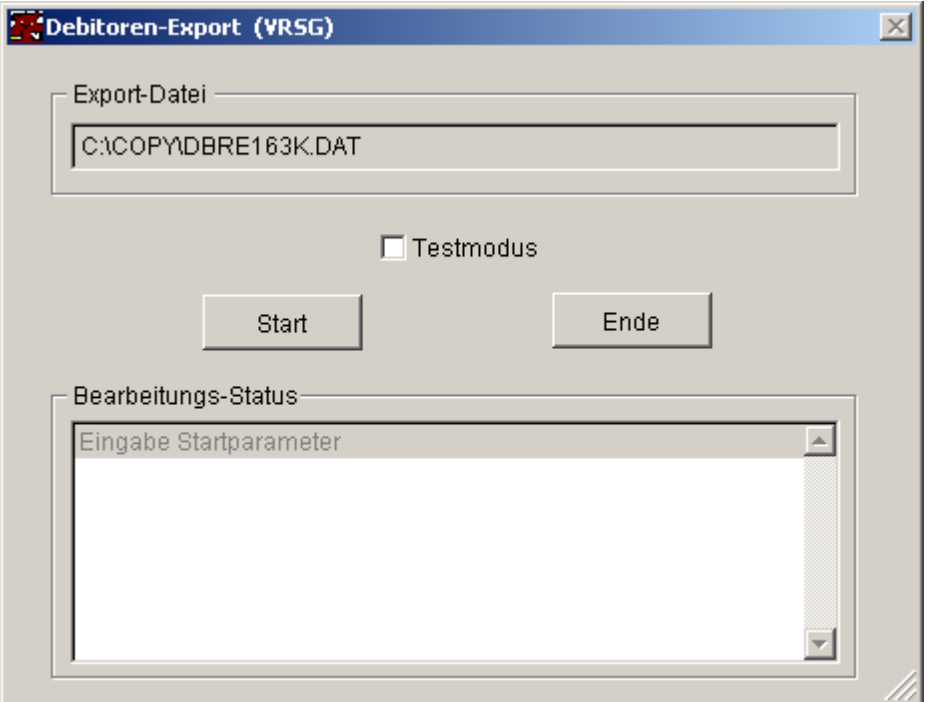

#### **Siehe auch:**

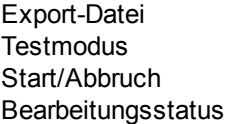

## **9.6.1 Export-Datei**

Der Pfad/Dateiname wird automatisch gemäss Eintrag

DEBIExportDat = c:\copy\debi???k.dat

#### **100 Hundelösung Nero**

aus der Konfigurationsdatei gebildet. Die Zeichen ??? werden dabei durch das aktuelle Tagesdatum (Anzahl Tage seit 1.1. gemäss VRSG-Konvention) eingesetzt. Es kann ein beliebiger Pfad eingetragen werden, dieser sollte aber auf allen Arbeitsstationen, die diese Funktion benützen werden, verfügbar sein!

#### **9.6.2 Testmodus**

Sofern markiert, werden die Daten lediglich testeshalber aufbereitet und können hier angesehen werden. Die Transferdatei wird nicht geschrieben und das Exportdatum bei den Rechnungen wird auch nicht eingetragen.

## **9.6.3 Start / Abbruch**

Mit diesen Schaltflächen wird der Export gestartet, resp. das Fenster geschlossen. Bitte beachten Sie, der laufende Export kann nicht abgebrochen oder unterbrochen werden. Ein irrtümlich erfolgter Export ist ggf. zu stornieren (kann am gleichen Tag vorgenommen werden). Die Startschaltfläche wird nach dem Exportlauf automatisch ausgeschaltet.

Bitte beachten Sie, dass ein Export nur stattfinden kann, wenn keine "alte" Exportdatei mehr vorhanden ist!

### **9.6.4 Bearbeitungsstatus**

Hier werden Sie über den Verlauf des Exportvorganges informiert, resp. sobald die Meldung "# Fehler-Log geschrieben - Export beendet" erscheint, ist der Exportlauf abgeschlossen.

Bitte beachten Sie, dass sich hinter Meldungen, die mit dem #-Zeichen beginnen, einsehbare Dateien befinden:

- · Anwählen
- · Doppelklick mit der Maus oder
- · Enter-Taste

Das Anzeigefenster kann mit Esc verlassen werden.

**Wichtig: Auf jeden Fall sollten Sie nach jedem Exportlauf das Fehlerlog konsultieren.** In der Regel wird ein Eintrag darin wie folgt aussehen:

Error-Log Start: 04.09.1998/12:11:37 Log Ende: 04.09.1998/12:11:38

Dieser Eintrag bedeuted, dass der Exportlauf fehlerfrei (soweit vom Programm festgestellt werden konnte) abgelaufen ist. Andernfalls wären zwischen dem Start und Ende Eintrag die entsprechenden Meldungen vorhanden.

Das Fehlerlog ist übrigens als ASCII-Datei im Applikationsverzeichnis vorhanden (Log-Dateien haben die Erweiterung LOG) und kann mit jedem Editor geöffnet werden.

# **9.7 Debitorenexport stornieren**

Bitte beachten Sie die Meldungen, wenn Sie diese Funktion starten. Falls am selben Tag, an dem eine Stornierung durchgeführt werden soll, bereits ein Debitorenexport erfolgte, erscheint die folgende Meldung:

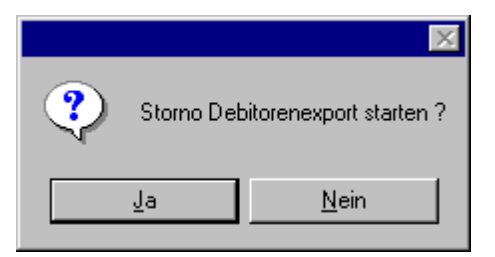

bei erfolgreichem Storno erscheint darauf die Meldung:

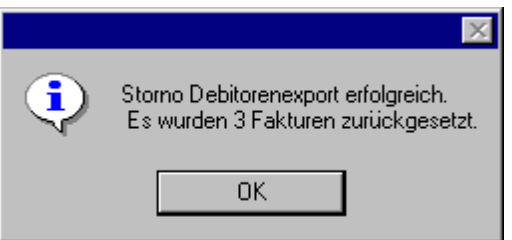

Wird keine Debitorenexport-Datei gefunden, erscheint folgende Meldung:

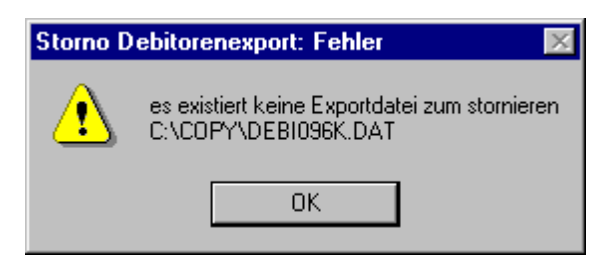

# **9.8 Stammdaten**

Ausbildungstyp **Erwerbsart** Kategorie Rasse Poolstamm Taxe **Standardtext** Farbe Typ Zwischenfall Fakturaperiode Mehrwertsteuer

# **9.8.1 Ausbildungstyp**

Hier werden die einem Halter oder Halter/Hund zugeordneten Ausbildungstypen geführt.

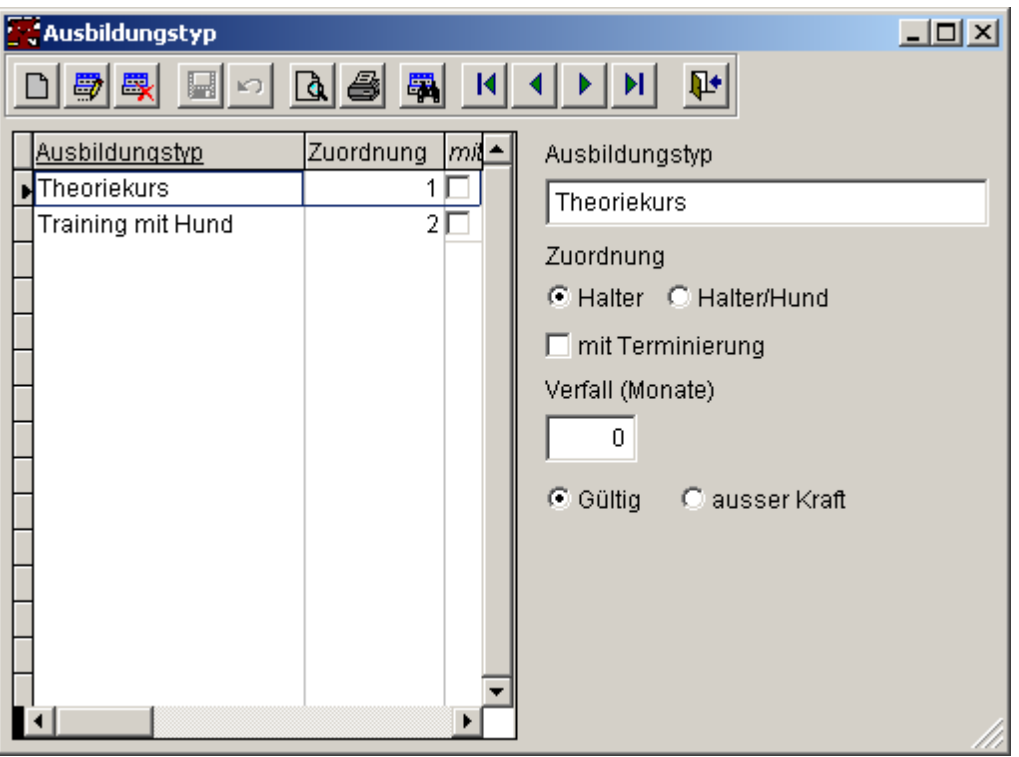

Verfall: Die mit der Ausbildung verbundenen Privilegien verfallen in NN Monaten, 0 = kein Verfall.

# **9.8.2 Erwerbsart**

Die Stammdaten klassieren, wie jenand einen Kurs besucht oder die Ausbildung erworben hat.

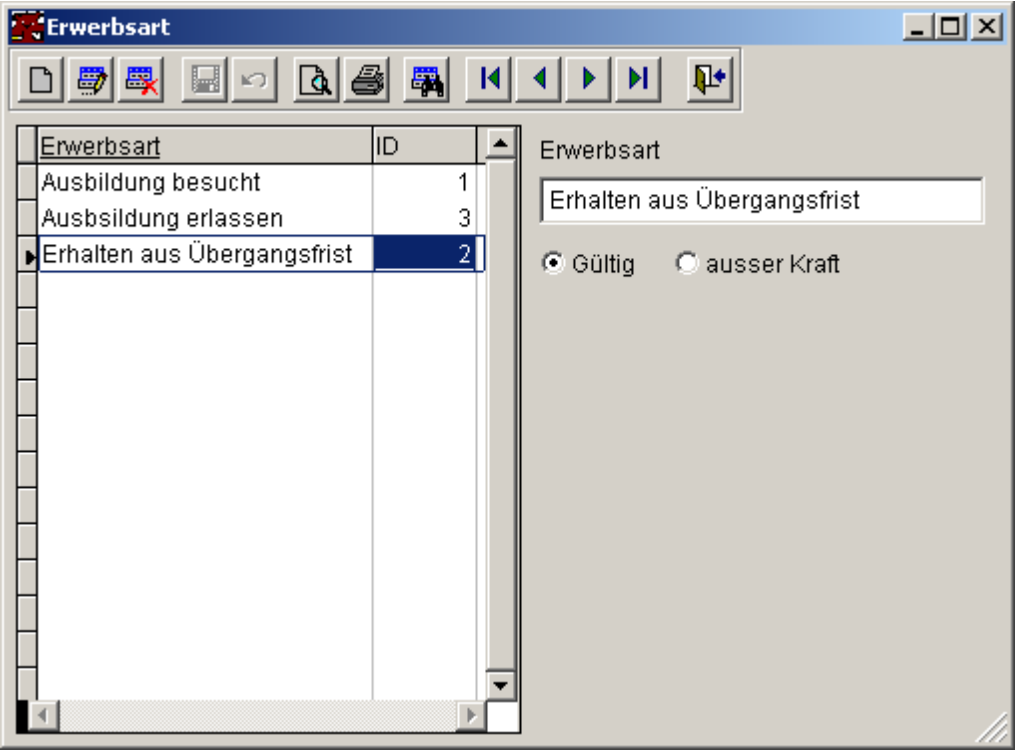

# **9.8.3 Kategorie**

Verzeichnis der verwendeten Hunde-Kategorien. Die Reduktion (in Prozenten) beeinflusst die Verrechnung der Hundemarke.

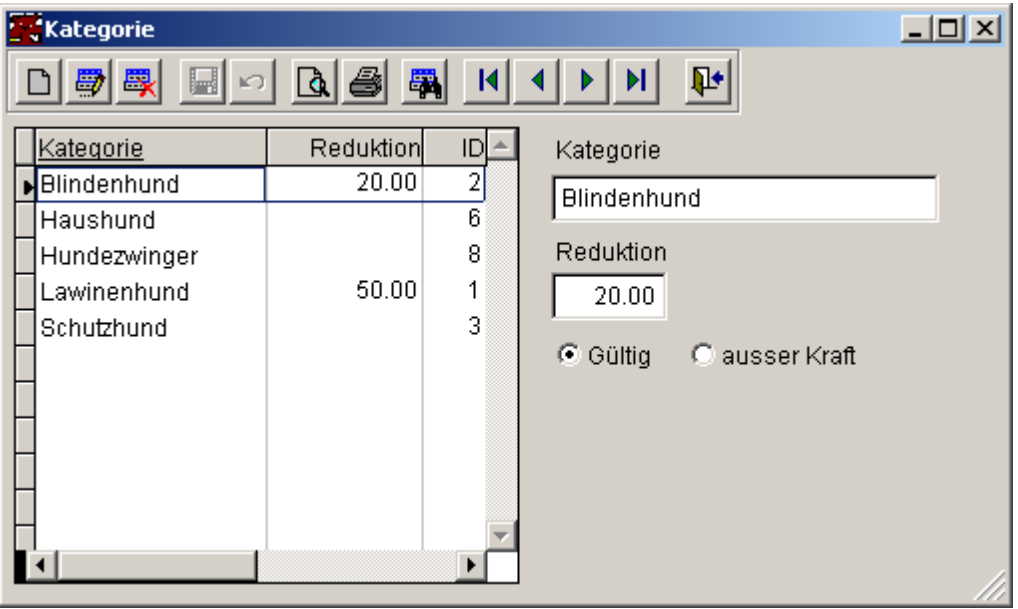

# **9.8.4 Rasse**

Verzeichnis aller verwendeter Hunderassen.

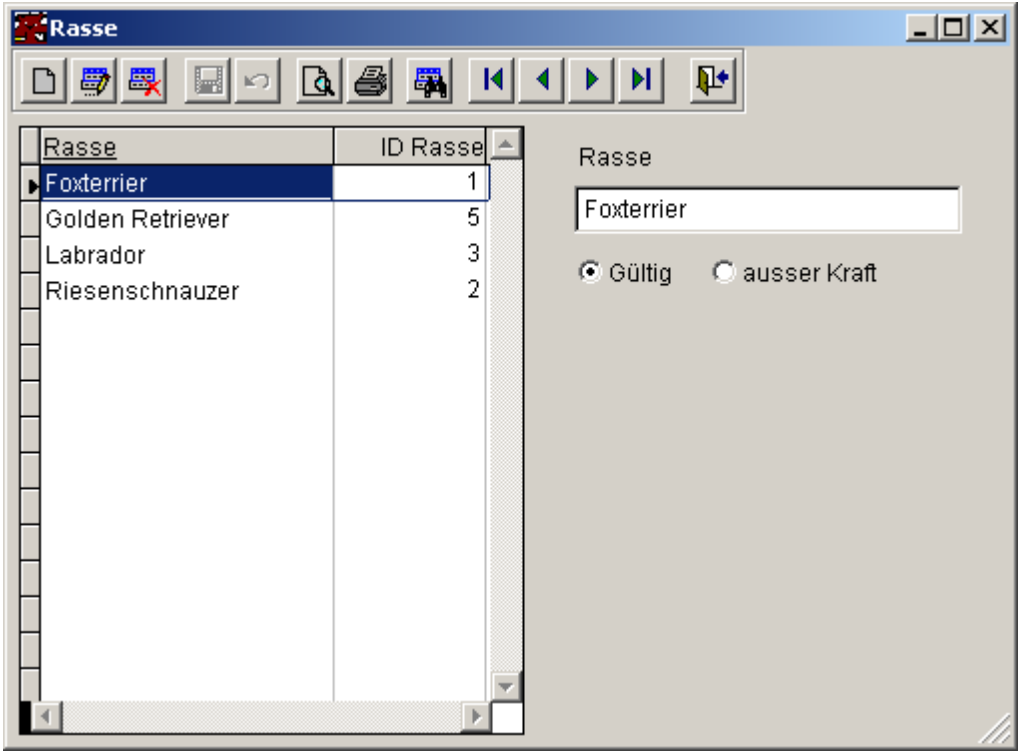

## **9.8.5 Poolstamm**

Verzeichnis aller Klassierungen. Mit Pools können Adressen klassiert und damit in Berichten selektiert werden. Im Feld <Glossar> kann bei Bedarf die Verwendung eines bestimmten Pools ausführlich beschrieben werden.

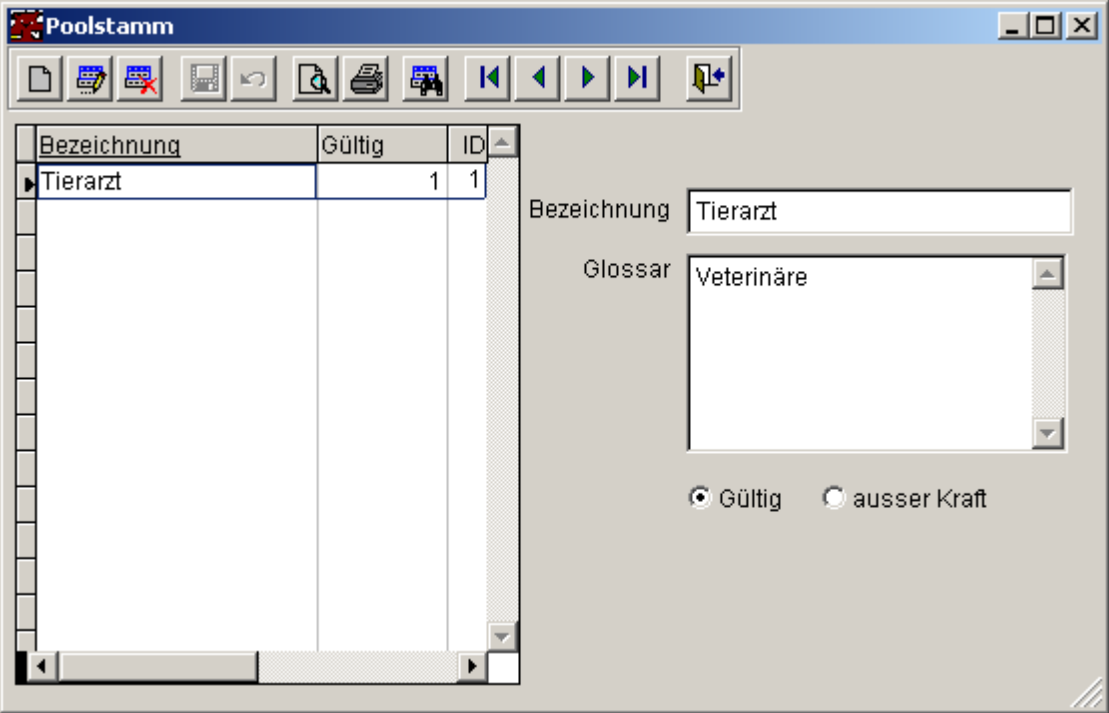

## **9.8.6 Taxe**

Verzeichnis der anwendbaren Gebühren. Sämtliche für die Fakturagenerierung zu verwendenden Gebühren werden hier eingetragen. Um einem (1) Hund eine Zwingerpauschale zuordnen zu können, muss die entsprechende Taxe als Mehrfachtaxe definiert sein.

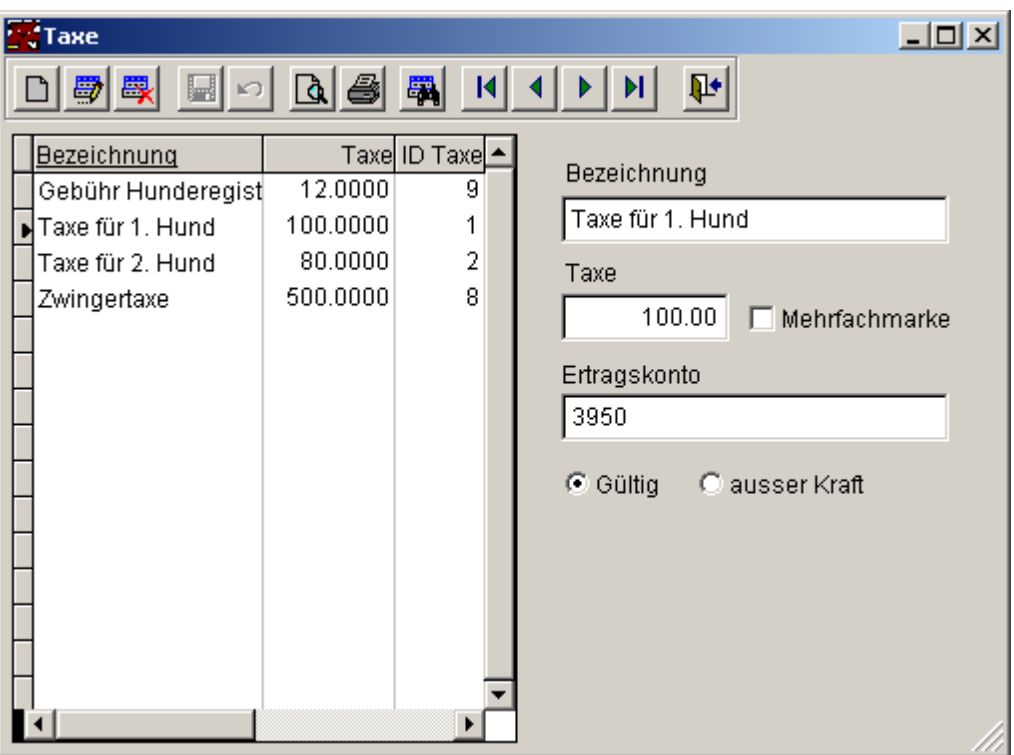

Das Ertragskonto wird bei der Fakturagenerierung der entsprechenden Fakturaposition als Habenkonto zugeordnet. Sofern hier kein Eintrag definiert ist, gilt die Vorgabe gemäss Systemeinstellungen.

## **9.8.7 Standardtext**

Verzeichnis von Textbausteinen. Texte für Berichte (z.B. Serienbriefe) usw. werden hier erfasst.

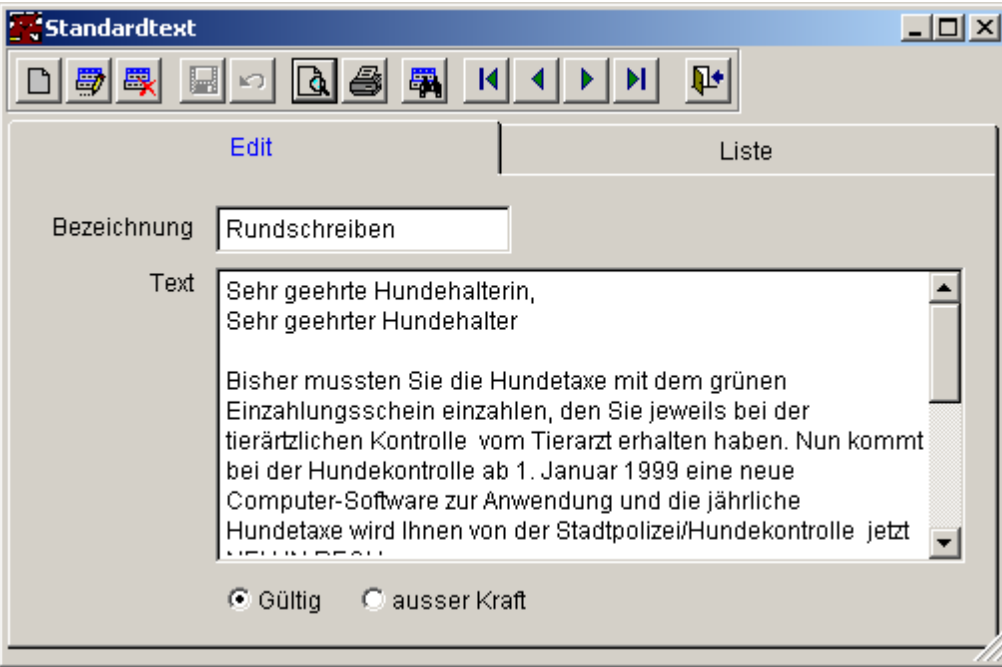

## **9.8.8 Farbe**

Verzeichnis von Farbdefinitionen. Neben den üblichen (Hunde)-Farben sollte auch die Farbe "unbekannt" definiert werden, damit zu jedem Hund die (obligatorische) Verknüpfung hergestellt werden kann.

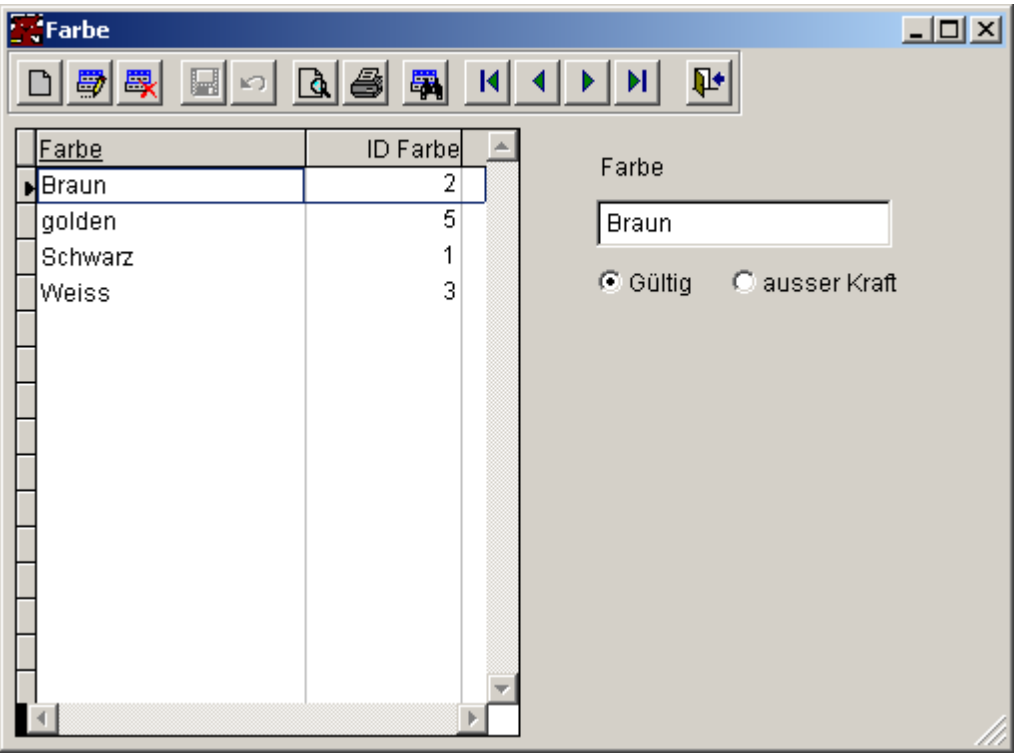

# **9.8.9 Typ Zwischenfall**

Verzeichnis aller möglichen Zwischenfälle

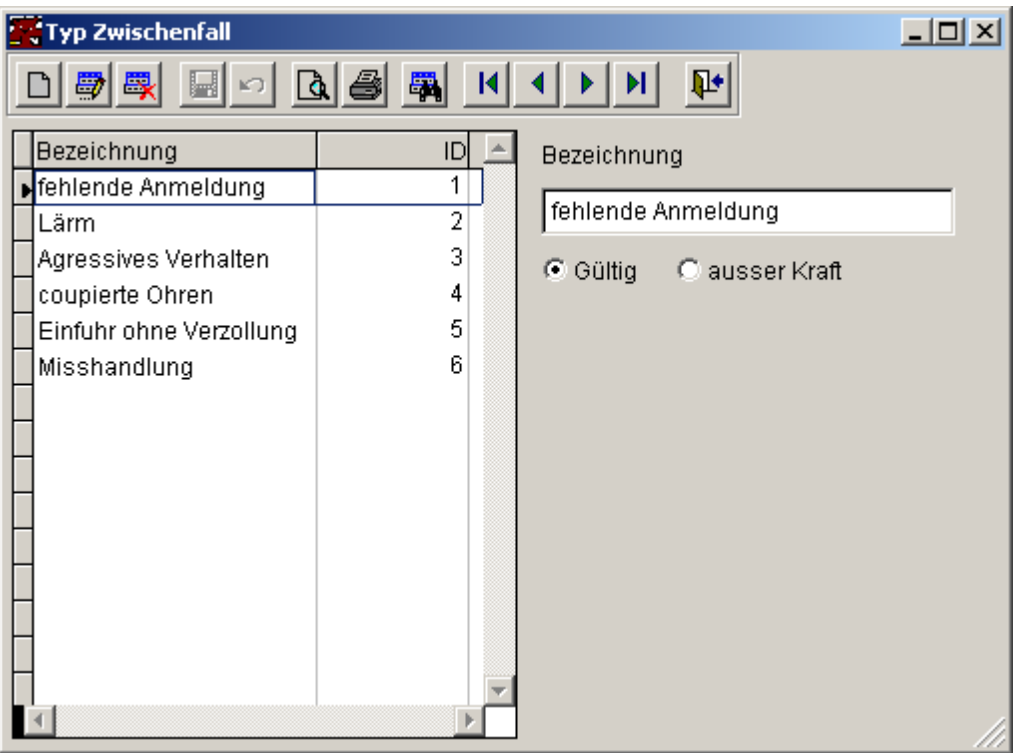

# **9.8.10 Fakturaperiode**

Fakturaperioden definieren im Modus "ohne Hundemarke" den Verrechnungszeitraum. Damit kann festgestellt werden, ob für einen taxpflichtiger Hund in der gewählten Periode bereits eine Abgabe verrechnet oder einkassiert worden ist (Taxzahlung).

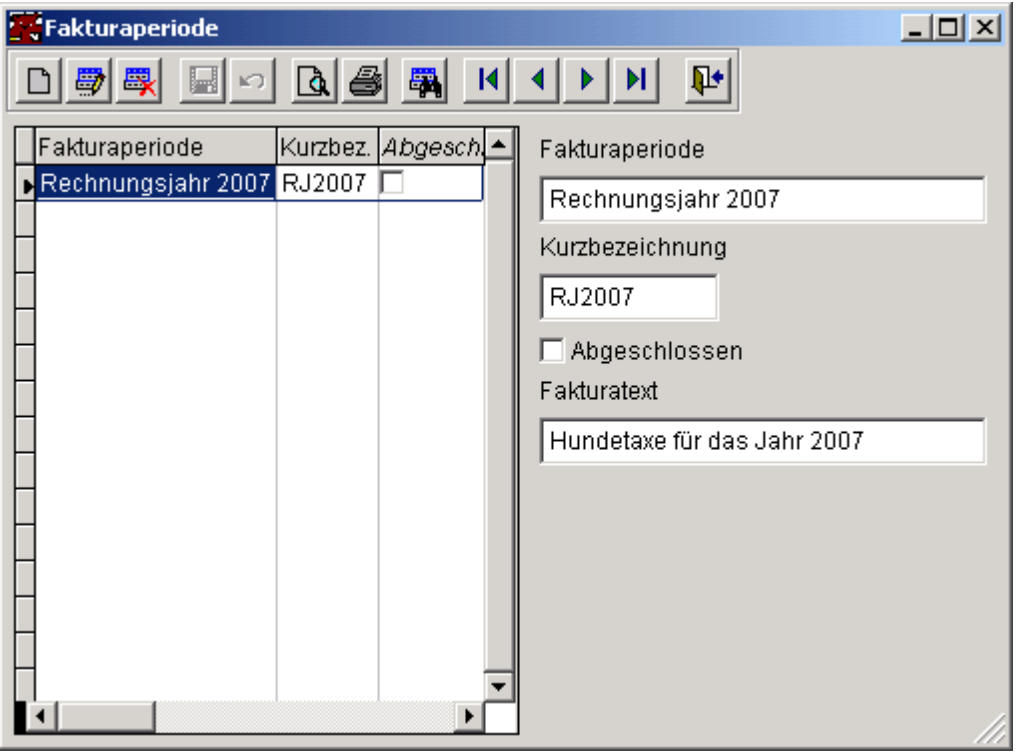

Die jeweils letzte Fakturaperiode wird als Default verwendet (insbesondere bei Barzahlungen), daher sollte quasi als erste Amtshandlung in der neuen Periode hier ein neuer Eintrag erfasst werden. Sobald

#### **108 Hundelösung Nero**

für eine Periode keine Verrechnungen mehr gestattet sind, ist die Checkbox "Abgeschlossen" zu markieren. Damit wird der Eintrag nicht mehr zur Auswahl angeboten.

### **9.8.11 Mehrwertsteuer**

Bearbeiten der Steueransätze (inkl. Steuerfrei!)

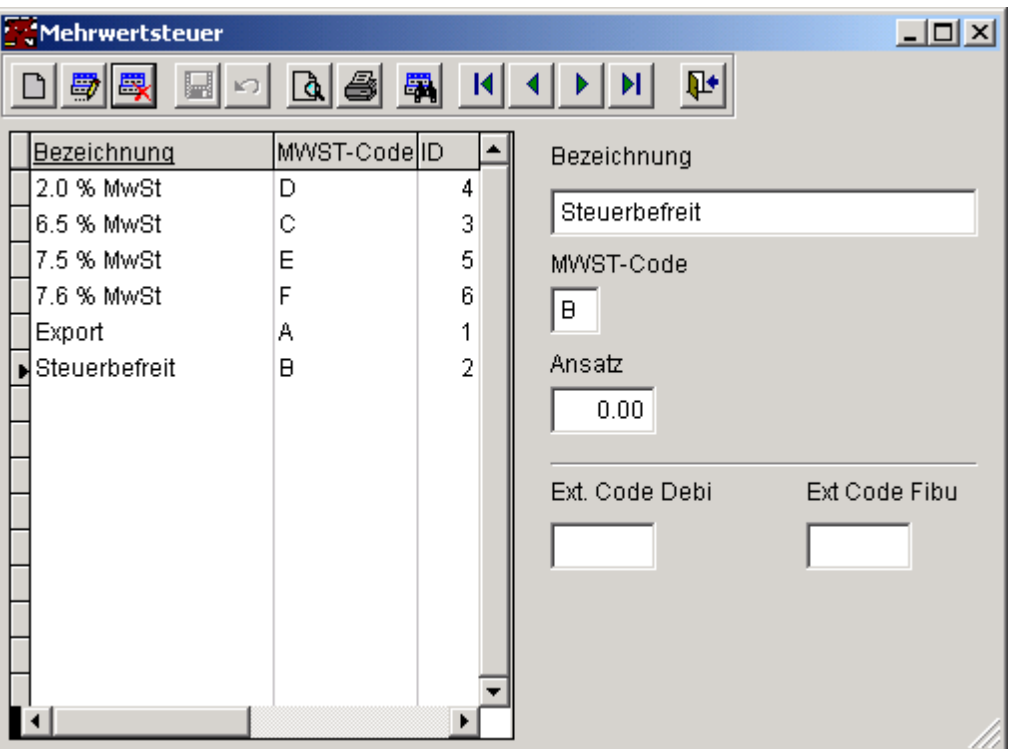

Die Felder für die Ext. Code werden in der Debitoren (Debi) resp. Buchhaltungsschnittstelle (Fibu) verwendet. Bitte hier nur Werte eintragen, die in der Schnittstelle verwendet werden und mit der Buchhaltung abgesprochen sind.

# **9.9 Systemverwaltung**

Datenbankwartung Berechtigungsgruppe Systemfehler **Systemsperrungen Benutzerverwaltung** Einstellungen Support

## **9.9.1 Datenbankwartung**

Es kann notwendig sein, Tabellen, die viele gelöschte Daten enthalten, von Zeit zu Zeit zu reorganisieren (packen) oder die Zugriffswege (Indices) neu aufzubauen. Dazu dient dieses Werkzeug.
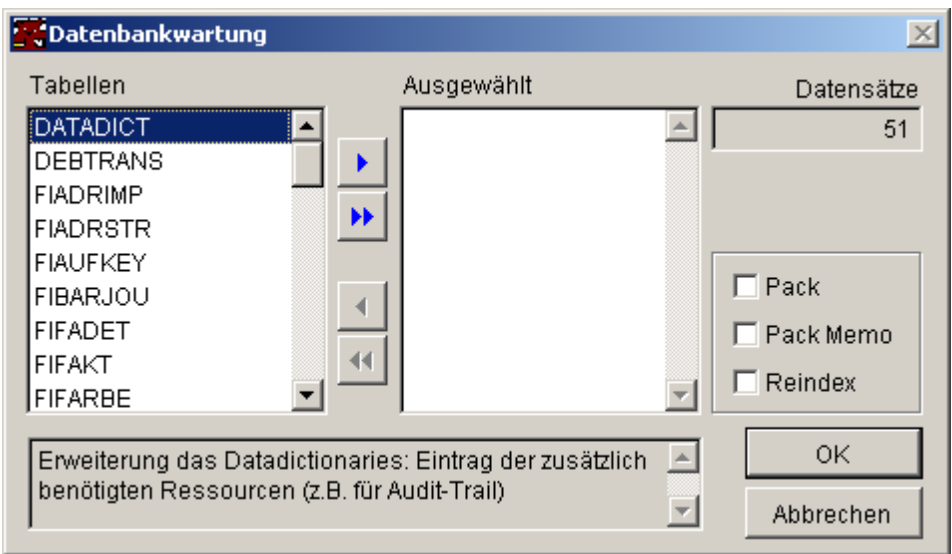

*Erklärung der Felder und Schaltflächen:*

*Felder*

**Tabelle** Datensätze

#### *Schaltflächen*

} Wählen (eine) }} Wählen (alle) 4 Abwählen (eine)<br>44 Abwählen (alle) Abwählen (alle)

Pack Pack Memo Reindex **OK** Abbrechen

Welche Daten in welchem Intervall zu reorganisieren sind, muss aufgrund Ihrer spezifischen Installation festgestellt werden.

Wichtig: Bitte beachten Sie, dass für eine Reorganisation die Daten exklusive benötigt werden. Es können sich also für die Dauer der Operation keine anderen BenutzerInnen im System aufhalten.

#### **9.9.1.1 Tabellen**

In der linken Liste sind alle Tabellen, die für die Reorganisation herangezogen werden können, in der rechten diejenigen, die für die aktuelle Verarbeitung ausgewähl worden sind. In der linken Liste gedimmte Einträge sind bereits selektiert.

#### **9.9.1.2 wählen eine**

Gewählten Eintrag der linken Liste in die rechte Liste übertragen.

#### **9.9.1.3 wählen alle**

Alle Einträge der linken Liste in die rechte übertragen.

#### **110 Hundelösung Nero**

#### **9.9.1.4 eine abwählen**

Den gewählten Eintrag in der rechten Liste entfernen.

#### **9.9.1.5 alle abwählen**

Alle Einträge aus der rechten Liste entfernen.

#### **9.9.1.6 Datensätze**

Anzahl der Datensätze, die die aktuell selektierte Tabelle enthält.

#### **9.9.1.7 Pack**

Sämtliche gelöschten Sätze werden definitiv entfernt, alle Indices werden neu aufgebaut.

#### **9.9.1.8 Pack Memo**

Es wird nur die Memofelddatei bereinigt (aus technischen Gründen gesperrter Platz wird wieder freigegeben).

#### **9.9.1.9 Reindex**

Neuaufbau der Zugriffswege (Indices).

#### **9.9.1.10 OK**

Gewählte Operation mit den selektierten Tabellen durchführen.

#### **9.9.1.11 Abbrechen**

Ohne Aktion zurück.

#### **9.9.2 Benutzerverwaltung**

#### Siehe auch

Wer das System benutzen will, muss angemeldet sein und sich mit dem Login-Namen und einem Passwort anmelden.

Bitte beachten Sie, dass zu jedem Benutzer eine Berechtigungsgruppe eingetragen werden muss, ansonsten kann der Benutzer nicht gespeichert werden.

Benutzerstufe Administratoren und Supporter sind mit der Benutzerstufe 1 zu erfassen, Benutzer mit der Stufe 2, 3 oder höher. Der Sinn dieser Einstellung ist folgender: Ein Benutzer, der über die Rechte der Benutzeradministration verfügt (Berechtigungsgruppe) kann alle Benutzer, die dieselbe oder eine höhere Benutzerstufe besitzen, bearbeiten. Jedoch keine mit einer tieferen Benutzerstufe. Diese Einstellung dient hauptsächlich der Sicherheit der Supportlogins.

#### **Siehe auch:**

Passwort ändern

#### **9.9.2.1 Passwort ändern**

Hier kann der Systemadministrator einem Benutzer ein beliebiges Passwort vergeben. Das alte Passwort muss nicht bekannt sein, es wird lediglich die zweimalige Eingabe des neuen Passwortes verlangt.

#### **9.9.3 Berechtigungsgruppe**

In den Berechtigungsgruppen werden die Zugriffsrechte definiert. Einem Benutzer, einer Benutzerin kann dann die Rechte einer Gruppe übertragen werden.

Berechtigungsstufen:

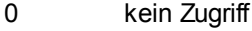

- 1 nur Lesen<br>2 bearbeiten
- bearbeiten (inkl. löschen)

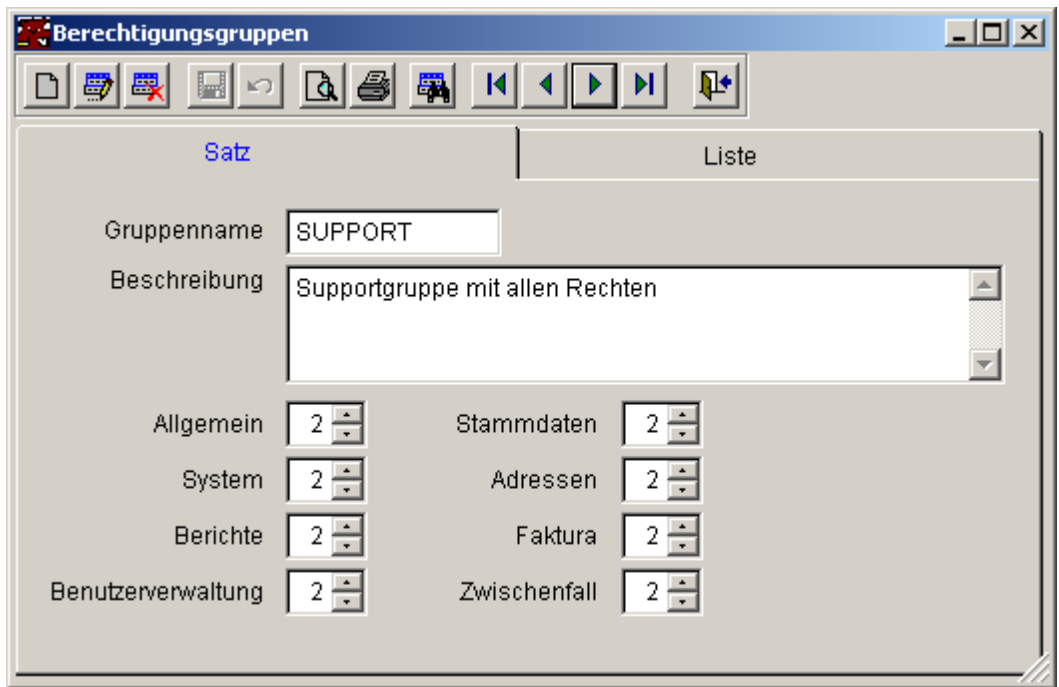

#### **9.9.4 Systemfehler**

Treten zur Laufzeit Fehler auf werden diese, nebst der sofortigen Benachrichtigung des Benutzers/der Benutzerin, in einem Log-File festgehalten und können hier eingesehen werden.

Im Bedarfsfall können die Dateien VFXLOG.\* an den Entwickler zur weiteren Abklärung gesandt werden.

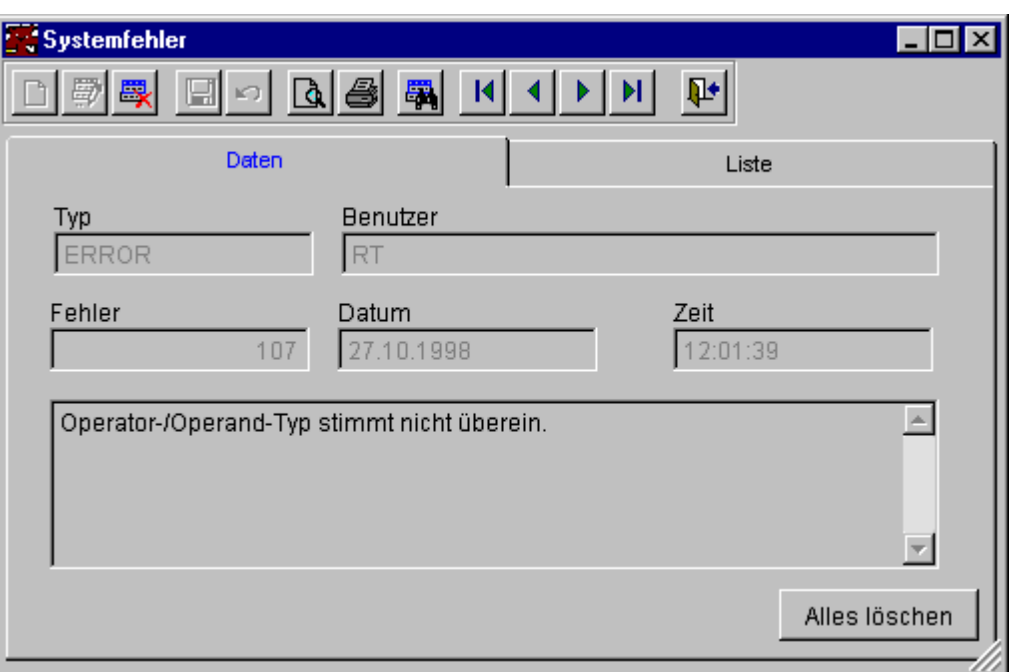

Angezeigt werden hier die wichtigsten Informationen zum Fehler, weitere Informationen kann der Entwickler direkt aus den genannten Dateien ersehen.

Treten aus irgendeinem Grund gehäuft Fehler auf, so kann das Fehlerlog recht gross werden. Nachdem die Probleme abgeklärt und beseitigt sind, sollte daher das Log mit der Schaltfläche "Alles löschen" wieder geleert werden.

#### **9.9.5 Systemsperrungen**

Bei normalen Operationen werden, auch im Multiuserbetrieb, irgendwelche Sperrungen nur kurzfristig vorgenommen und auch wieder automatisch entfernt. Nun kann es sein, dass gewisse Operaionen nur durch einen Benutzer oder eine Benutzerin gleichzeitig ausgeführt werden sollten. In solchen Situationen wird daher ein Semaphore-Lock benützt, d.h. hier ist eingetragen, wer die Funktion gerade durchführt und niemand anderes kann zu diesem Zeitpunkt das Recht auf die Durchführung der Funktion erwerben.

Nach korrekter Beendigung einer solchen Operation wird der Lock selbstverständlich entfernt.

In diesem Form kann nun nachgeschaut werden, welche Locks zur Zeit bestehen (wie gesagt, im Normalfall werden Sie hier kaum Einträge sehen). Ebenso kann ein oder alle Locks ggf. entfernt werden, falls das ausführende Programm nicht korrekt beendet worden ist (soll ja vorkommen...).

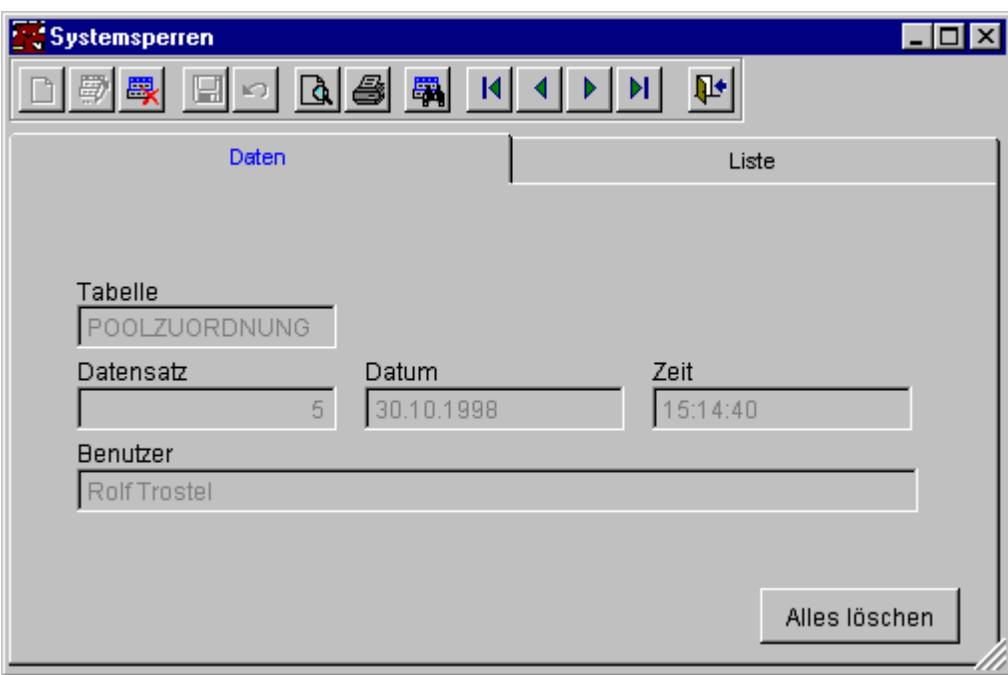

Diese Funktionalität ist nur für den Supervisor verfügbar, sollte aber mit äusserster Sorgfalt angewendet werden. Prüfen Sie insbesonders folgendes:

- · ist das sperrende Programm tatsächlich "abgestürzt"?
- ist der/die betreffende Benutzerln tatsächlich nicht mehr aktiv?

Wenn diese Fragen mit "Ja" beantwortet werden können, dann kann der betreffende Eintrag gelöscht werden.

Vor der Anwendung der Funktion "Alles löschen" sollte zudem noch geprüft werden, ob tatsächlich kein anderer Benutzer mehr aktiv im System ist!

#### **9.9.6 Einstellungen**

Siehe auch

Systemparameter bearbeiten. Es handelt sich hier um Einstellungen, die für das ganze System Gültigkeit haben (wie z.B. die Absenderinformation auf Formularen).

Absender-Angaben (z.B. auf Listen oder dem Briefkopf).

Die Schaltfläche rechts unten (Notizblocksymbol) ist nur für den Administrator verfügbar (noem = 2). Damit kann die Datei CONFIG.FPW editiert werden. Änderungen an dieser Datei werden mit [CTRL+W] gespeichert und sind sofort wirksam, sofern es sich um spezielle Schalter wie <AdressCheck> handelt.

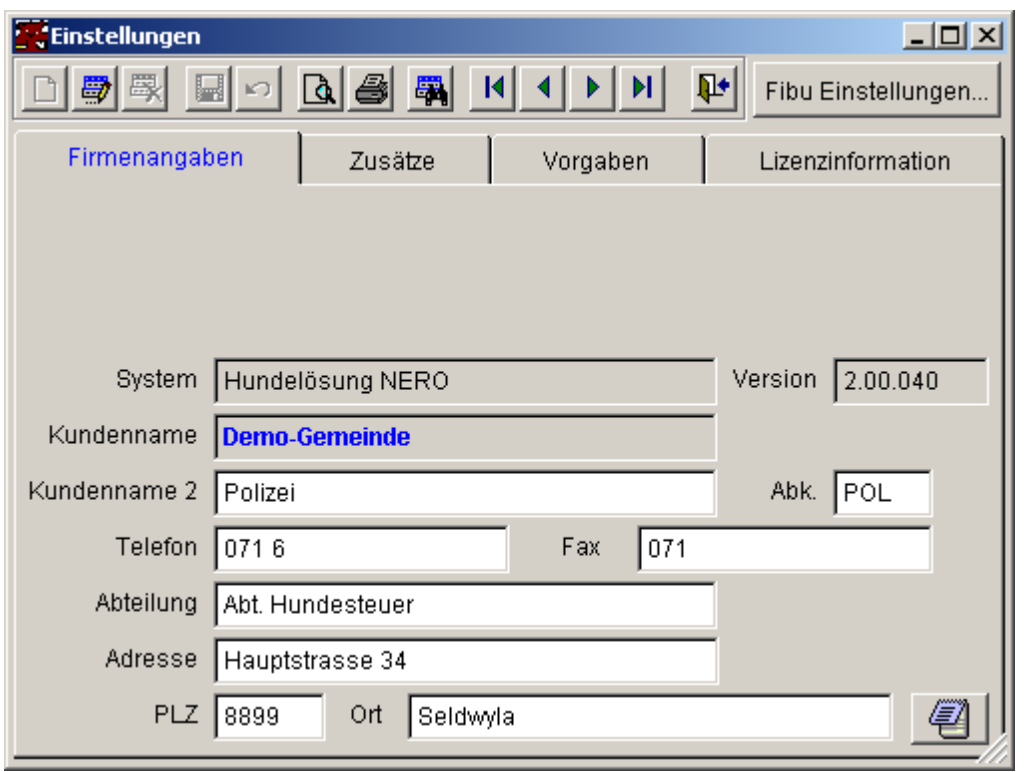

Diese betreffen vor allem den Fakturierungsteil (Angaben auf dem VESR und Konstanten für die Debitoren-Schnittstelle).

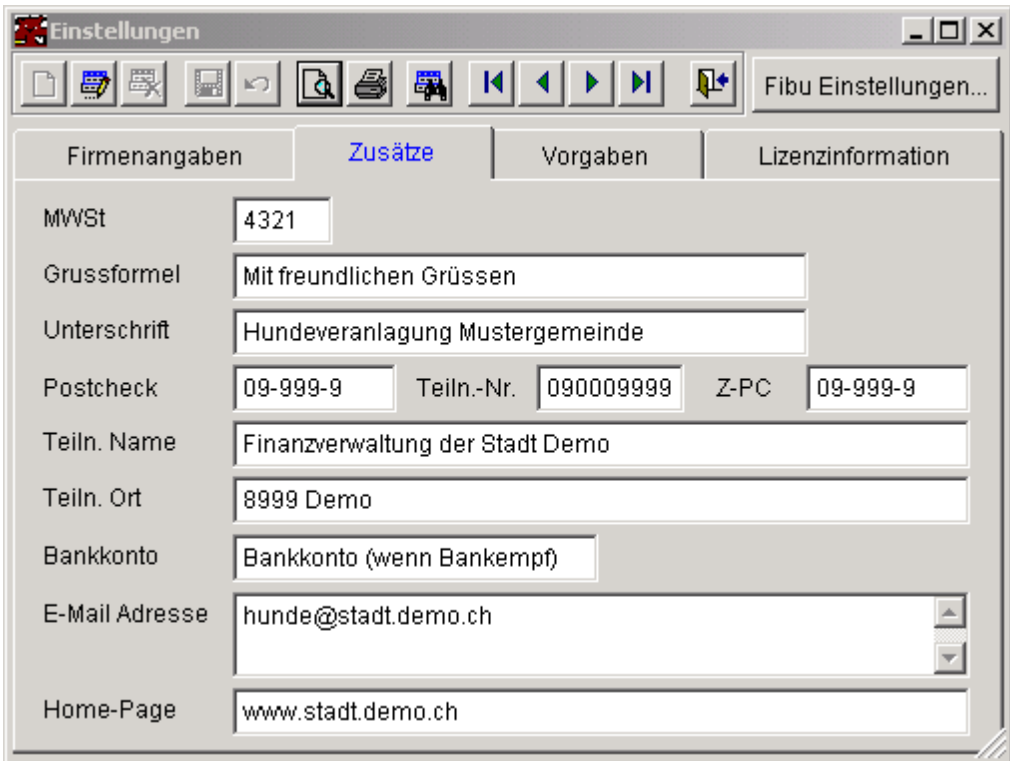

Vorgaben für neue Eintragungen in den Fakturen und beim Erfassen von Hunden. Pool Tierarzt: Damit eine Adresse in der Auswahl für die Zuordnung als Tierarzt erscheint, muss ihr zwingend der hier definierte Pool zugeordnet werden.

Das Feld <HM-InputMask> ist nur für den Supervisor verfügbar (nsystem = 2). Format: 99-9999 bis 99-999999. Die ersten 2 Stellen sind für den Jahrespräfix, der Bindestrich ist zwingend anzugeben. Die nachfolgenden Stellen bestimmen die Länge der Hundemarken-Laufnummer (4- bis 6-stellig) und des Startwertes der Laufnummer bei Eröffnung eines neuen Jahres (siehe weiter unten).

Bei den Feldern BewNr. Input-Mask und BewNr Format können die erlaubten Eingabemöglichkeiten bei der Bewilligungs-Nr. für bewilligungspflichtige Hunde eingetragen werden. Bitte kontaktieren Sie den Systemsupport, wenn Sie solche Nummern eintragen müssen. Das untenstehende Beispiel erlaubt die Eingabe einer vierstelligen Nummer.

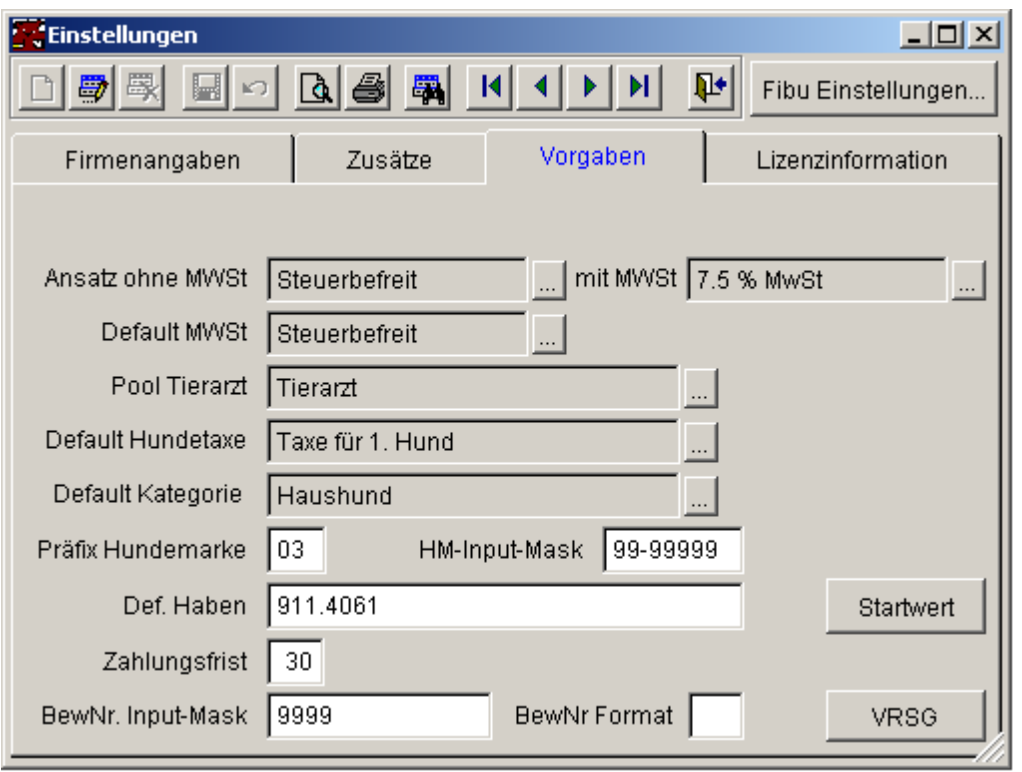

Die Schaltfläche <Startwert> ist nur für den Supervisor verfügbar (nsystem = 2). Bei Eröffnung eines neuen Rechnungsjahres kann der Startwert der Hundemarken-Nummer angegeben werden. Beim automatischen Generieren der Hundemarken-Nummer wird mit der angegebenen Nummer gestartet.

**ACHTUNG**: Das Format im Feld <HM-InputMask> beeinflusst die Anzahl der einzugebenden Stellen im Feld <Startnummer>. (siehe weiter oben)

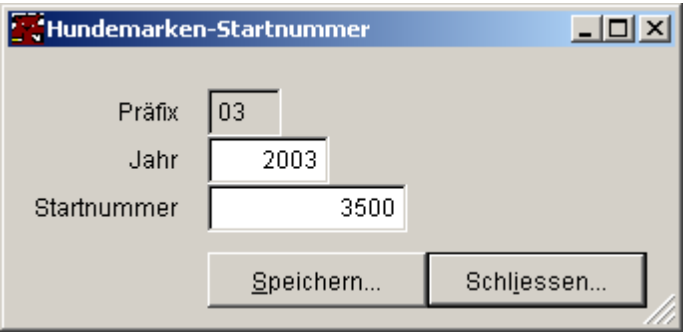

<sup>(</sup>Speicherung: Startnummer-1)

Die Schaltfläche <VRSG> ist nur verfügbar, wenn der Eintrag <VRSGConfig = Ein> in der Datei CONFIG.FPW gefunden wird und der Benutzer entsprechende Rechte hat (nsystem >= 1). Die Werte können nur durch den Supervisor (nsystem = 2) geändert werden.

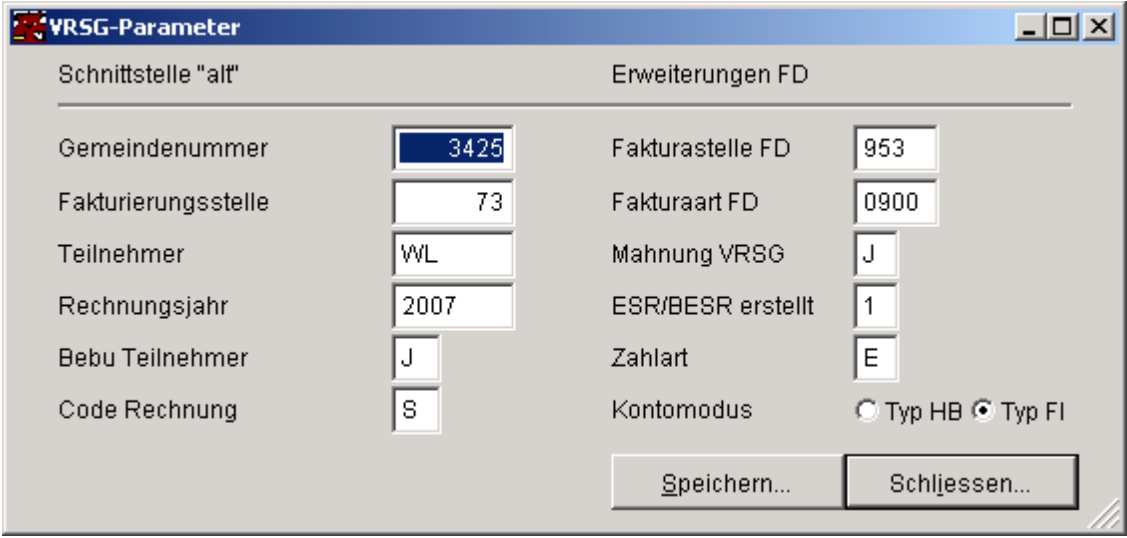

Die zu verwendende Schnittstelle ist als Supportaufgabe in der Parametertabelle fmSys zu definieren:

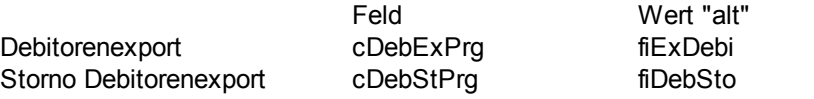

Wert FD ExpDebiFD ExpDebiFDSto

Auf der Seite Lizenzinformation werden Ihnen die aktuellen Einstellungen angezeigt. Bitte ändern Sie die Angaben hier nur nach Absprache mit dem Systemsupport! Alle hier angegebenen Werte werden mit der Serienummer überprüft und, sofern ungültig, wird Ihnen beim nächsten Programmstart die Möglichkeit gegeben, die korrekten Werte wieder einzutragen. Das Programm kann nur benützt werden, wenn hier korrekte Eintragungen vorhanden sind!

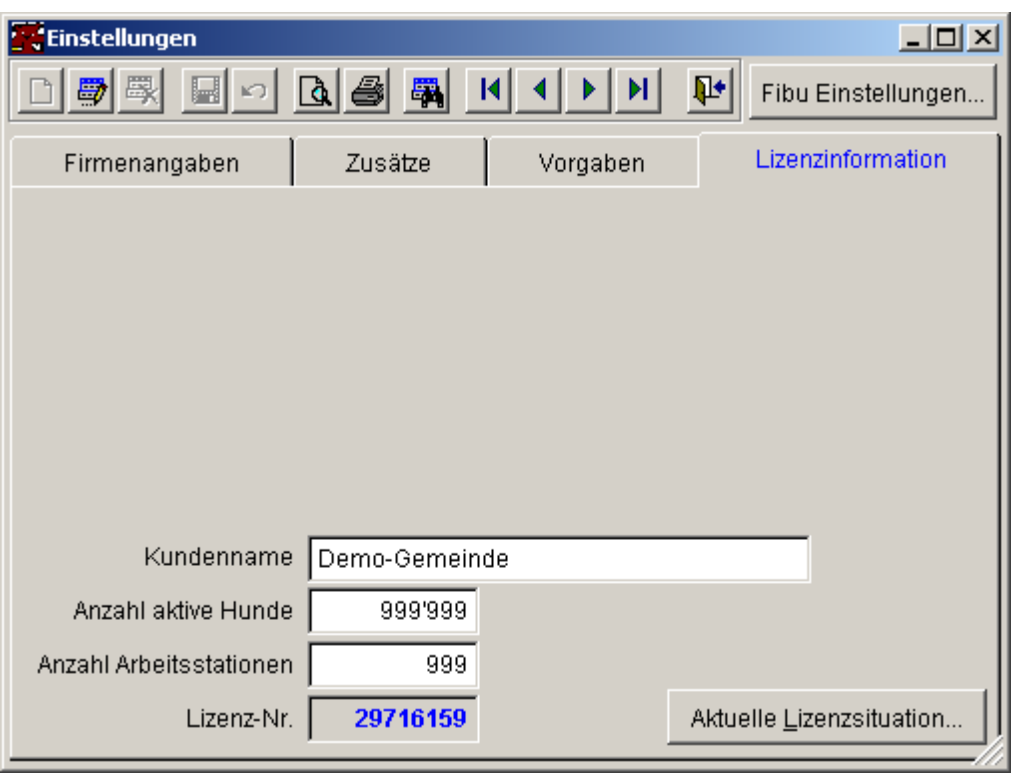

Die Schaltfläche "AktuelleLizensituation" zeigt ihnen quasi die Buchhaltung an, d.h. wieviele Hunde können noch erfasst werden, bzw. wieviele Arbeitsstationen noch einloggen.

Vorgehen beim ändern der Lizenzbestimmungen:

- · Verlangen Sie vom Systemsupport neue Lizenzinformationen. Dies ist notwendig, wenn einer der folgenden Eckwerte ändert:
- · Ihr Name (wird auf Formulare gedruckt)
- · Anzahl aktive Hunde
- · Anzahl Arbeitsstationen
- · Aendern Sie hier den/die entsprechenden Werte (ausser Lizenz-Nummer)
- · verlassen Sie Nero und starten Sie das Programm neu
- · im nun folgenden Dialog können Sie die neue Lizenznummer eintragen
- · Sofern alle Werte korrekt sind, wird das Programm nach dem drücken der "Prüfen" Taste automatisch gestartet. Andernfalls werden Hinweise zum Prüfergebnis angezeigt.

#### **Siehe auch:**

Firmenangaben Zusätze Vorgaben Lizenzinformation VRSG

#### **9.9.7 Support**

Die Supportoption ermöglicht den direkten Zugriff auf die Datenbanktabellen (nur lesen, lediglich Supportberechtigte können auch Änderungen vornehmen).

Achtung: Hier vorgenommene Änderungen werden **nie** im Audit-Trail festgehalten!

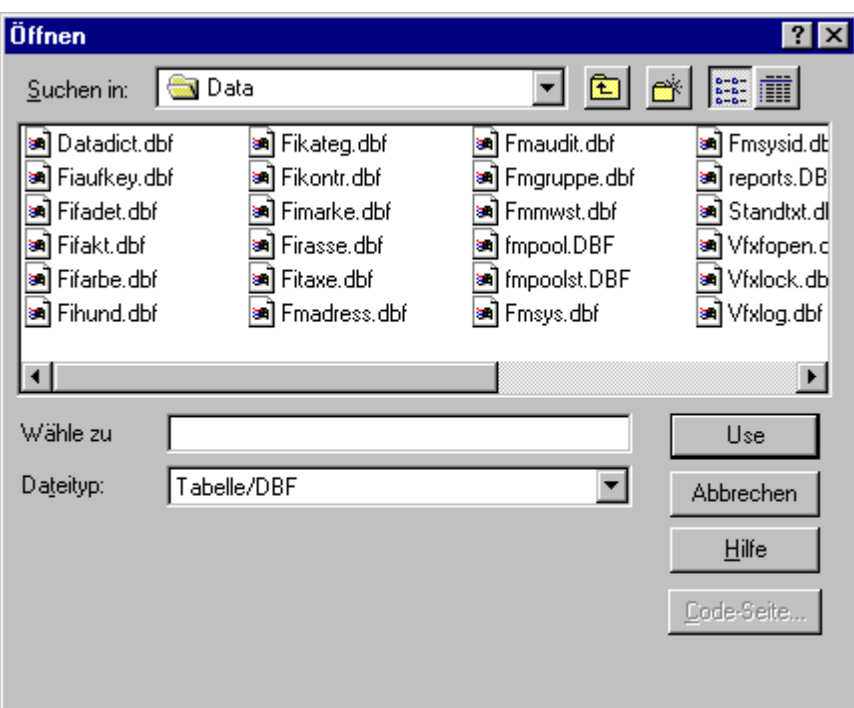

#### **9.10 Passwort ändern**

Das Default-Passwort eines Benutzers/einer Benutzerin (es entspricht dem Login-Name) sollte sofort nach dem ersten einloggen hier auf einen persönlichen Wert geändert werden.

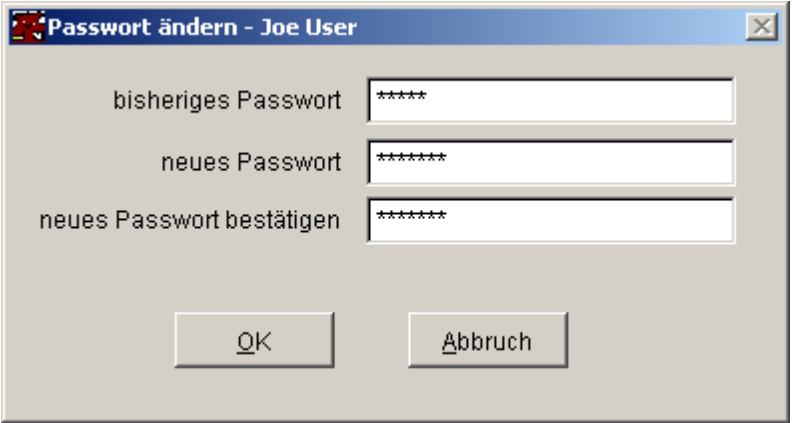

Ein Passwort verfällt nicht, ggf. ist es ratsam, es periodisch oder nach Bedarf zu ändern.

Der Ablauf ist wie folgt:

- · zuerst ist das bisherige Passwort einzugeben (gemäss aktuellem Login)
- · dann das neu gewählte
- · anschliessend ist das neue Passwort zu bestätigen (Tippfehler!)

Mit der Schaltfläche OK ist die Eingabe zu bestätigen oder mit Abbruch zu verwerfen.

Das neue Passwort wird akzeptiert, wenn das alte mit dem gespeicherten bisherigen übereinstimmt und die Eingabe für das neue mit dessen Bestätigungseinabe übereinstimmt.

# **Kapitel**

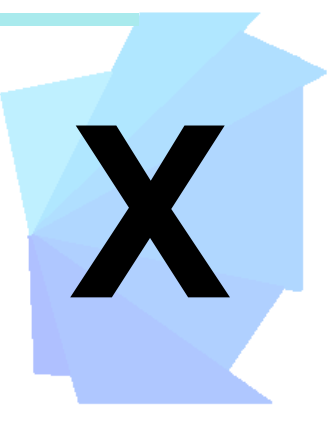

#### **10 Berichte**

Adressinfo Statistik Hundeinfo Faktura Zustellung Marke Barinfo Ausbildungsinfo **Stammlisten** Audit-Trail

#### **10.1 Adressinfo**

#### Siehe auch

Hier können Adress-Auswertungen mit diversen Selektionskriterien gemacht werden.

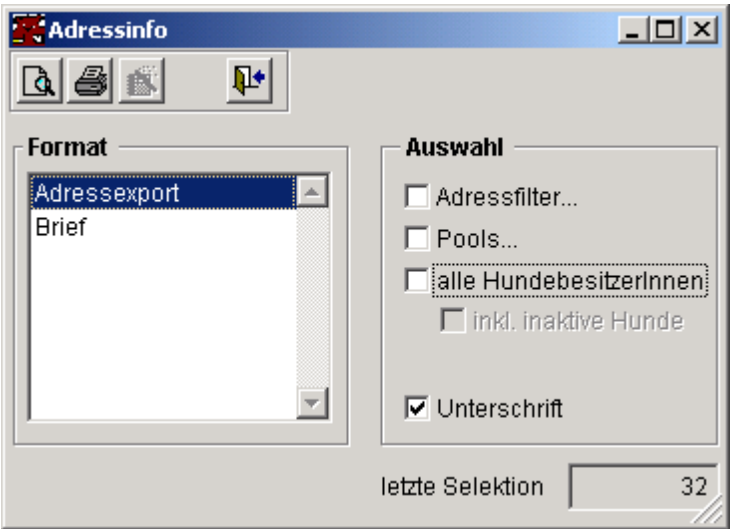

alle HundebesitzerInnen Adressen die als Firma registriert sind, werden mit dieser Auswahl ausgeschlossen und es werden nur Adressen selektiert, denen mind. ein aktiver Hund zugeordnet ist.

inkl. inaktive Hunde es werden auch Adressen berücksichtigt, denen inaktive Hunde (taxbefreit, gestorben, im Register gelöscht) zugeordnet sind.

#### **Umfang der View (Modus 1)**

Felder im Resultat-Cursor

Adresse.\*

Verwendbar für Sortierung (Ressource SRT, Kontext ADRE)

Relationen (keine)

#### **Umfang der View (Modus 2)**

Felder im Resultat-Cursor

Adresse.\*

Verwendbar für Sortierung (Ressource SRT, Kontext ADRE)

Relationen (keine)

#### **Siehe auch:**

Adressfilter Pools Hundebesitzer

#### **10.1.1 Adressfilter**

Hier kann, mit maximal zwei verknüpften Feldern, eine Filterbedingung auf jedem Attribut der Adresstabelle definiert werden.

#### **10.1.2 Pools**

Einer oder mehrere Pools können hier ausgewählt werden. Eine Adresse wird dann selektiert, wenn sie mindestens einen dieser Pools zugeordnet hat.

#### **10.1.3 Hundebesitzer**

Als Hundebesitzer wird jede Adresse betrachtet, zu der mindestens ein Hund erfasst worden ist (also das Faktum "ist Hundebesitzer/in").

#### **10.2 Statistik**

- · Auswertung aller Hundehalter und deren Hunde (exklusive gestorbene oder aus dem Register gelöschte Hunde) nach Tax-Betrag, Kategorie, Rasse und Geschlecht (taxbefreite Hunde erscheinen am Schluss der Statistik).
- · Liste mit der Anzahl ausgestellter Zeugnisse aller Tierärzte. Es kann ein Zeitraum gewählt werden. Mit der Checkbox <Detailliste> werden zusätzlich zu den Namen der Tierärzte die Name der Hundehalter und deren Hunde aufgelistet.
- · Auswertung allerZwischenfälle mit dem Halter eines Hundes beziehungsweise dem Hund.
- · Auflistung aller Hundehalter mit mehreren Hunden. Zwingerbetreiber werden am Schluss der Liste ausgegeben.
- · Auswertung aller gelöschter Hunde, sortiert nach Hundehalter/Hundename.

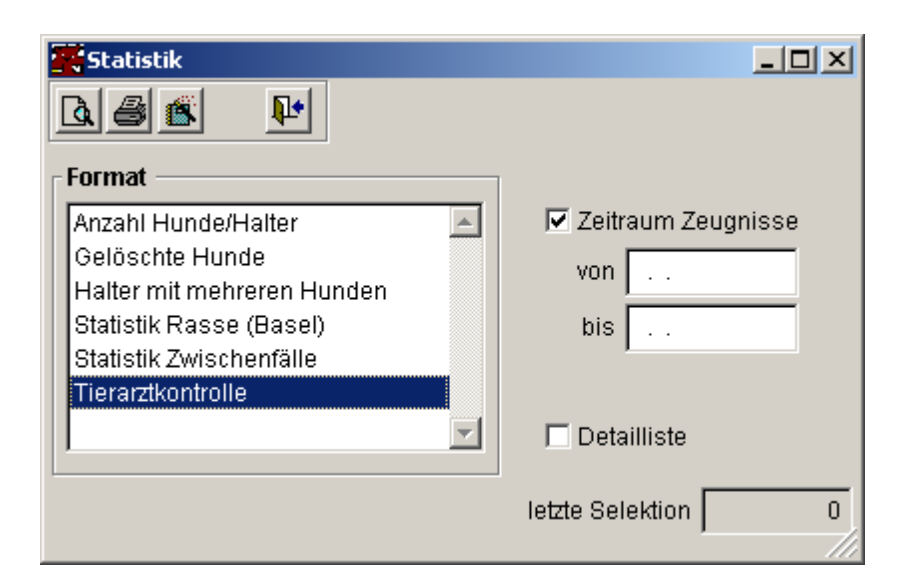

#### **10.3 Hundeinfo**

Hier werden diverse Abfrage-Möglichkeiten über Halter/Hunde angeboten. Je nach Auswertungsart werden bestimmte Werte vorgegeben, wie z.B. die aktuelle Markenpräfix.

Mit dem Bericht <Hunde ohne Marke> können alle Hunde eines bestimmten Jahres ausgewertet werden. Der 2-stellige Jahrespräfix muss angegeben werden.

Die Reports:

- · Marke bezahlt (nach Name oder nach Kategorie)
- · Marke nicht bezahlt

sind als Zahlungskontrolle-Instrument zu verwenden.

Die Reports <Marke bezahlt> (nach Name oder nach Kategorie) listen alle bezahlten Hundetaxen in einem bestimmten Jahr auf.

Der Report <Marke nicht bezahlt> listet alle Hunde ohne Marke in einem bestimmten Jahr auf. Der 2-stellige Jahrespräfix muss angegeben werden.

Neben den verschiedenen Selektionskriterien wie Rasse, Kategorie, etc. besteht die Möglichkeit mittels der Auswahl "inkl. ausgetragene Einträge", abgemeldete und gestorbene Hunde in die Abfrage miteinzubeziehen.

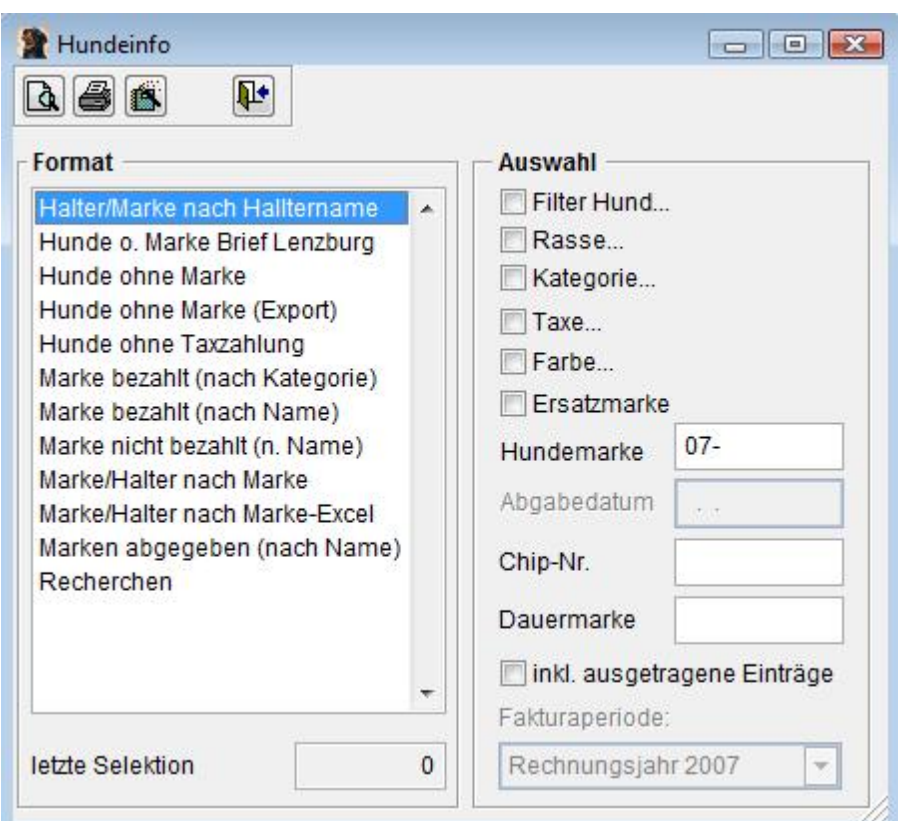

Neue Abfragekriterien (ab Version 2.02.048):

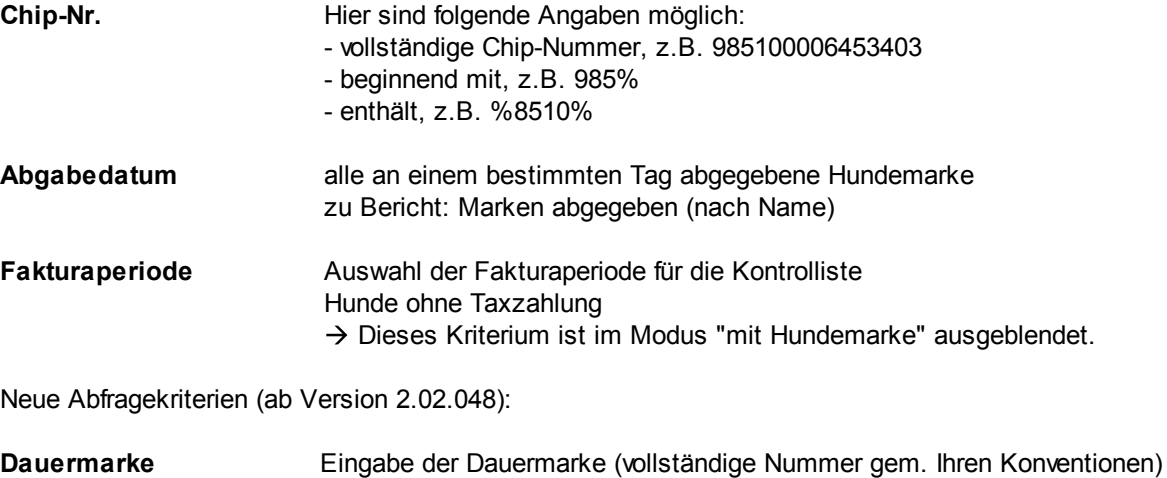

Neues Abfragekriterium (ab Version 3.03.056):

**Taxe** Auswahl einer bestimmten Taxe

Für die Anzeige der verwendeten Selektionskriteren steht neu die Eigenschaft cSelectCriteria zur Verfügung. Der darin enthaltene Text zeigt sämtliche verwendeten Bedingungen an.

**Filter Hund** Das "Erworben am" Datum kann wie folgt selektiert werden:

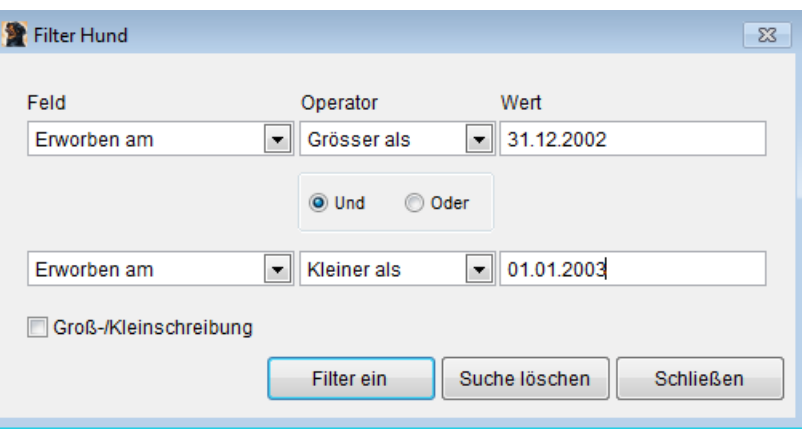

Hier werden alle Hunde selektiert, die ein Erwebsdatum 2002 haben.

#### **10.4 Faktura**

Siehe auch

Hier können Faktura-Auswertungen mit diversen Selektionskriterien gemacht werden.

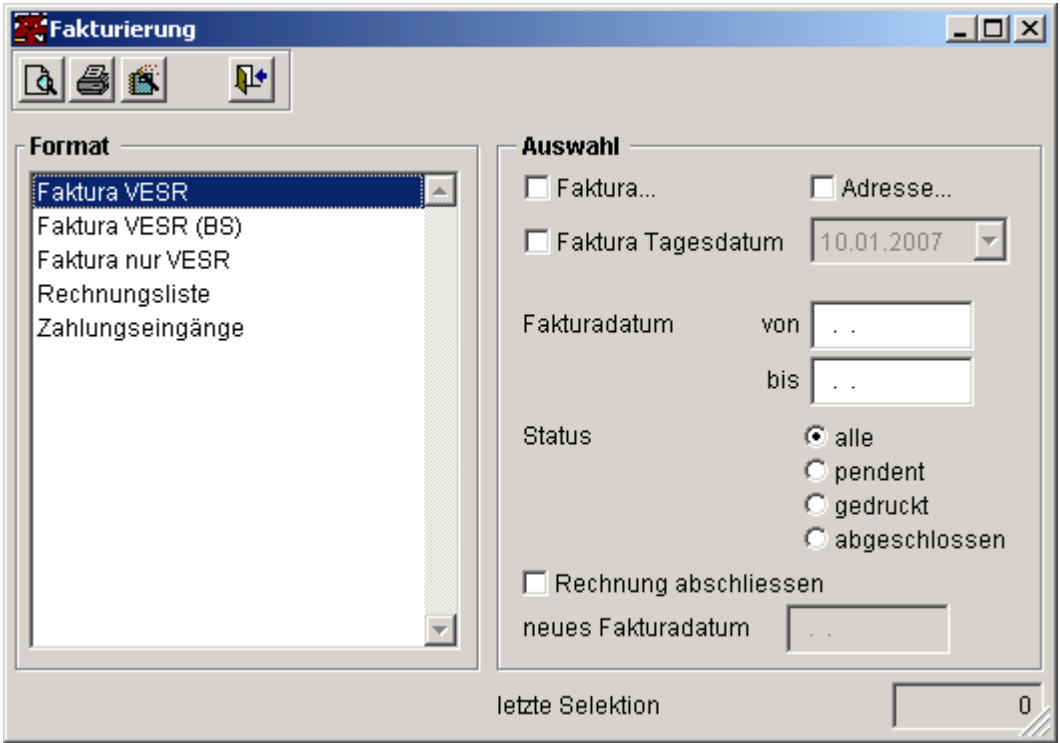

Beim Bericht Zahlungseingänge wird die Datumsselektion wie folgt verwendet:

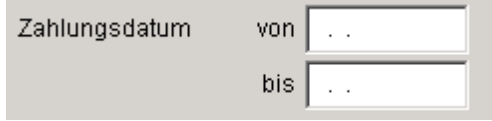

Diese Option listet die im gewünschten Zeitraum eingetragenen Zahlungen (nur Modus "mit Hundemarken").

#### **Siehe auch:**

Rechnung abschliessen Faktura Tagesdatum

#### **10.4.1 Tagesdatum**

Sie ein Faktura-Datum aus, um alle Fakturen eines bestimmten Tages auszuwerten.

#### **10.4.2 Rechnung abschliessen**

Um Fakturen über die Debitoren-Schnittstelle exportieren zu können, muss diese Checkbox angekreuzt sein, damit das Druckdatum im Fakturakopf eingetragen wird. Das Druckdatum kann individuell angepasst werden.

#### **10.5 Zustellung Marke**

#### Siehe auch

Brief an die Hundehalter für die bezahlten Hundemarken.

- · Benutzen Sie das Layout <Zustellung Ersatzmarke> für die Zustellung einer Ersatzmarke. Die Präfix muss eingegeben werden, mit dem Adressfilter (über die Adress-ID) kann die Auswertung bis auf den/die HundehalterIn eingegrenzt werden.
- · Benutzen Sie das Layout <Zustellung Marke>, um die neue Hundemarke zuzustellen. Bei dieser Verarbeitung wird die neue Hundemarke generiert.
- · Benutzen Sie das Layout <Zustellung Marke Wiederholung>, um bereits gedruckte Zustellungsbriefe wiederholt zu drucken (Mit dem Adressfilter können gezielt bestimmte Fakturen selektiert werden).
- · Mit dem Layout <Zustellung Marke taxbefreite> wird für jeden nicht fakturierten Hund die Marke generiert, die taxbefreit sind.
- · Mit dem Layout <Zustellung Marke taxbfr. Wdhl.> kann wie unter 2) der Druck wiederholt werden.

Benutzen Sie das Feld <Bemerkungen>, um zusätzlichen Text im Bericht auszudrucken. Der freie Text wird am Schluss des Zustellungsbriefes ausgegeben.

#### **Siehe auch:**

Unterschrift Druck ab Satz

#### **10.5.1 Unterschrift**

Beim Starten des Berichtsformulars wird nach dem Unterschriften-Bitmap zum aktuellen Benutzer gesucht. Der Datei-Name des Bitmaps hat folgendes Format:

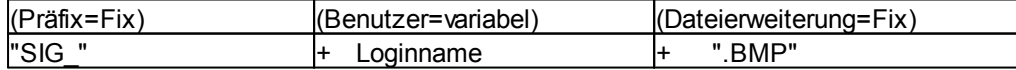

#### z.B. SIG\_JOEUSR.BMP

Ist die Unterschriftendatei nicht vorhanden, erscheint eine Meldung, es kann trotzdem gedruckt werden.

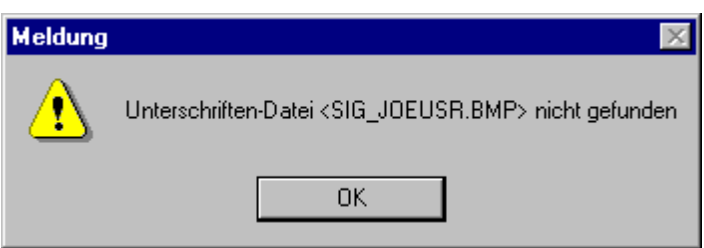

Es wird dann nur der Name des eingeloggten Benutzers in der Auswertung ausgegeben.

Über die Checkbox <Unterschrift> werden alle im System erfassten Benutzer zur Auswahl angeboten. Ist die Checkbox nicht angekreuzt, wird der eingeloggte Benutzer in den Auswertungen verwendet.

#### **10.5.2 Druck ab Satz**

Bei den Berichten <Wiederholung> kann ab einer beliebigen Adresse gedruckt werden. Vorgehensweise: Checkbox <Druck ab Satz...> ankreuzen, Auswertung starten. Anschliessend erscheint die Auswahlliste. Die gewünschte Adresse wählen und auf <ab gewählter Position starten> klicken. Bei Wahl von <Abbruch> werden alle Adressen nochmals gedruckt/angezeigt.

#### **10.6 Barinfo**

Für eine Übersicht über die Bareinzahlungen und Markenvergabe kann hier eine Kassarekap gedruckt werden.

Hauptsächlich ist dieser Bericht für die Buchhaltung, damit auch die Bargeldbezüge richtig verbucht werden können.

(nach Ertragskonto geordnet)

Als zweites kann eine Quittungsrekapgedruckt werden, darauf sind die Barzahlungen nach Quittungsnummer geordnet.

In der Auswahl kann der die zeitliche Abgrenzung des Reports bestimmt werden. Eingabeerleichterung siehe Datum.

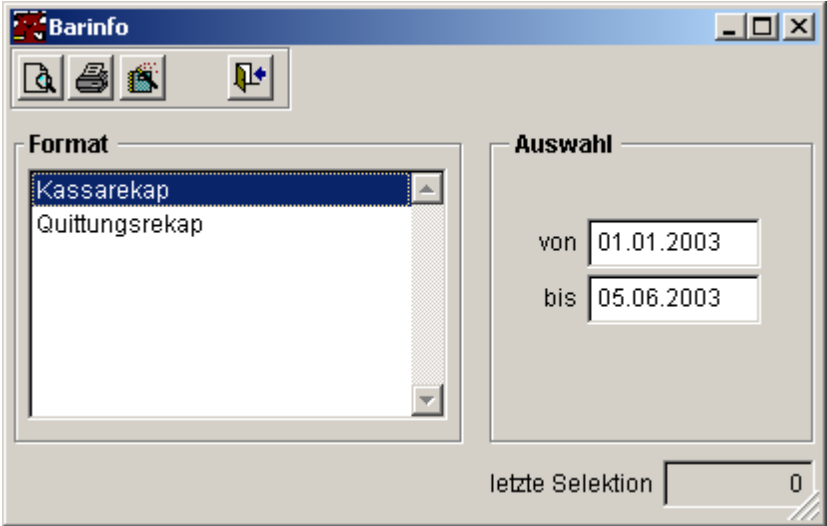

#### **Kassarekap**

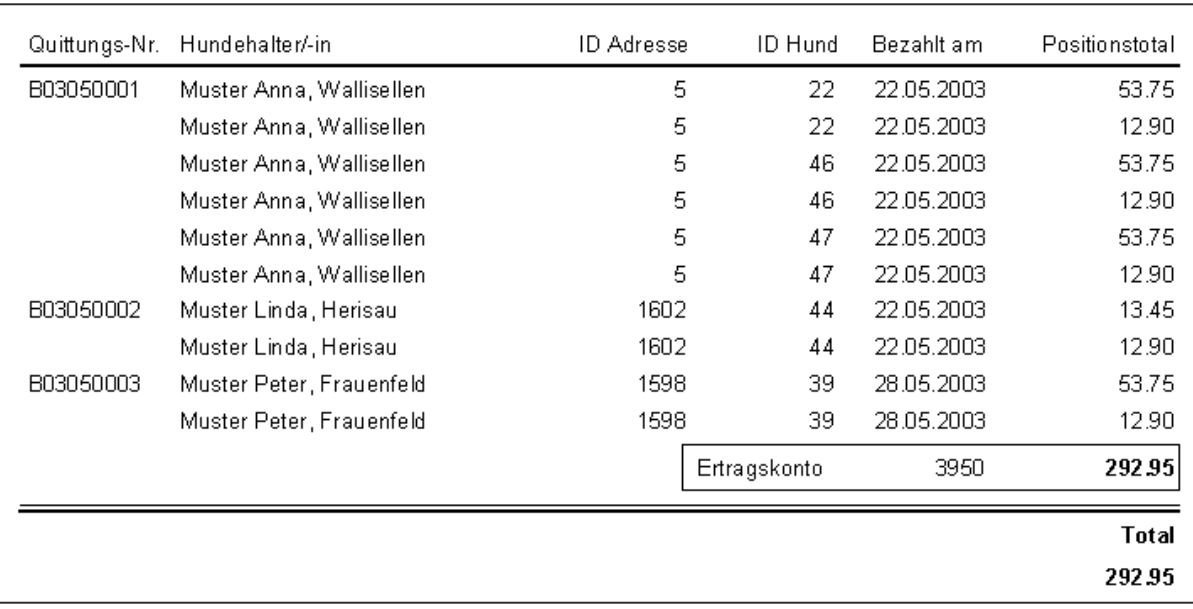

#### **Quittungsrekap**

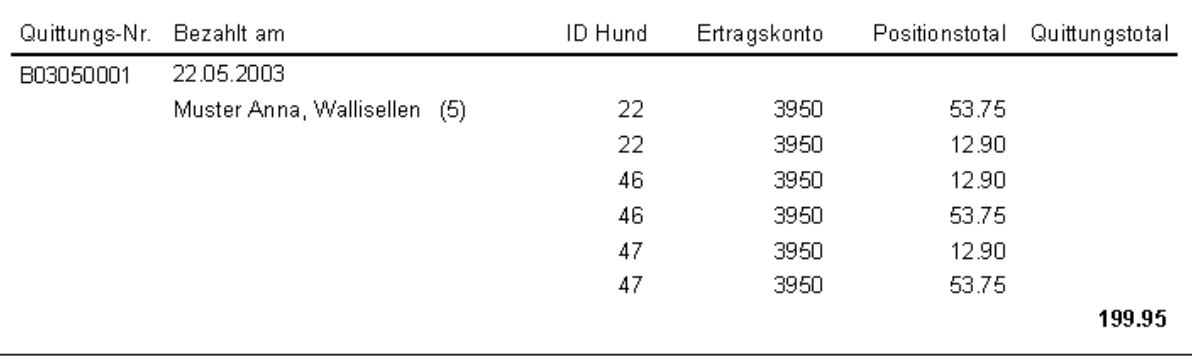

### **10.7 Ausbildungsinfo**

Auswerten der eingetragenen Ausbildungen.

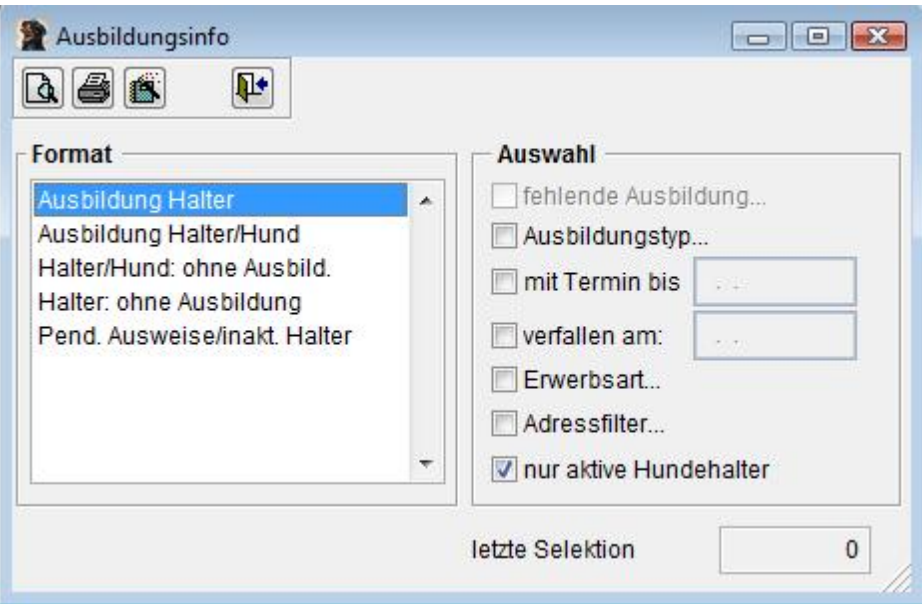

Grundsätzlich werden zwei Modi unterschieden:

- · ohne einen bestimmten Ausbildungstyp
- · mit einem bestimmten Ausbildungstyp

Darin, als Unterkategorie, jeweils Auswertungen nach Halter oder nach Halter/Hund.

**Selektionskriterien** 

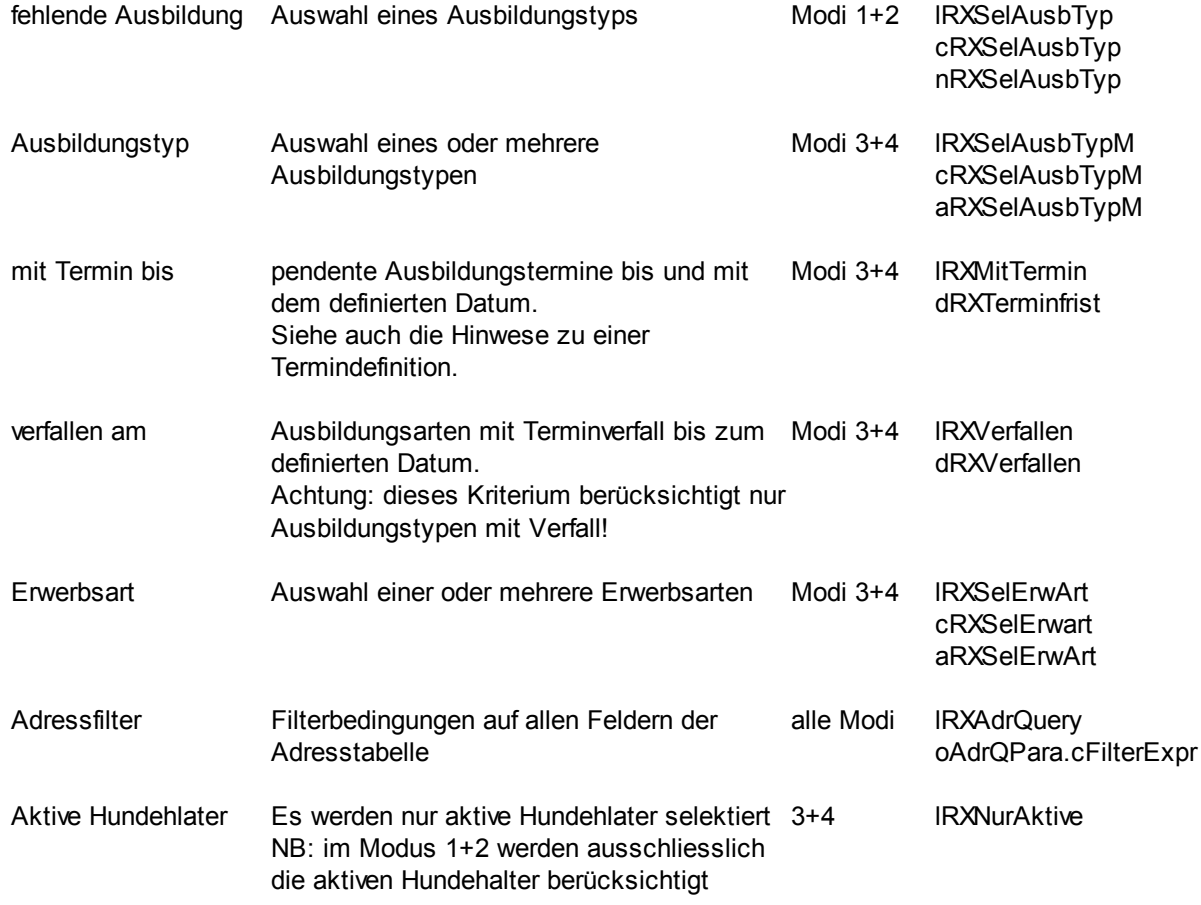

#### **Abfragemodi**

- 1 Halter ohne Ausbildung
- 2 Halter/Hund ohne Ausbildung
- 3 Ausbildung Halter
- 4 Ausbildung Halter/Hund

Für die Anzeige der verwendeten Selektionskriteren steht neu die Eigenschaft cSelectCriteria zur Verfügung. Der darin enthaltene Text zeigt sämtliche verwendeten Bedingungen an.

#### **10.8 Stammlisten**

Pro Stammentität wird hier eine Liste zur Verfügung gestellt. Es können gemäss Berichtsfilter definiert und die Sortierreihenfolge beliebig (auch mehrstufig) eingestellt werden.

Bitte beachten Sie: nach dem Wechsel des Formates werden alle Selektionskriterien und Sortierreihenfolgen wieder zurückgestellt (betreffen einen anderen Bericht, einer anderen Entität und wären daher nicht mehr gültig).

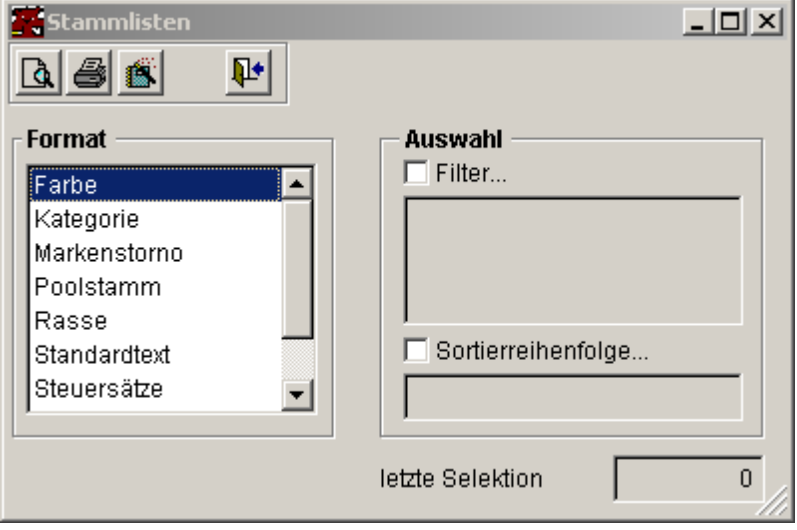

#### **Datenumgebung**

Der Resultatcursor enthält jeweils alle Felder der betreffenden Stammentität.

#### **10.9 Audit-Trail**

#### Siehe auch

Sofern im Datadictionary (Attributsverzeichnis) definiert, wird bei allen Änderungen (erfassen/mutieren/löschen) festgehalten, wer wann welche Änderungen vorgenommen hat.

Dieses Log-File, Audit-Trail genannt, kann hier ausgewertet werden.

Bitte beachten Sie: sofern ein Datenfenster beim Start dieser Funktion aktiv ist, wird der aktuelle Datensatz dieses Fensters als Selektionskriterium eingetragen (= Geschichte der angezeigten Daten).

#### **Datenumgebung**

Alle Felder der Tabelle Audit-Trail sowie Relation in die Benutzertabelle

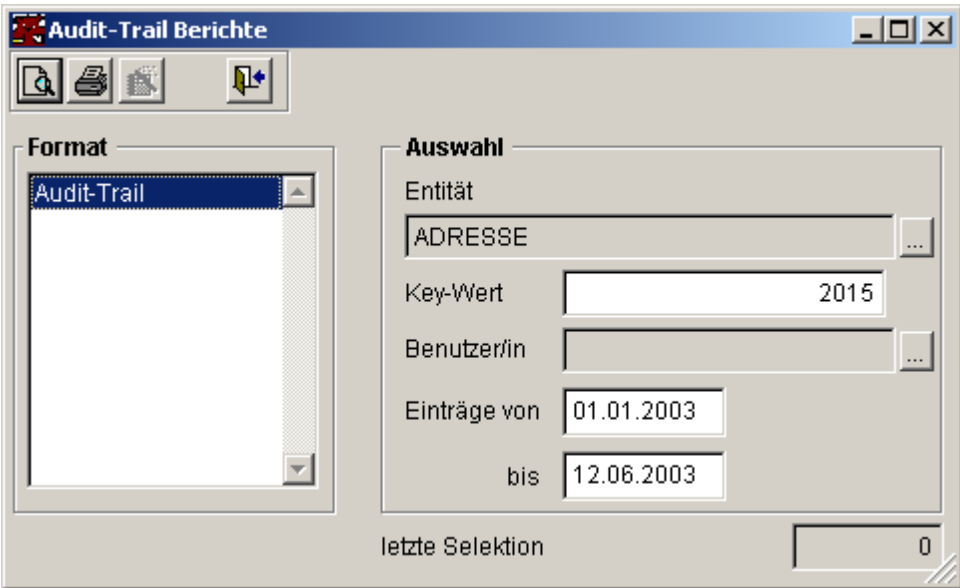

#### **Siehe auch:**

Entität Key Wert Benutzerin **Datumsbereich** 

#### **10.9.1 Entität**

Auswahl aus dem Datadictionary (Attributsverzeichnis) (alle Einträge der Ressource DBF)

#### **10.9.2 Key Wert**

Bestimmte, gesuchte ID der obigen Entität.

#### **10.9.3 Benutzer/in**

Auswahl aus der Tabelle Systembenutzer. Es werden dann nur die Einträge selektiert, die von dem/der betreffenden BenutzerIn veranlasst worden sind (durch die entsprechenden Mutationstätigkeiten).

#### **10.9.4 Datumsbereich**

Definiert den zu selektierenden Datumsbereich bei Audit-Trail Eintragungen (Datum der Eintragung)

- · von Datum definiert = alle Einträge ab diesem Datum
- · bis Datum definiert = alle Einträge bis und mit diesem Datum
- · beide Daten = Datumsbereich (grösser/gleich von kleiner/gleich bis)

# **XI Kapitel**

### **11 FAQ - Häufig gestellte Fragen**

#### **Allgemein**

- · Beim Ausdrucken der Statistik "Anzahl Hunde/Halter" erschienen mehr Einträge als unter "Neue Faktura".
- · Wie muss ich die Recherche definieren, damit alle gestorbenen Hunde angezeigt werden?
- · Halterwechsel bei offenen Rechnungen (mit Schnittstelle Mirus-Fibu) Werden die Daten dabei im Mirus überschrieben oder muss die Rechnung storniert und von Hand auf den neuen Halter im Mirus erstellt werden?
- · Teilzahlungen (mit Schnittstelle Mirus-Fibu)
- · Wo kann man überprüfen, wer wann was gemacht hat?
- · Was tun, wenn die Schaltfläche "DTA einlesen" nicht erscheint?
- · Was tun, wenn die Schaltfläche "Eintrag löschen" nicht erscheint?

#### **VRSG - Schnittstellen**

· Wo kann man den Exportpfad einstellen?

#### **11.1 Ausdruck**

#### **F: Beim Ausdrucken der Statistik "Anzahl Hunde/Halter" erschienen mehr Einträge als unter "Neue Faktura".**

A: Das ist korrekt. Bei den Rechnungen fehlen alle taxbefreiten Hunde Gestorbene und abgemeldete Hunde werden in der Statistik nicht berücksichtigt.

#### **11.2 Recherche**

#### **F: Wie muss ich die Recherche definieren, damit alle gestorbenen Hunde angezeigt werden?** A:

- · gestorbene und abgemeldete Hunde werden in den Abfragen automatisch ausgeschlossen, eine Auflistung nur mit den gestorbenen Hunden ist daher nicht möglich.
- · Die gestorbenen und abgemeldeten Hunde koennen mit der Funktion "inkl. ausgetragene Einträge" in die Abfrage mit einbezogen werden.

#### **11.3 Halterwechsel bei...**

#### **F: Werden die Daten dabei im Mirus überschrieben oder muss die Rechnung storniert und von Hand auf den neuen Halter im Mirus erstellt werden?**

 $\Delta$ .

- · vor dem Halterwechsel generierte Fakturen lauten weiterhin auf den alten Besitzer (bezahlt oder offen), allfällige Mahnungen gehen daher auch an den alten Besitzer. Geht die Zahlung nach dem Halterwechsel ein und wird danach der Hundemarkeneintrag vorgenommen, dann wird das Schreiben an den neuen Halter adressiert.
- · Da die "alte" Rechnung bereits mit einem Debitor in Mirus verknüpft ist, kann nicht einfach der Debitor geändert werden, sonst stimmen die Daten (bezüglich Rechnungsempfänger) im Mirus nicht. Falls nach wie vor der alte Hundebesitzer bezahlen muss/soll, brauchen Sie nichts zu unternehmen.
- · Für den Fall, dass der neue Hundebesitzer die Rechnung bezahlen soll ist folgendes zu tun:
- · die Rechnung im Nero stornieren und löschen
- · via "Rechnung generieren" eine neue Rechnung erstellen
- · (Da der Hund auch beim neuen Halter noch keine Marke hat, wird er auf der Liste der zu generierenden Fakturen erscheinen)
- · die Rechnung drucken und abschliessen (sie wird beim nächsten Export ins Mirus-Fibu übertragen)

#### **11.4 Teilzahlungen**

- · Nero kann keine Teilzahlungen verbuchen, Mirus-Fibu hingegen schon. Wenn Sie also die DTA- Daten im Nero einlesen, dann werden Sie im Log eine Meldung sehen, dass bei Rechnung XY der Betrag nicht übereinstimmt. Die Rechnung wird daher nicht als bezahlt abgebucht. Im Mirus hingegen wird korrekt ein Teilbetrag abgebucht und der Saldo ausgewiesen. Dieser Automatismus funktioniert natürlich nur, wenn mit den Original VESR- Daten bezahlt worden ist (z.B. via Telebanking). Bei Barzahlung muss im Nero nichts und im Mirus einfach der bezahlte Betrag manuell als Teilzahlung abgebucht werden. Nach der finalen Teilzahlung ist die Position im Mirus erledigt, im Nero hingegen muss die Rechnung noch manuell als bezahlt eingetragen und verbucht werden (Datum der letzten Teilzahlung). Anschliessend wird dieser Hundehalter/Hund auch im Markenversand berücksichtigt. **Anmerkung:** die "Verbuchung" von Zahlungen im Nero bewirkt keine Transaktion im Mirus. Damit wird lediglich der Status derart angepasst, dass die entsprechenden Hundehalter/Hunde beim nächsten Markenversand (Bericht/Zustellung Hundemarken) berücksichtigt werden.
- · Wurde die Marke abgegeben und manuell eingetragen, muss der entsprechende Eintrag im Formular Programm\Zahlungen eintragen geloescht werden. Dies ist nur mit Supervisor-Berechtigung moeglich (siehe Online-Hilfe des entsprechenden Formulars)

#### **11.5 Audit-Trail**

#### **F: Wo kann man überprüfen, wer wann was gemacht hat?**

A: Im Nero können Sie unter "Berichte/Audit-Trail" das Änderungs-Log auswerten. Falls ein Datenfenster (z.B. Adressen oder Hund) offen ist, werden automatisch die Selektionskriterien des aktuellen Datensatzes eingetragen.

Für ein Beispiel drücken Sie bitte bei geöffneten Fenster (Bericht/Audit-Trail) F1.

#### **11.6 DTA einlesen**

#### **F: Was tun, wenn die Schaltfläche "DTA einlesen" nicht erscheint?**

A: In der Konfigurationsdatei (Standard = Config.fpw) ist folgende Zeile notwendig, damit dieSchaltfläche DTA einlesen aktiviert ist:

DTAeinlesen = Ein

Weiter muss die Funktion DTAStru.fxp Ihren Bedürfnissen angepasst werden (Lieferant der Daten, Aufbau der Referenzzeile). Kontaktieren Sie hierzu bitte unseren Support.

#### **11.7 Eintrag löschen**

#### **F: Was tun, wenn die Schaltfläche "Eintrag löschen" nicht erscheint?**

A: Diese Schaltfläche wird nur sichtbar wenn der angemeldete Benutzer Supervisor-Rechte besitzt, d.h. wenn in der zugewiesen Berechtigung unter "System" Mutationsberechtigung (2) eingetragen ist.

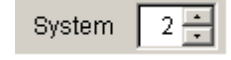

#### **11.8 VRSG- Schnittstellen**

Wo kann man den Exportpfad einstellen?

#### **11.8.1 Exportpfad**

#### **F: Wo kann man den Exportpfad einstellen?**

A: Der Exportpfad kann in der Datei Config.fpw eingestellt werden unter "DEBIExportDat"

Machen Sie folgenden Eintrag:

*Dateiname\Pfad des Exportfiles (nach VRSG Konventionen)*

#### **Beispiel:**

c:\copy\DBRE???K.DAT

(Die 3 Fragezeichen werden während des Programmablaufs durch die Anzahl Tage ersetzt, die seit Jahresanfang, bis zum aktuellen Datum, verstrichen sind.)

## **Index**

### **- A -**

Adresse 64 Adressinfo 120 Adress-Status 81 Allgemeine Bedienung 32 Amicus Adresse updaten 85 Amicus Halter suchen 86 Amicus Konfiguration 27 Amicus Neueintrag 84 Amicus Personen ID 64 ANIS 46 Ansicht 59 Audit-Trail 129, 133 Ausbildung 43, 80 Ausbildungsinfo 127 Ausbildungstyp 101 Ausdruck 132 Ausschlussgemeinden 27

### **- B -**

Barinfo 126 Barzahlung 75 Barzahlungstransaktion 36 Bearbeiten (Menu) 59 Benutzer verwalten 110 Berechtigungen 111 Bericht (Menu) 60 Berichte 120 Berichtsfenster 32 Berichtsfilter 33 BfS Gemeinde Nummer 85

### **- C -**

Clipboard 81 CONFIG.FPW 24, 113 Credits 18

### **- D -**

Datadict 25 Datei (Menu) 58 Datenfenster 32 Datumseingabe 33

Dauermarken generieren 41 Debitorenexport 99 Debitorenexport stornieren 100 Debitorenschnittstelle 44 direkten Zugriff auf die Datenbanktabellen 117 Druck ab Satz 126 DTA 97, 133 DTA einlesen 133

### **- E -**

Eintrag löschen 133 E-Mail 81 Erwerbsart 102 Erwerbsdatum 123 exklusive 108 Exportpfad 134

### **- F -**

Faktura 88 Fakturadruck 124 Fakturamodus umstellen 51 Fakturaperiode 107 Fakturaposition 89 Fakturen archivieren 91 Fakturen generieren 93 FAQ 132, 133, 134 FAQ-Häufig gestellte Fragen 113 Farbe 106 Fenster (Menu) 60 Fensterelemente 32 Frequently Asked Questions 132

### **- G -**

gelöschte Daten 108 Gemeinde 85 Gemeinde Ausschlussliste 94 Gemeindenummer 65

### **- H -**

Halterwechsel bei offenen Rechnungen 132 Häufig gestellte Fragen 132, 134 Hilfe (Menu) 61 HTML-Hilfe im Intranet 28 Hund 67 Hundeinfo 122 Hundemarke 69

Hundemarke 69 light 20 Hundemarken umbuchen/tauschen 42 Hundetaxe 104

### **- I -**

Installation 27

### **- K -**

Kassarekap 126 Kategorie 103 Kommunikation 64

### **- L -**

Lock 112

### **- M -**

Marken 69 Marken umbuchen 71 Mehrfachtaxe 104 Mehrwertsteuer 108 Menüstruktur 58

### **- N -**

Neu 12

### **- O -**

Opplocks 28 OP-Status (Mirus Fibu) 91

### **- P -**

Parametrierung 24, 25 Passwort ändern 118 Pickfields 33 Pools 67 Poolstamm 104 Programm 60, 64

### **- R -**

Rasse 103 Recherche 132 Rechnung 88 Rechnungsdruck 124 reorganisieren 108

### **- S -**

Semaphore 112 Sperrungen 112 Stammdaten 101, 104, 106 Stammlisten 129 Standard 20 Standardtext 105 Startwert 113 Statistik 121 Storno/Löschung von Fakturen 90 Supervisor 113 Support 18, 117 Symbolleisten 32

### **- T -**

tauschen/umbuchen 71 Taxzahlung 72 Teilzahlungen 133 Tierarztkontrolle 74 TypZwischenfall 106

### **- U -**

umbuchen/tauschen 71 Unterschiede Version Standard/Light 20 Unterschrift 125

### **- V -**

VRSG 113 VRSG-Schnittstellen 113, 134

### **- W -**

Windows 7 28 Windows Server 2003 28

### **- Z -**

Zahlungen eintragen 96 Zahlungskontrolle 20 Zustellung Marke 125 Zwingerpauschale 74, 104

*Maurhofer Informatik AG, CH-8340 Hinwil*

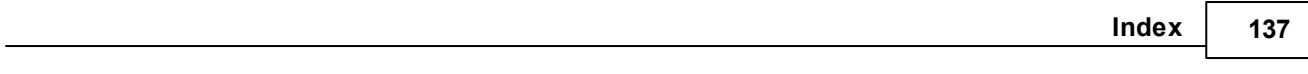

Zwischenfall 74, 106